## <span id="page-0-1"></span>**RICOH**

# <span id="page-0-2"></span>**Image Scanner**

## <span id="page-0-0"></span>**SP-1425** Guida dell'operatore

Grazie per aver acquistato lo scanner di immagini.

Il presente manuale descrive le operazioni generali e la gestione dello scanner. Per le informazioni sull'installazione e la connessione dello scanner, consultare il Quick Installation Sheet.

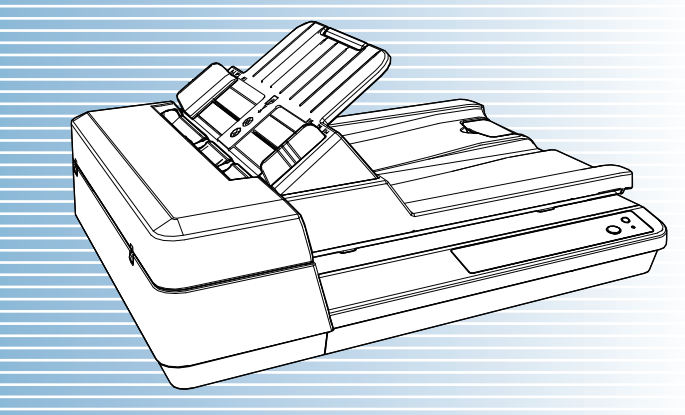

P3PC-6062-05ALZ0

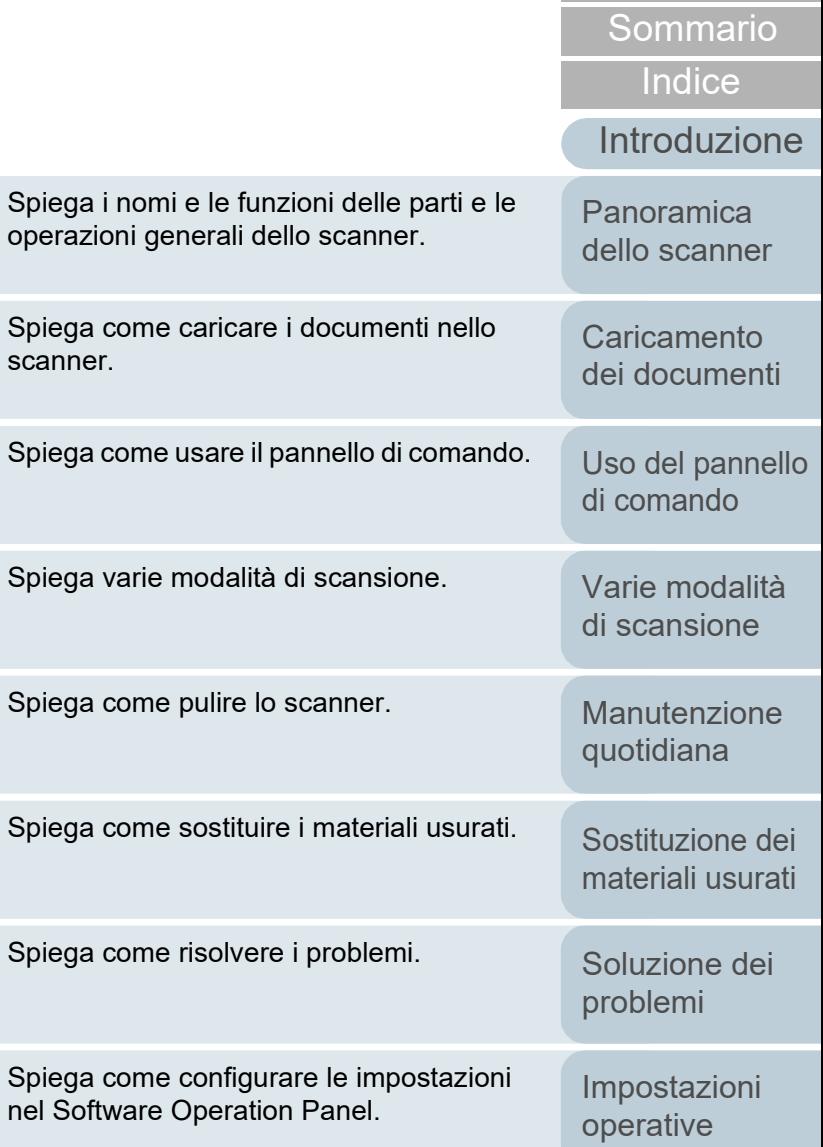

[Appendice](#page-108-0) [Glossario](#page-116-0)

[TOP](#page-0-0)

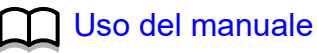

## <span id="page-1-1"></span><span id="page-1-0"></span>**Uso del manuale**

Di seguito vengono riportati dei suggerimenti utili per l'uso del manuale.

- Per visualizzare o stampare il manuale, è richiesto Adobe® Acrobat<sup>®</sup> (7.0 o versione successiva) o Adobe® Reader® (7.0 o versione successiva).
- $\bullet$  Nel manuale è possibile usare lo strumento di ricerca di Adobe® Acrobat® o di Adobe® Reader®.

Per dettagli consultare l'Aiuto di Adobe® Acrobat® o Adobe® Reader®.

- Per spostarsi alla pagina precedente, usare il tasto [Pag ↑ ] e per spostarsi alla pagina successiva, usare il tasto [Pag ↓ ].
- Cliccare una stringa di caratteri blu (quando il puntatore del mouse cambia
	- in  $\sqrt[n]{n}$ ) per spostarsi alla sezione collegata.

- Comune a tutte le pagine

Salta alla pagina iniziale di ogni capitolo. Questa scheda è presente in ogni pagina.

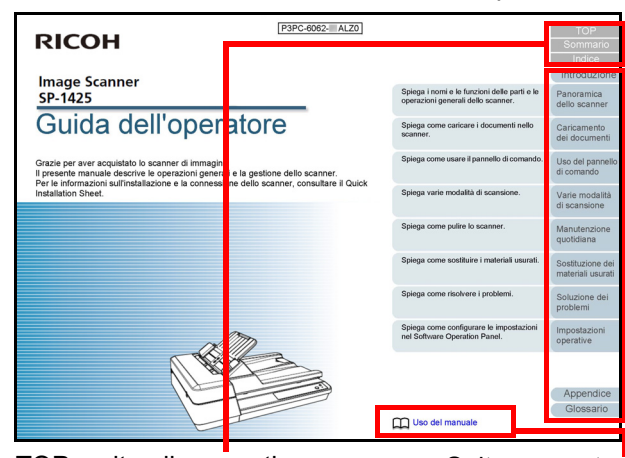

TOP: salta alla copertina. Sommario: salta alla pagina del sommario. Indice: salta all'indice. Questa scheda è presente in ogni pagina.

Salta a questa pagina. Cliccare sulla stringa di caratteri blu per saltare al link.

**Caricamento** [dei documenti](#page-31-0)

[Panoramica](#page-12-0)  [dello scanner](#page-12-0)

**[TOP](#page-0-1)** 

[Sommario](#page-7-0)

**[Indice](#page-125-0)** 

[Introduzione](#page-3-0)

[Uso del pannello](#page-40-0)  [di comando](#page-40-1)

[Varie modalità](#page-43-0)  [di scansione](#page-43-1)

[Manutenzione](#page-51-0)  [quotidiana](#page-51-1)

[Sostituzione dei](#page-61-0)  [materiali usurati](#page-61-1)

[Soluzione dei](#page-67-0)  [problemi](#page-67-1)

[Impostazioni](#page-90-0)  [operative](#page-90-1)

#### - Pagina del sommario

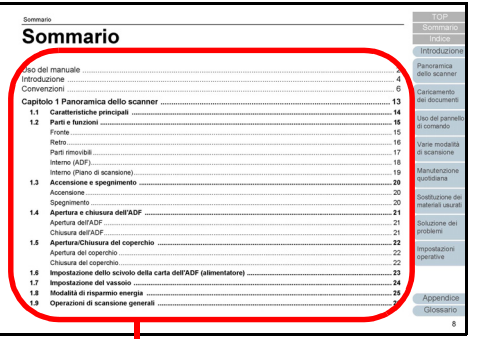

Salta alla pagina di cui è stato cliccato il titolo.

#### - Pagina dell'indice

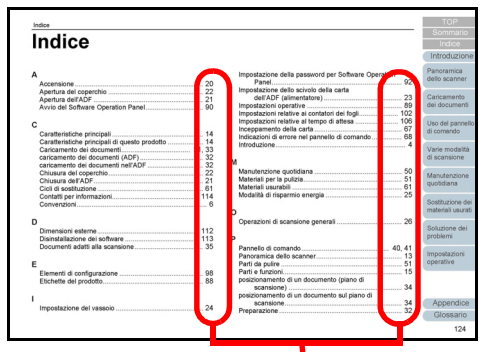

Cliccare sul numero di pagina per saltare al collegamento.

**[TOP](#page-0-1)** 

[Sommario](#page-7-0)

[Indice](#page-125-0)

[Introduzione](#page-3-0)

[Panoramica](#page-12-0)  [dello scanner](#page-12-0)

**Caricamento** [dei documenti](#page-31-0)

[Uso del pannello](#page-40-0)  [di comando](#page-40-1)

[Varie modalità](#page-43-0)  [di scansione](#page-43-1)

[Manutenzione](#page-51-0)  [quotidiana](#page-51-1)

[Sostituzione dei](#page-61-0)  [materiali usurati](#page-61-1)

[Soluzione dei](#page-67-0)  [problemi](#page-67-1)

[Impostazioni](#page-90-0)  [operative](#page-90-1)

## <span id="page-3-2"></span><span id="page-3-1"></span><span id="page-3-0"></span>**Introduzione**

Grazie per aver acquistato lo scanner di immagini.

#### **Informazioni sul prodotto**

Questo prodotto è dotato di un Alimentatore automatico di documenti (ADF) che consente la scansione fronte-retro (entrambi i lati) e di un piano di scansione che consente la scansione di carta spessa o di un documento spesso, come un libro.

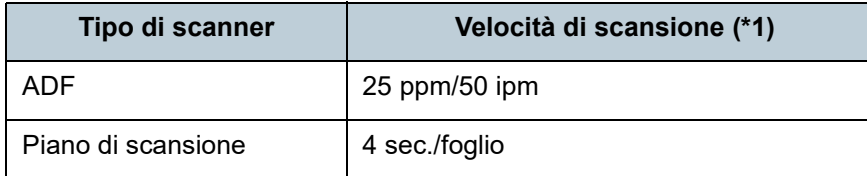

\*1: quando si scandisce un documento in formato A4 con risoluzione impostata su 300 dpi usando Compressione JPEG.

#### **Manuali**

Sono acclusi a questo prodotto i seguenti manuali. Leggerli attentamente.

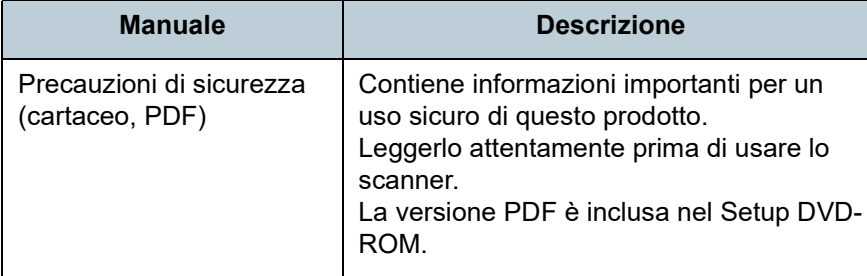

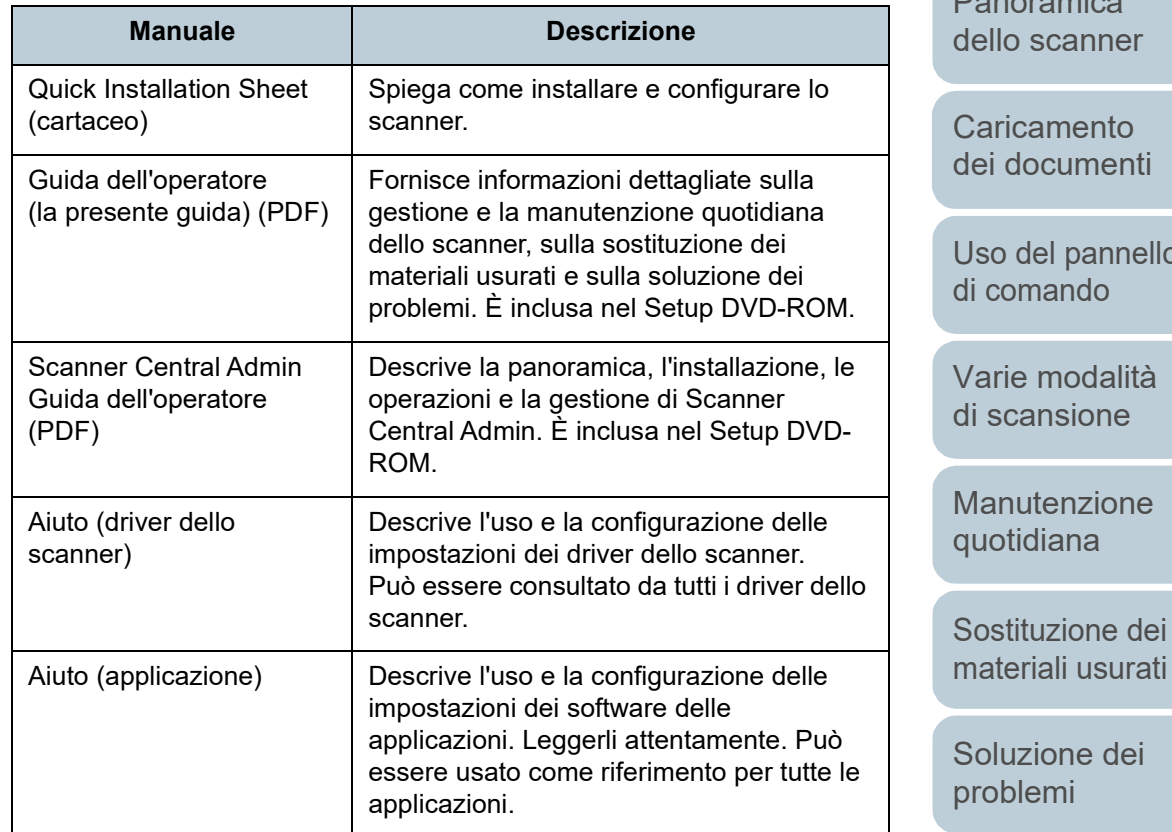

[Impostazioni](#page-90-0)  [operative](#page-90-1)

[Appendice](#page-108-0) [Glossario](#page-116-0)

#### **[TOP](#page-0-1)**

[Sommario](#page-7-0)

[Indice](#page-125-0)

#### [Introduzione](#page-3-2)

amica scanner

imento cumenti

el pannello ando

modalità nsione

tenzione iana

4

#### **Marchi di fabbrica**

ISIS è un marchio di fabbrica di Open Text.

Adobe, Acrobat e Reader sono marchi di fabbrica registrati o marchi di fabbrica di Adobe negli Stati Uniti e in altri Paesi. Intel e Intel Core sono marchi di Intel Corporation o di società controllate da Intel negli Stati Uniti e/o in altri Paesi.

ABBYY™ FineReader™ PDF Sprint

#### ©2014 ABBYY

ABBYY e FineReader sono marchi di fabbrica di ABBYY Software, Ltd. che potrebbero essere registrati in alcune giurisdizioni.

Presto!<sup>™</sup> PageManager<sup>™</sup>

© 2002-2023, NewSoft Technology Corp. Tutti i diritti riservati. NewSoft, Presto! e PageManager sono marchi di fabbrica o marchi di fabbrica registrati di NewSoft Technology Corp.

Microsoft, Excel, Windows e Windows Server sono marchi di fabbrica del gruppo di società Microsoft.

PaperStream è un marchio di fabbrica registrato di PFU Limited in Giappone.

I nomi di altre compagnie e di altri prodotti sono marchi di fabbrica o marchi di fabbrica registrati delle rispettive compagnie.

### **Produttore**

#### PFU Limited

YOKOHAMA i-MARK PLACE, 4-5 Minatomirai 4-chome, Nishi-ku, Yokohama-shi, Kanagawa 220-8567 Giappone. © PFU Limited 2016-2023

**[TOP](#page-0-1)** 

[Sommario](#page-7-0)

[Indice](#page-125-0)<sup>l</sup>

#### [Introduzione](#page-3-0)

[Panoramica](#page-12-0)  [dello scanner](#page-12-0)

**Caricamento** [dei documenti](#page-31-0)

[Uso del pannello](#page-40-0)  [di comando](#page-40-1)

[Varie modalità](#page-43-0)  [di scansione](#page-43-1)

[Manutenzione](#page-51-0)  [quotidiana](#page-51-1)

[Sostituzione dei](#page-61-0)  [materiali usurati](#page-61-1)

[Soluzione dei](#page-67-0)  [problemi](#page-67-1)

[Impostazioni](#page-90-0)  [operative](#page-90-1)

# <span id="page-5-0"></span>**Convenzioni**

#### **Informazioni di sicurezza**

La guida "Precauzioni di sicurezza" contiene informazioni importanti sulla sicurezza e l'uso corretto del prodotto. Leggerla attentamente prima di usare lo scanner.

#### **Simboli utilizzati nel manuale**

Al fine di evitare incidenti o danni alle persone e al prodotto, nella guida vengono utilizzate le indicazioni descritte di seguito. Le etichette di avvertimento indicano con dei simboli il livello di avvertimento e le istruzioni. I simboli e il loro significato sono i seguenti:

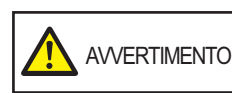

Questa indicazione segnala all'utente un'operazione che, se non osservata attentamente, può causare lesioni gravi o morte.

AVVISO

Questa indicazione segnala all'utente un'operazione che, se non osservata attentamente, può causare lesioni alle persone o danneggiare il prodotto.

### **Abbreviazioni utilizzate nel manuale**

I sistemi operativi e i prodotti nella presente guida sono indicati come segue:

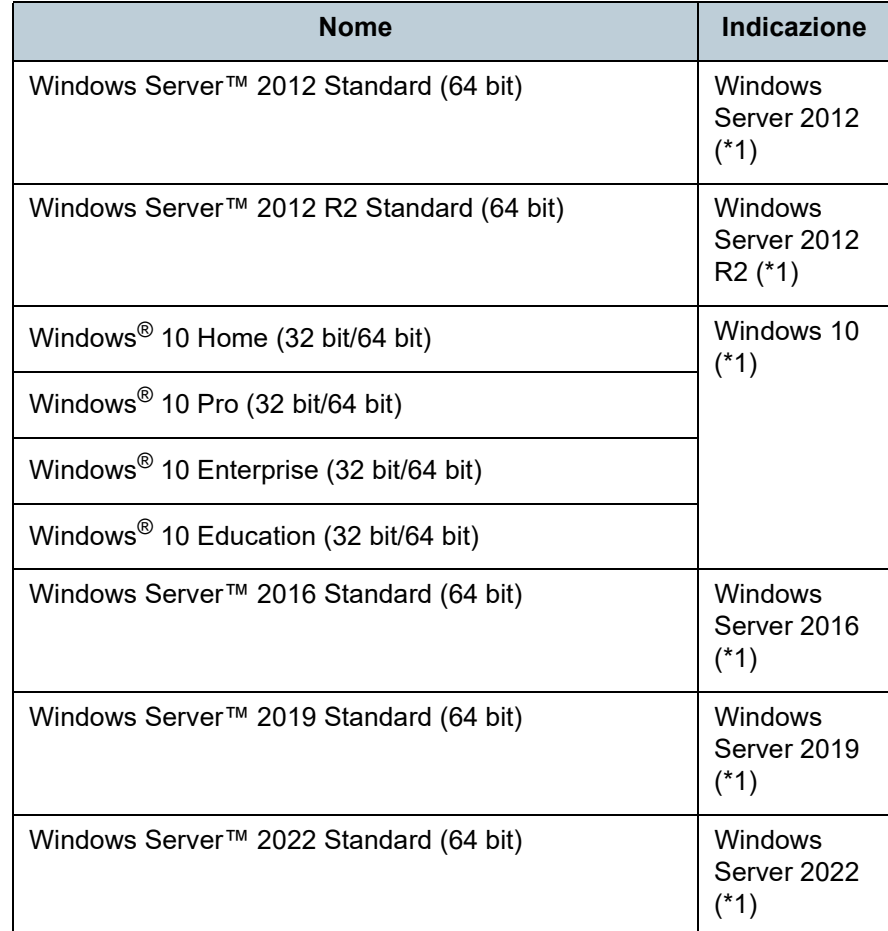

**[Indice](#page-125-0)** 

**[TOP](#page-0-1)** 

[Sommario](#page-7-0)

[Introduzione](#page-3-0)

[Panoramica](#page-12-0)  [dello scanner](#page-12-0)

**Caricamento** [dei documenti](#page-31-0)

[Uso del pannello](#page-40-0)  [di comando](#page-40-1)

[Varie modalità](#page-43-0)  [di scansione](#page-43-1)

[Manutenzione](#page-51-0)  [quotidiana](#page-51-1)

[Sostituzione dei](#page-61-0)  [materiali usurati](#page-61-1)

[Soluzione dei](#page-67-0)  [problemi](#page-67-1)

[Impostazioni](#page-90-0)  [operative](#page-90-1)

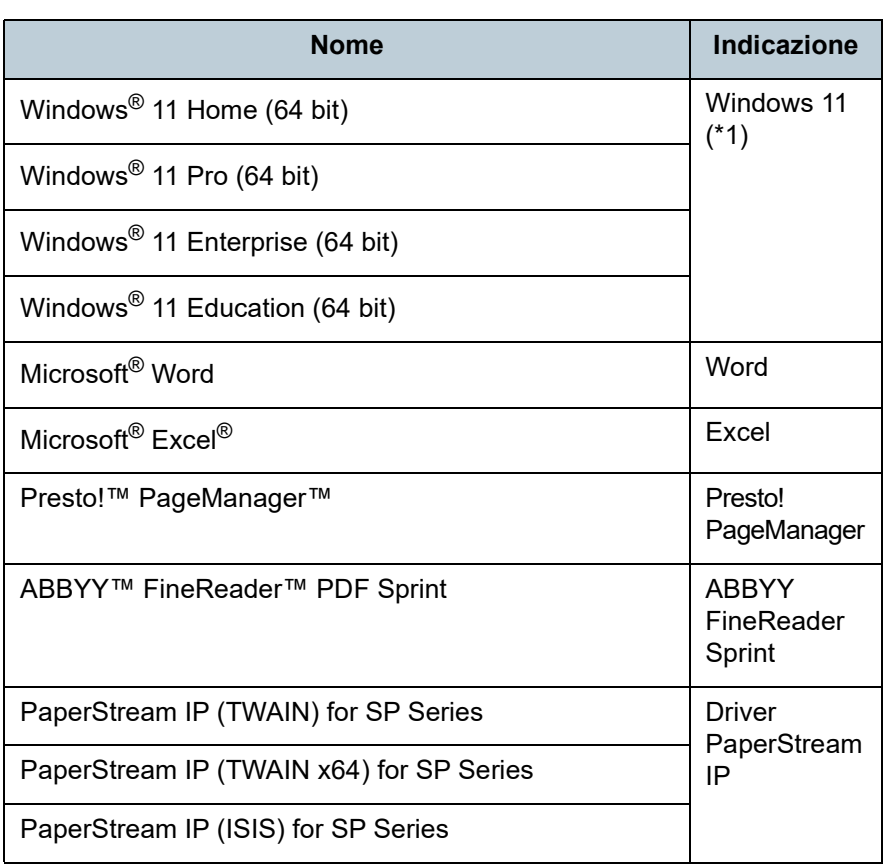

\*1: se non vi sono distinzioni tra le diverse versioni del sistema operativo, viene usato il termine generico "Windows".

#### **Simboli di collegamento nella presente guida**

Le frecce rivolte a destra  $(\rightarrow)$  vengono usate per collegare opzioni relative a icone o menu da selezionare in successione. Esempio: Cliccare il menu [Start]  $\rightarrow$  [Pannello di controllo].

#### **Schermate di esempio nella guida**

Le schermate dei prodotti Microsoft sono riprodotte con il permesso di Microsoft Corporation.

Le schermate di esempio riportate nella guida sono soggette a modifica senza preavviso nell'interesse del miglioramento del prodotto. Se la schermata visualizzata è diversa da quella riportata nel manuale, procedere seguendo la schermata effettiva e facendo riferimento al manuale dell'utente per l'applicazione dello scanner in uso.

Le finestre effettive e le operazioni potrebbero differire a seconda del sistema operativo. A seconda del modello di scanner, inoltre, le schermate e le operazioni qui descritte potrebbero risultare diverse quando si aggiorna il software. In tal caso, consultare il manuale fornito con l'aggiornamento del software.

**[TOP](#page-0-1)** 

[Sommario](#page-7-0)

**[Indice](#page-125-0)** 

#### [Introduzione](#page-3-0)

[Panoramica](#page-12-0)  [dello scanner](#page-12-0)

**Caricamento** [dei documenti](#page-31-0)

[Uso del pannello](#page-40-0)  [di comando](#page-40-1)

[Varie modalità](#page-43-0)  [di scansione](#page-43-1)

[Manutenzione](#page-51-0)  [quotidiana](#page-51-1)

[Sostituzione dei](#page-61-0)  [materiali usurati](#page-61-1)

[Soluzione dei](#page-67-0)  [problemi](#page-67-1)

[Impostazioni](#page-90-0)  [operative](#page-90-1)

## <span id="page-7-2"></span><span id="page-7-1"></span><span id="page-7-0"></span>**Sommario**

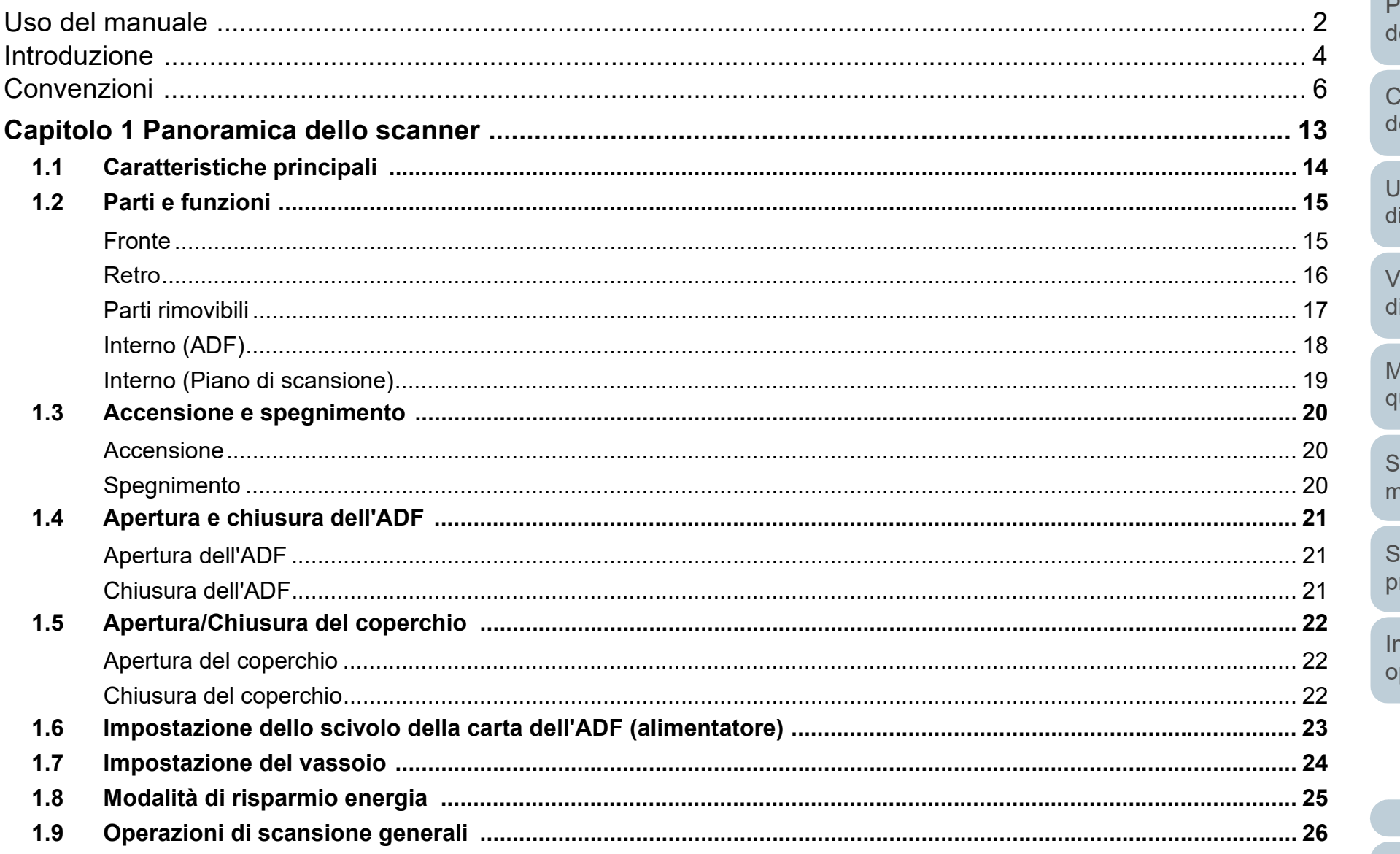

**TOP** 

Sommario

Indice

Introduzione

anoramica lello scanner

caricamento lei documenti

Jso del pannello comando

arie modalità scansione

**Aanutenzione** uotidiana

ostituzione dei nateriali usurati

oluzione dei roblemi

mpostazioni perative

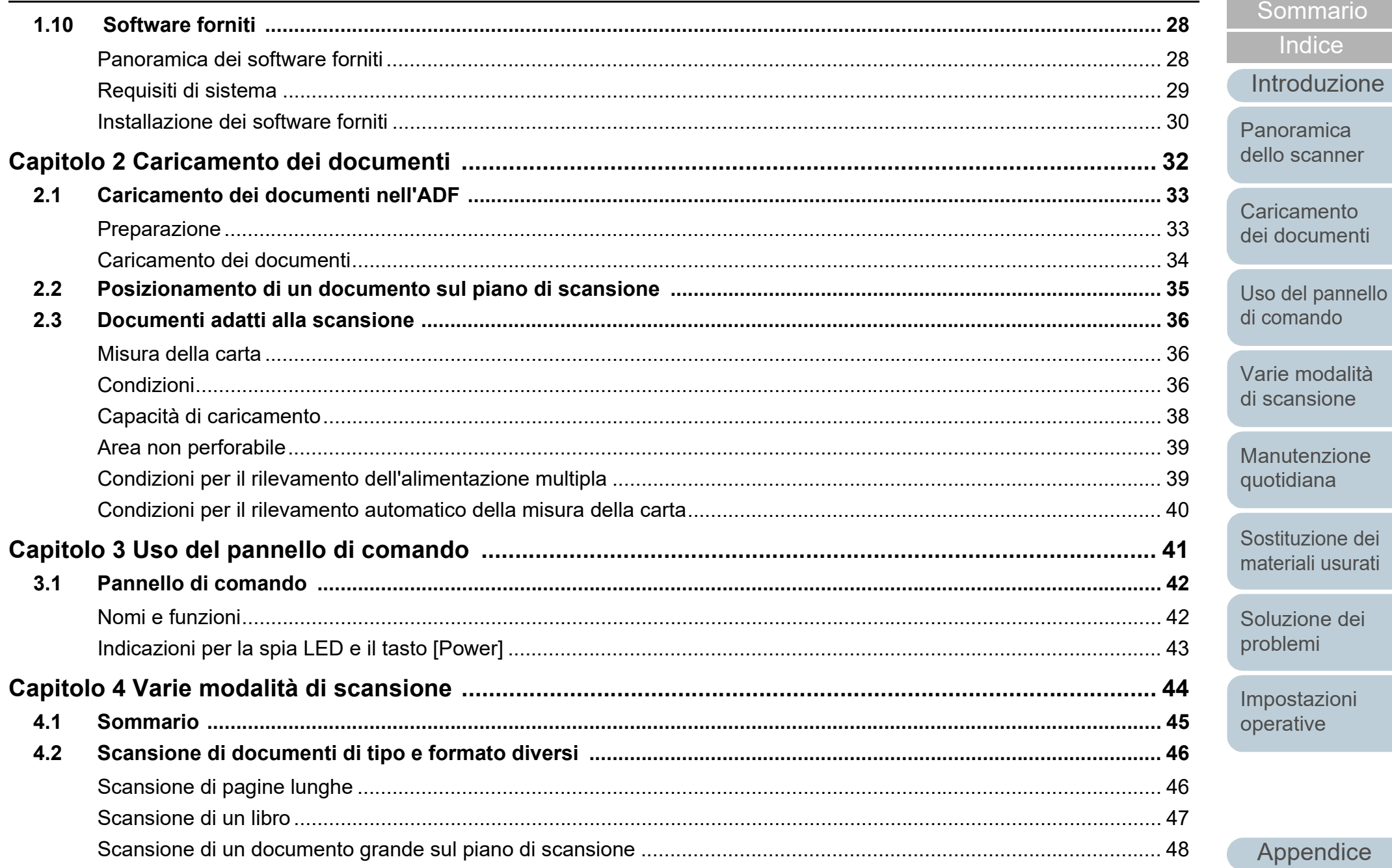

Appendice

**TOP** 

Sommario

Indice

Introduzione

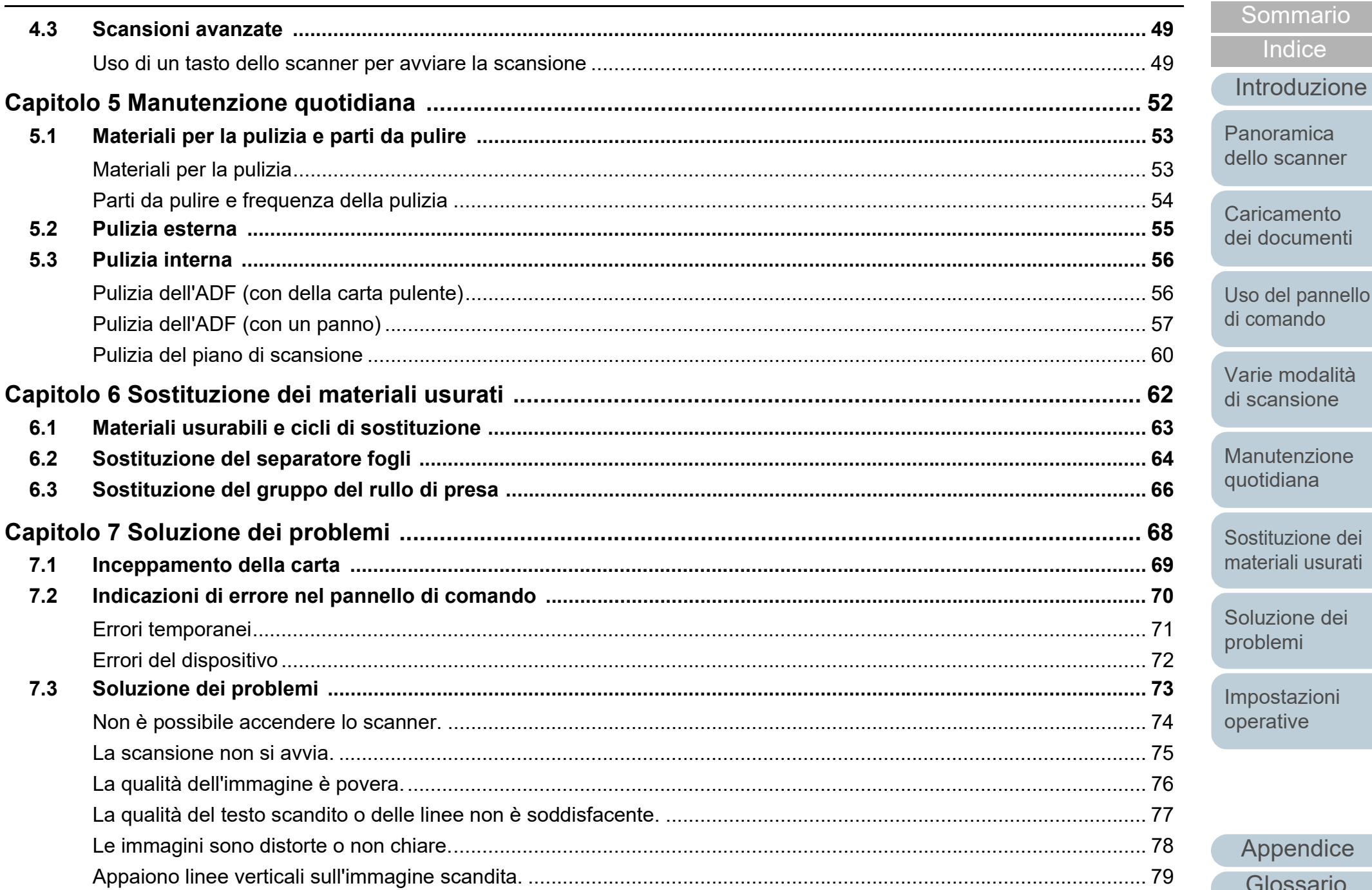

Appendice

Glossario

**TOP** 

Sommario

Indice

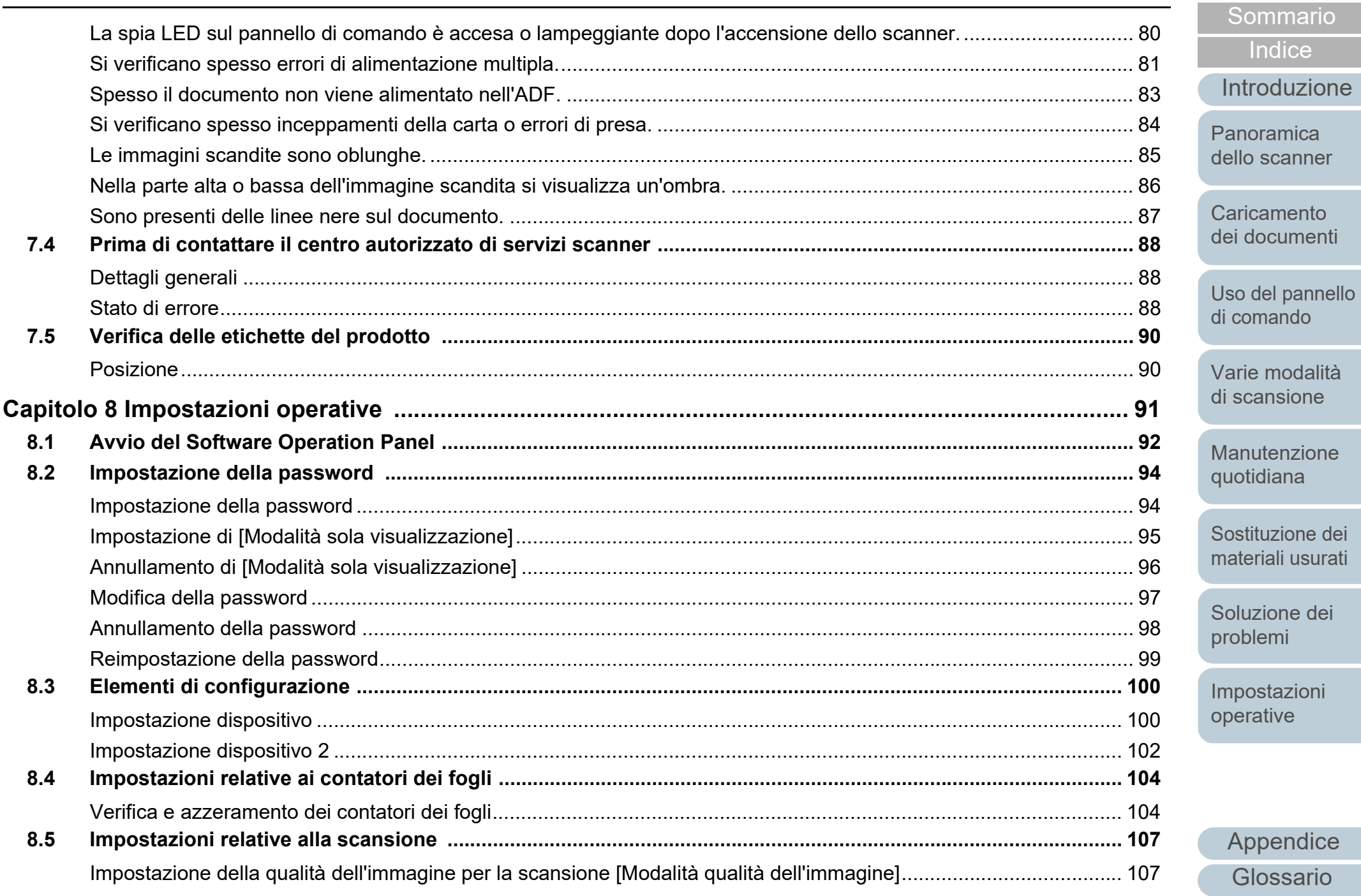

**TOP** 

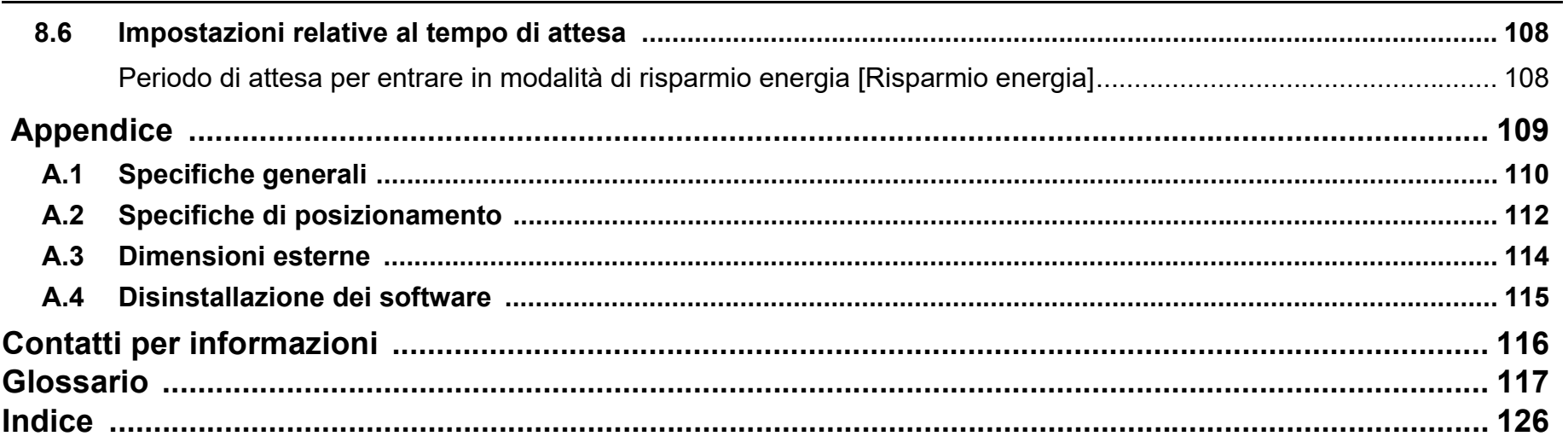

Sommario Indice Introduzione

**TOP** 

Panoramica dello scanner

Caricamento dei documenti

Uso del pannello di comando

Varie modalità di scansione

Manutenzione quotidiana

Sostituzione dei materiali usurati

Soluzione dei problemi

Impostazioni operative

## <span id="page-12-1"></span><span id="page-12-0"></span>Capitolo 1 Panoramica dello **scanner**

Questo capitolo descrive i nomi e le funzioni delle parti dello scanner e le modalità operative generali.

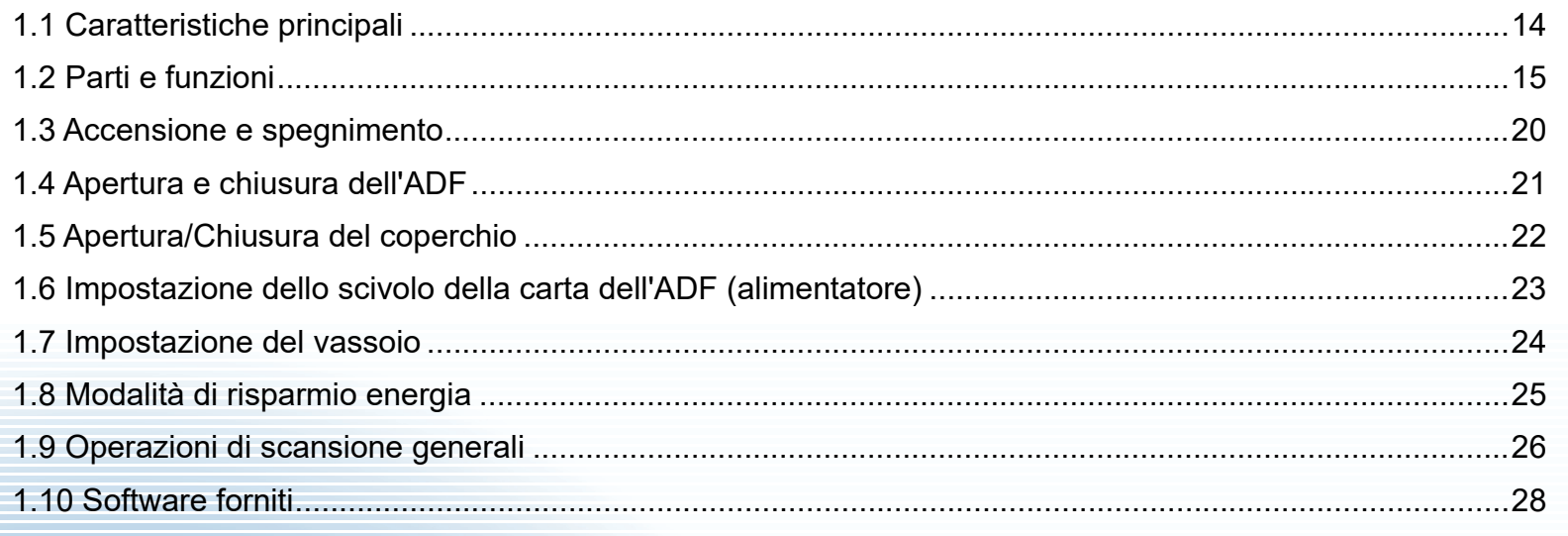

**[TOP](#page-0-1)** 

[Sommario](#page-7-0)

[Indice](#page-125-0)

[Panoramica](#page-12-1)  [dello scanner](#page-12-1)

**Caricamento** [dei documenti](#page-31-0)

[Uso del pannello](#page-40-0)  [di comando](#page-40-1)

[Varie modalità](#page-43-0)  [di scansione](#page-43-1)

[Manutenzione](#page-51-0)  [quotidiana](#page-51-1)

[Sostituzione dei](#page-61-0)  [materiali usurati](#page-61-1)

[Soluzione dei](#page-67-0)  [problemi](#page-67-1)

[Impostazioni](#page-90-0)  [operative](#page-90-1)

## <span id="page-13-0"></span>**1.1 Caratteristiche principali**

Questa sezione descrive le caratteristiche principali di questo prodotto.

Lo scanner presenta le seguenti caratteristiche:

#### **Scansione ad alta velocità**

Lo scanner ha raggiunto una velocità di scansione di 25 ppm/50 ipm con l'ADF (\*1) e una velocità di scansione di 4 sec./foglio con il piano di scansione (\*1). Caricando nell'ADF fino a 50 fogli (\*2) di documenti per scansioni continue, è possibile, inoltre, digitalizzare velocemente un grande numero di documenti.

#### **Ridotte perdite di lavoro dovute all'alimentazione multipla**

Lo scanner è dotato di un sensore ultrasuoni per l'alimentazione multipla che rileva gli errori di alimentazione multipla quando vengono alimentati due o più fogli contemporaneamente nello scanner, evitando la potenziale perdita di lavoro.

#### **Gestione centralizzata di più scanner**

L'applicazione fornita "Scanner Central Admin Agent" permette di gestire più scanner contemporaneamente. Per esempio, è possibile aggiornare le impostazioni dello scanner e i driver, così come controllare lo stato operativo dei singoli scanner.

Per dettagli consultare la Guida dell'utente di Scanner Central Admin.

- \*1: quando si scandisce un documento in formato A4 con risoluzione impostata su 300 dpi usando Compressione JPEG.
- \*2: quando si usano documenti con carta di peso pari a 80 g/m<sup>2</sup>.

[Sommario](#page-7-0)

**[Indice](#page-125-0)** 

[Introduzione](#page-3-0)

[Panoramica](#page-12-1)  [dello scanner](#page-12-1)

**Caricamento** [dei documenti](#page-31-0)

[Uso del pannello](#page-40-0)  [di comando](#page-40-1)

[Varie modalità](#page-43-0)  [di scansione](#page-43-1)

[Manutenzione](#page-51-0)  [quotidiana](#page-51-1)

[Sostituzione dei](#page-61-0)  [materiali usurati](#page-61-1)

[Soluzione dei](#page-67-0)  [problemi](#page-67-1)

[Impostazioni](#page-90-0)  [operative](#page-90-1)

#### <span id="page-14-1"></span><span id="page-14-0"></span>Capitolo 1 Panoramica dello scanner [TOP](#page-0-1) [Sommario](#page-7-0) **Caricamento** [dei documenti](#page-31-0) [Uso del pannello](#page-40-0)  [di comando](#page-40-1) [Varie modalità](#page-43-0)  [di scansione](#page-43-1) [Manutenzione](#page-51-0)  [quotidiana](#page-51-1) [Soluzione dei](#page-67-0)  [problemi](#page-67-1) [Impostazioni](#page-90-0)  [operative](#page-90-1) [Sostituzione dei](#page-61-0)  [materiali usurati](#page-61-1) [Panoramica](#page-12-1)  [dello scanner](#page-12-1) **[Indice](#page-125-0)** [Introduzione](#page-3-0) Questa sezione mostra i nomi delle parti dello scanner. **Fronte 1.2 Parti e funzioni** Vassoio Impila i documenti emessi. Pannello di comando È costituito da pulsanti e una spia LED. Può essere usato per eseguire le operazioni dello scanner o per verificarne lo stato. Per dettagli vedere ["Capitolo 3 Uso del](#page-40-1)  [pannello di comando" \(pagina 41\).](#page-40-1) ADF Alimentatore automatico di documenti Prende e alimenta i documenti un foglio alla volta dallo scivolo della carta dell'ADF (alimentatore). Aprire lo scivolo per sostituire i materiali usurati o per pulire l'interno dello scanner. Guide laterali Posizionano correttamente i documenti caricati nello scivolo della carta dell'ADF (alimentatore) quando vengono alimentati nello scanner. Scivolo della carta dell'ADF (alimentatore) Raccoglie i documenti da scandire. Estensione dello scivolo Estrarla e adattarla alla lunghezza del documento. Piano di scansione Fermo Sollevarlo, se necessario. Coperchio ADF Aprire lo scivolo per sostituire i materiali usurati o per pulire l'interno dello scanner.

Quando si scandisce un documento non scandibile con l'ADF, come carta sottile o un documento spesso come un libro, posizionare il documento sulla sezione del vetro.

[Appendice](#page-108-0)

[Appendice](#page-108-0) [Glossario](#page-116-0)

[Soluzione dei](#page-67-0)  [problemi](#page-67-1)

[Sostituzione dei](#page-61-0)  [materiali usurati](#page-61-1)

[Impostazioni](#page-90-0)  [operative](#page-90-1)

[Sommario](#page-7-0)

#### <span id="page-15-0"></span>**Retro**

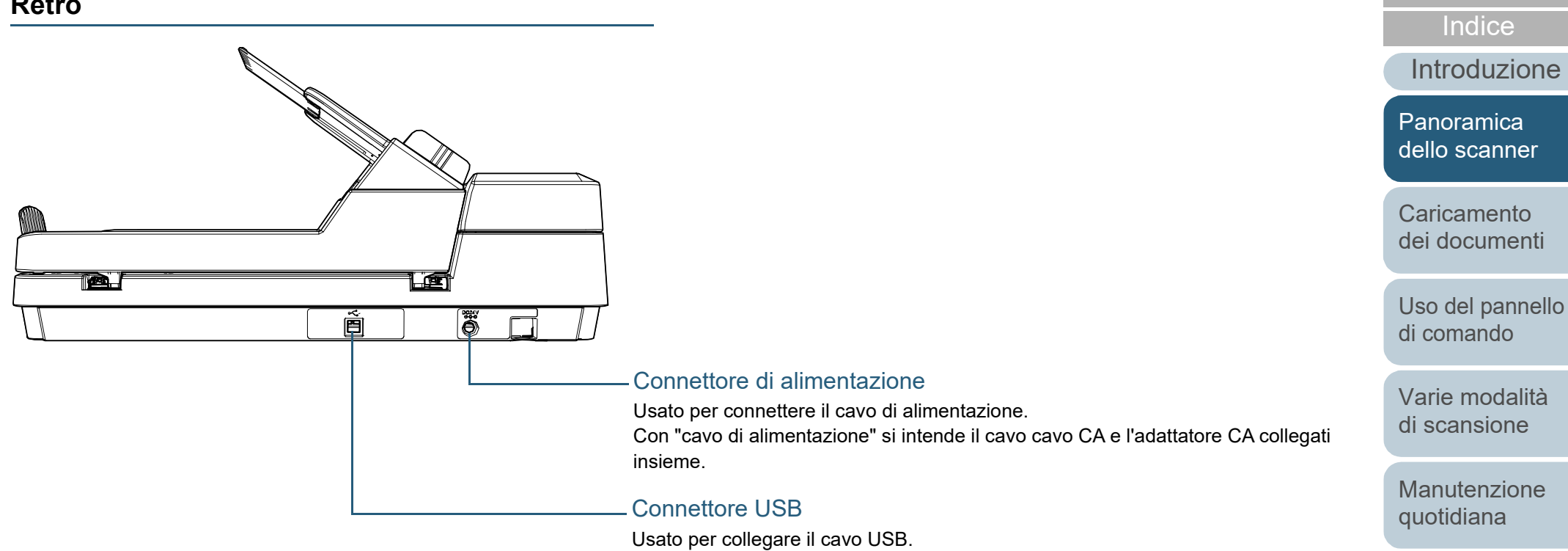

#### <span id="page-16-0"></span>**Parti rimovibili**

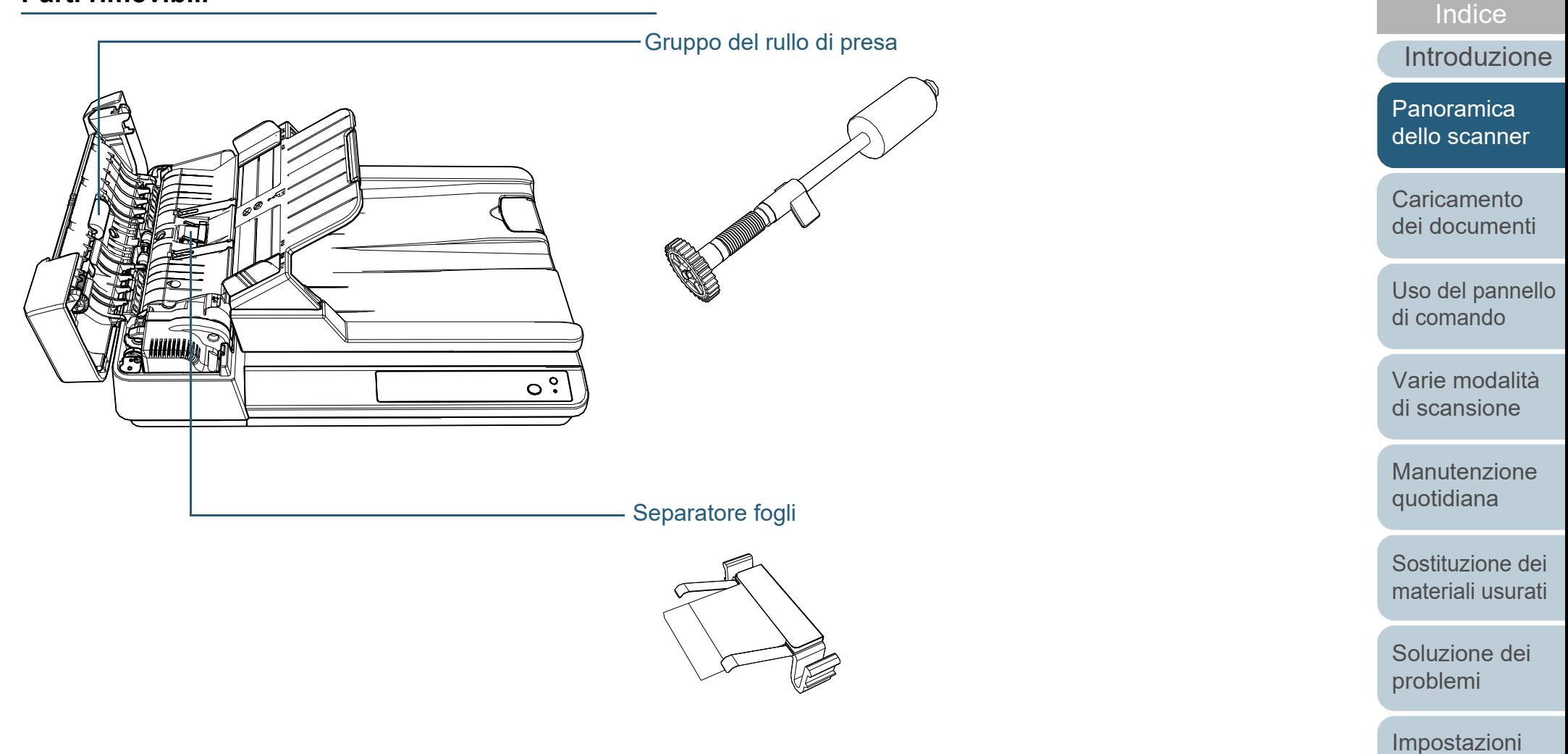

[operative](#page-90-1)

[Sommario](#page-7-0)

#### <span id="page-17-0"></span>Capitolo 1 Panoramica dello scanner [TOP](#page-0-1) [Sommario](#page-7-0) **Interno (ADF)** [Indice](#page-125-0) [Introduzione](#page-3-0) Rulli inattivi di plastica Separatore fogli **Rulli** di uscita [Panoramica](#page-12-1)  [dello scanner](#page-12-1) Rulli inattivi di **Caricamento** gomma [dei documenti](#page-31-0) Gruppo del rullo di presa [Uso del pannello](#page-40-0)  [di comando](#page-40-1) [Varie modalità](#page-43-0)  [di scansione](#page-43-1) [Manutenzione](#page-51-0)  [quotidiana](#page-51-1) Rulli di alimentazione Sensori a [Sostituzione dei](#page-61-0)  ultrasuoni [materiali usurati](#page-61-1) [Soluzione dei](#page-67-0)  [problemi](#page-67-1) w [Impostazioni](#page-90-0)  Rulli inattivi di [operative](#page-90-1) plasticaVetri  $|\cdot\circ|$

#### <span id="page-18-0"></span>**Interno (Piano di scansione)**

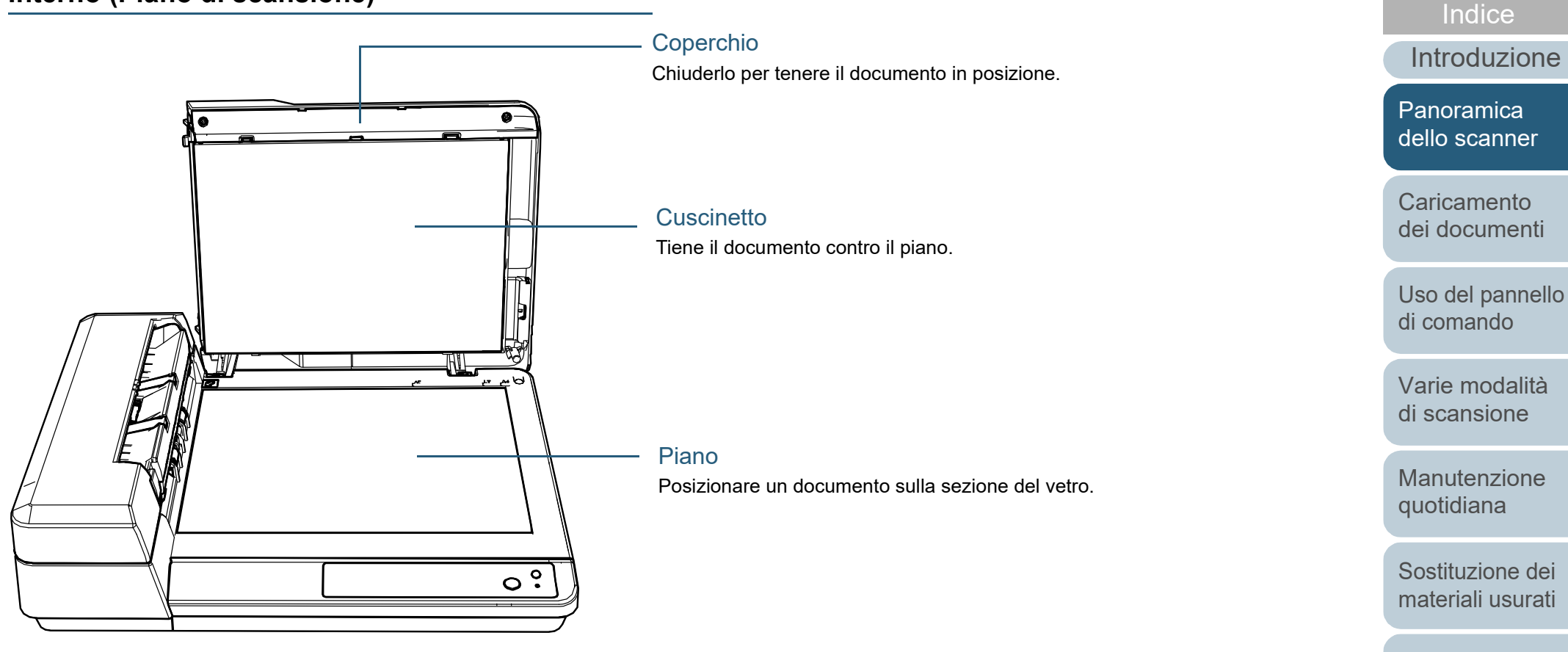

[Soluzione dei](#page-67-0)  [problemi](#page-67-1)

[Sommario](#page-7-0)

[Impostazioni](#page-90-0)  [operative](#page-90-1)

## <span id="page-19-0"></span>**1.3 Accensione e spegnimento**

Questa sezione spiega come accendere e spegnere lo scanner.

#### <span id="page-19-1"></span>**Accensione**

**1** Premere il tasto [Power] sul pannello di comando.

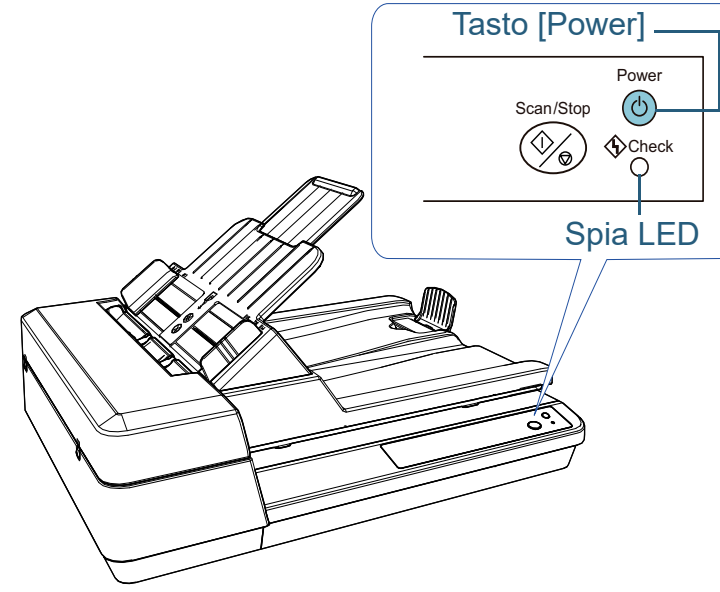

 Lo scanner si accende e il tasto [Power] lampeggia durante l'inizializzazione.

Lo scanner è pronto per la scansione e il tasto [Power] si illumina in verde. Questo stato viene definito "stato di pronto".

#### **SUGGERIMENTO**

Nello stato di pronto, la spia LED è spenta e il tasto [Power] è acceso.

#### <span id="page-19-2"></span>**Spegnimento**

**1** Tenere premuto il tasto [Power] sul pannello di comando. Lo scanner e il tasto [Power] si spengono.

[Sommario](#page-7-0)

**[Indice](#page-125-0)** 

[Introduzione](#page-3-0)

**Panoramica** [dello scanner](#page-12-1)

**Caricamento** [dei documenti](#page-31-0)

[Uso del pannello](#page-40-0)  [di comando](#page-40-1)

[Varie modalità](#page-43-0)  [di scansione](#page-43-1)

[Manutenzione](#page-51-0)  [quotidiana](#page-51-1)

[Sostituzione dei](#page-61-0)  [materiali usurati](#page-61-1)

[Soluzione dei](#page-67-0)  [problemi](#page-67-1)

[Impostazioni](#page-90-0)  [operative](#page-90-1)

## <span id="page-20-0"></span>**1.4 Apertura e chiusura dell'ADF**

<span id="page-20-1"></span>Questa sezione descrive l'apertura e la chiusura dell'ADF. **Apertura dell'ADF**

- **1** Togliere tutti i documenti dallo scivolo della carta dell'ADF (alimentatore).
- **2** Aprire il coperchio ADF.

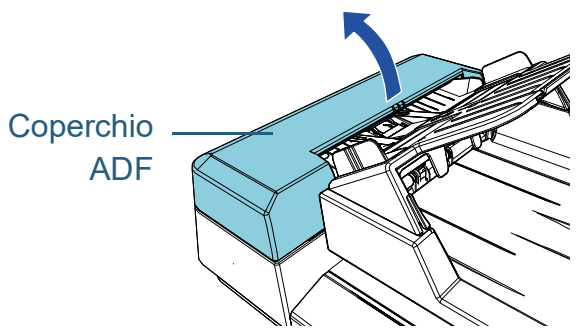

**3** Utilizzare la linguetta ADF per aprire l'ADF.

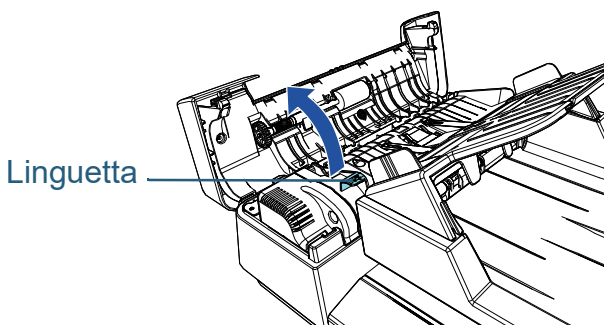

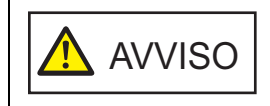

Quando è aperto, l'ADF potrebbe chiudersi accidentalmente. Attenzione a non chiudersi l'ADF sulle dita.

### <span id="page-20-2"></span>**Chiusura dell'ADF**

**1** Utilizzare la linguetta ADF per chiudere l'ADF.

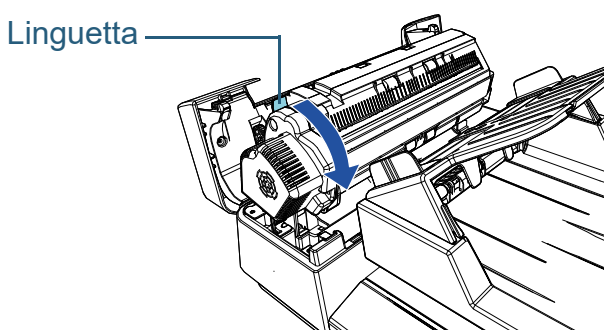

**2** Chiudere il coperchio ADF. Premere il centro del coperchio ADF finché si blocca.

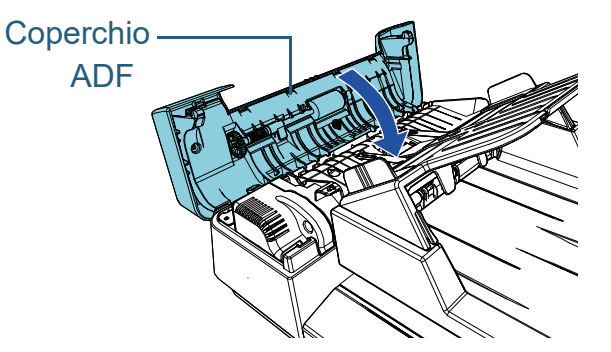

AVVISO

Attenzione a non chiudersi l'ADF sulle dita quando lo si chiude.

#### **ATTENZIONE**

Verificare che non ci siano corpi estranei nell'ADF.

[Sommario](#page-7-0)

**[Indice](#page-125-0)** 

[Introduzione](#page-3-0)

**Panoramica** [dello scanner](#page-12-1)

**Caricamento** [dei documenti](#page-31-0)

[Uso del pannello](#page-40-0)  [di comando](#page-40-1)

[Varie modalità](#page-43-0)  [di scansione](#page-43-1)

[Manutenzione](#page-51-0)  [quotidiana](#page-51-1)

[Sostituzione dei](#page-61-0)  [materiali usurati](#page-61-1)

[Soluzione dei](#page-67-0)  [problemi](#page-67-1)

[Impostazioni](#page-90-0)  [operative](#page-90-1)

## <span id="page-21-3"></span><span id="page-21-0"></span>**1.5 Apertura/Chiusura del coperchio**

Questa sezione descrive l'apertura e la chiusura del coperchio.

#### <span id="page-21-1"></span>**Apertura del coperchio**

**1** Aprire il coperchio.

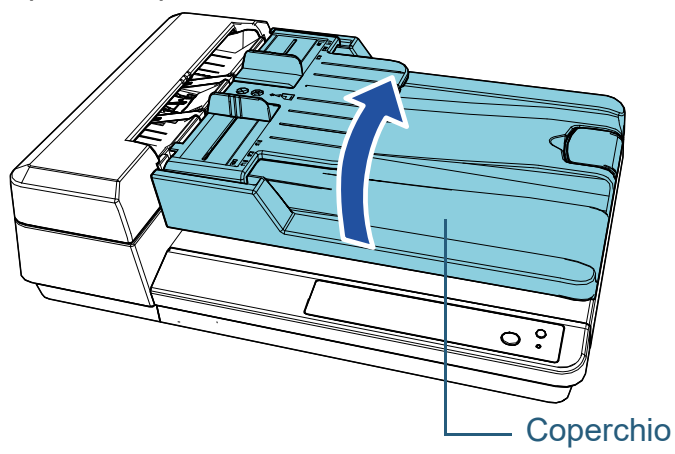

#### <span id="page-21-2"></span>**Chiusura del coperchio**

**1** Chiudere delicatamente il coperchio

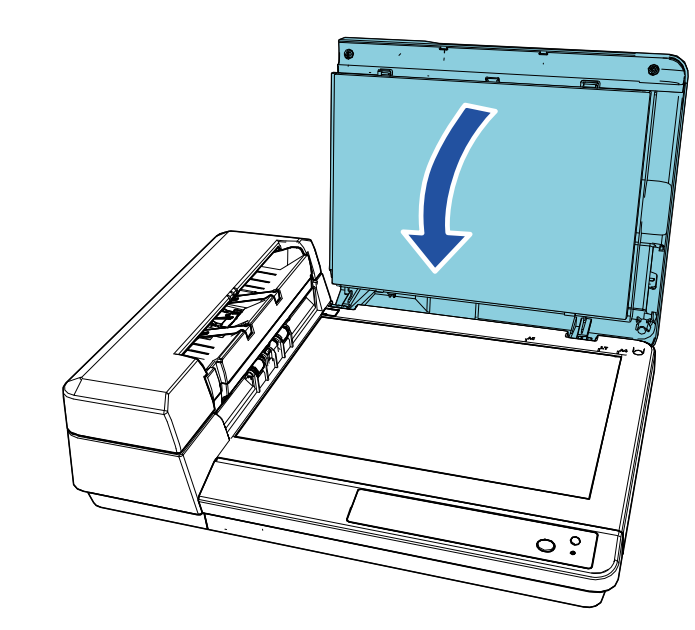

[Sommario](#page-7-0)

[Indice](#page-125-0)

[Introduzione](#page-3-0)

**Panoramica** [dello scanner](#page-12-1)

**Caricamento** [dei documenti](#page-31-0)

[Uso del pannello](#page-40-0)  [di comando](#page-40-1)

[Varie modalità](#page-43-0)  [di scansione](#page-43-1)

[Manutenzione](#page-51-0)  [quotidiana](#page-51-1)

[Sostituzione dei](#page-61-0)  [materiali usurati](#page-61-1)

[Soluzione dei](#page-67-0)  [problemi](#page-67-1)

[Impostazioni](#page-90-0)  [operative](#page-90-1)

### <span id="page-22-1"></span><span id="page-22-0"></span>**1.6 Impostazione dello scivolo della carta dell'ADF (alimentatore)**

Quando si avvia una scansione, i documenti caricati nello scivolo della carta dell'ADF (alimentatore) vengono alimentati nell'ADF singolarmente.

Se si usa l'estensione dello scivolo, i documenti verranno mantenuti fermi e inseriti correttamente.

**1** Sollevare lo scivolo della carta dell'ADF (alimentatore) finché non si blocca in posizione.

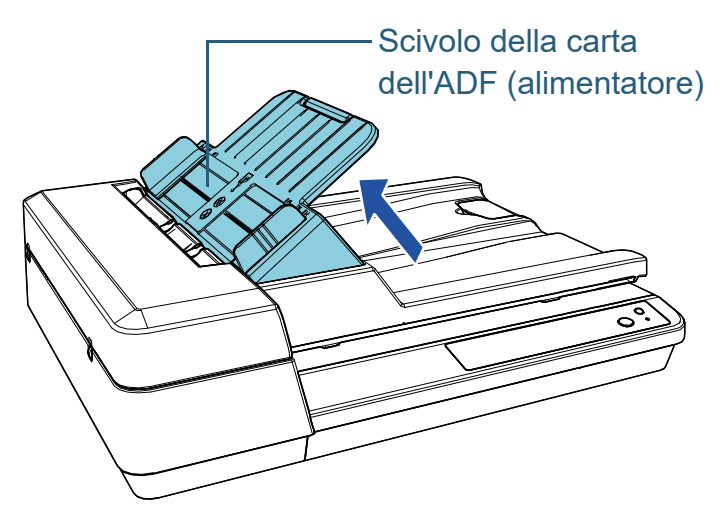

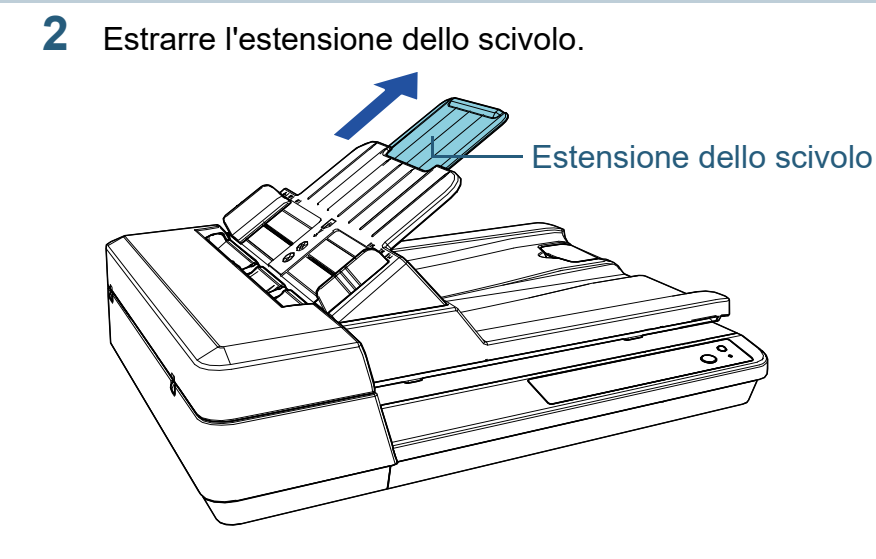

#### **SUGGERIMENTO**

Quando non si usa l'ADF, premere le parti indicate da una freccia verso l'esterno e abbassare lo scivolo della carta dell'ADF (alimentatore) in posizione.

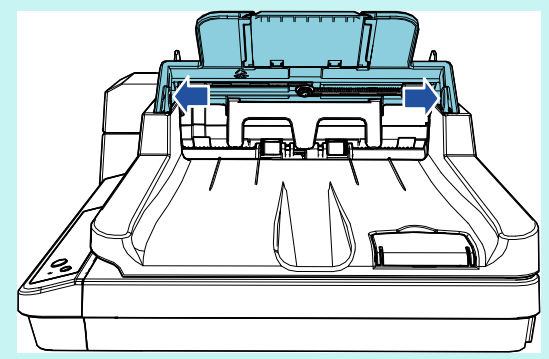

[Sommario](#page-7-0)

**[Indice](#page-125-0)** 

[Introduzione](#page-3-0)

[Panoramica](#page-12-1)  [dello scanner](#page-12-1)

**Caricamento** [dei documenti](#page-31-0)

[Uso del pannello](#page-40-0)  [di comando](#page-40-1)

[Varie modalità](#page-43-0)  [di scansione](#page-43-1)

[Manutenzione](#page-51-0)  [quotidiana](#page-51-1)

[Sostituzione dei](#page-61-0)  [materiali usurati](#page-61-1)

[Soluzione dei](#page-67-0)  [problemi](#page-67-1)

[Impostazioni](#page-90-0)  [operative](#page-90-1)

## <span id="page-23-1"></span><span id="page-23-0"></span>**1.7 Impostazione del vassoio**

Quando si avvia una scansione, i documenti caricati nello scivolo della carta dell'ADF (alimentatore) vengono espulsi nel vassoio singolarmente.

Durante la scansione di un documento relativamente lungo, come un documento in formato A4, utilizzare il fermo descritto di seguito il modo che il documento rimanga fermo e impilato correttamente.

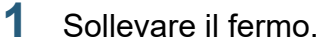

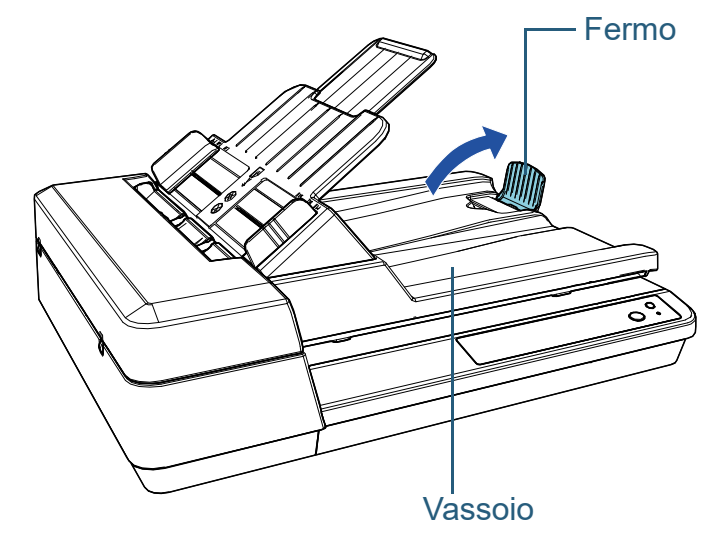

**ATTENZIONE** Non sollevare il fermo più di 90 gradi perché potrebbe rompersi.

[Sommario](#page-7-0)

**[Indice](#page-125-0)** 

[Introduzione](#page-3-0)

[Panoramica](#page-12-1)  [dello scanner](#page-12-1)

**Caricamento** [dei documenti](#page-31-0)

[Uso del pannello](#page-40-0)  [di comando](#page-40-1)

[Varie modalità](#page-43-0)  [di scansione](#page-43-1)

[Manutenzione](#page-51-0)  [quotidiana](#page-51-1)

[Sostituzione dei](#page-61-0)  [materiali usurati](#page-61-1)

[Soluzione dei](#page-67-0)  [problemi](#page-67-1)

[Impostazioni](#page-90-0)  [operative](#page-90-1)

## <span id="page-24-0"></span>**1.8 Modalità di risparmio energia**

La modalità di risparmio energia mantiene basso il consumo di corrente quando lo scanner non viene usato per un certo periodo di tempo.

Se lo scanner rimane acceso per 15 minuti (valore predefinito) senza essere usato, entra automaticamente in modalità di risparmio energia.

Il tasto [Power] rimane acceso in verde in modalità di risparmio energia.

Per uscire dalla modalità di risparmio energia, procedere in uno dei modi seguenti:

- caricare un documento nello scivolo della carta dell'ADF (alimentatore);
- premere il tasto [Scan/Stop] sul pannello di comando;
- eseguire una scansione da un'applicazione.

Quando lo scanner esce dalla modalità di risparmio energia, il tasto [Power] sul pannello di comando lampeggia finché lo scanner non è in stato di pronto.

Lo scanner si spegne automaticamente se rimane inutilizzato per un certo periodo, riducendo il consumo di elettricità fino alla scansione successiva.

Per evitare che lo scanner si spenga automaticamente, deselezionare la casella di spunta [Spegnere dopo un periodo di tempo definito] in [Impostazione dispositivo] del Software Operation Panel. Per dettagli vedere ["Periodo di attesa per](#page-107-2)  [entrare in modalità di risparmio energia \[Risparmio energia\]"](#page-107-2)  [\(pagina 108\).](#page-107-2)

Per riaccendere lo scanner dopo lo spegnimento automatico, premere il tasto [Power] sul pannello di comando. Per dettagli vedere ["1.3 Accensione e spegnimento" \(pagina 20\)](#page-19-0).

#### **ATTENZIONE**

- Lo scanner potrebbe non entrare in modalità di risparmio energia se sono rimasti dei documenti nel percorso della carta. In questo caso, togliere il documento.In questo caso, togliere il documento. Per dettagli vedere ["7.1 Inceppamento della carta" \(pagina 69\).](#page-68-1)
- Con alcune applicazioni, lo scanner potrebbe non spegnersi neppure selezionando la casella di spunta [Spegnere dopo un periodo di tempo definito].
- Se lo scanner si spegne automaticamente mentre si sta usando l'applicazione di scansione dell'immagine, chiudere l'applicazione prima di riaccendere lo scanner.

#### **SUGGERIMENTO**

 Usando Software Operation Panel è possibile cambiare il tempo per la modalità di risparmio energia.

Per dettagli vedere ["Periodo di attesa per entrare in modalità di](#page-107-2)  [risparmio energia \[Risparmio energia\]" \(pagina 108\).](#page-107-2)

● Per dettagli sul pannello di comando vedere "Capitolo 3 Uso del [pannello di comando" \(pagina 41\).](#page-40-1)

[Sommario](#page-7-0)

**[Indice](#page-125-0)** 

[Introduzione](#page-3-0)

[Panoramica](#page-12-1)  [dello scanner](#page-12-1)

**Caricamento** [dei documenti](#page-31-0)

[Uso del pannello](#page-40-0)  [di comando](#page-40-1)

[Varie modalità](#page-43-0)  [di scansione](#page-43-1)

[Manutenzione](#page-51-0)  [quotidiana](#page-51-1)

[Sostituzione dei](#page-61-0)  [materiali usurati](#page-61-1)

[Soluzione dei](#page-67-0)  [problemi](#page-67-1)

[Impostazioni](#page-90-0)  [operative](#page-90-1)

## <span id="page-25-0"></span>**1.9 Operazioni di scansione generali**

Questa sezione descrive la sequenza delle operazioni per l'esecuzione di una scansione.

Per eseguire una scansione sono necessari un driver dello scanner e un'applicazione di scansione dell'immagine che supporta il driver.

I seguenti driver dello scanner e applicazioni di scansione dell'immagine sono forniti con lo scanner:

- Driver dello scanner
	- PaperStream IP (TWAIN) for SP Series
	- PaperStream IP (TWAIN x64) for SP Series
	- PaperStream IP (ISIS) for SP Series
- Applicazione di scansione delle immagini
	- PaperStream ClickScan
	- PaperStream Capture Lite
	- Presto! PageManager
	- ABBYY FineReader Sprint

#### **SUGGERIMENTO**

Per dettagli sui driver dello scanner e le applicazioni di scansione dell'immagine, vedere ["1.10 Software forniti" \(pagina 28\)](#page-27-0).

Le procedure di scansione e le operazioni variano leggermente a seconda dell'applicazione di scansione dell'immagine. Per dettagli consultare il manuale dell'applicazione di scansione dell'immagine.

Di seguito viene descritta la normale procedura per eseguire una scansione:

- **1** Accendere lo scanner. Per dettagli vedere ["1.3 Accensione e spegnimento" \(pagina 20\).](#page-19-0)
- **2** caricare i documenti nello scivolo della carta dell'ADF (alimentatore);

Caricare i documenti con il lato a fronte (lato di scansione) rivolto verso l'alto.

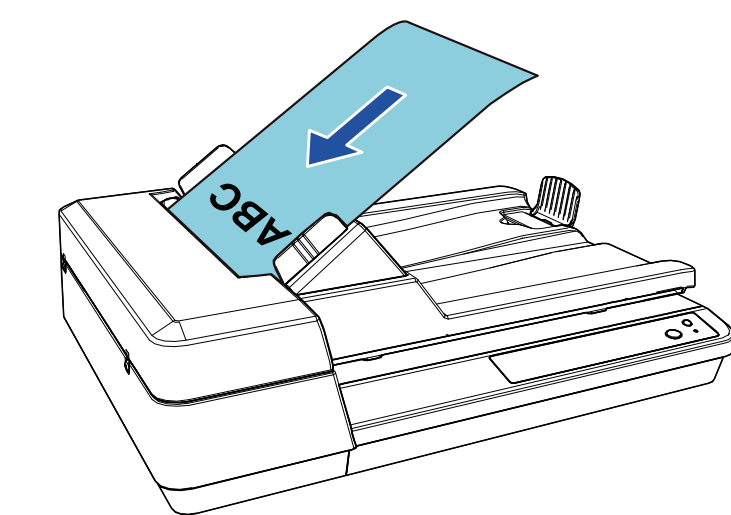

Per dettagli vedere ["Capitolo 2 Caricamento dei documenti" \(pagina 32\).](#page-31-1)

- **3** Avviare l'applicazione di scansione delle immagini.
- **4** Selezionare un driver dello scanner.

Per alcune applicazioni di scansione delle immagini potrebbe non essere necessaria la selezione di un driver dello scanner.

[Appendice](#page-108-0) [Glossario](#page-116-0)

#### [Sommario](#page-7-0) **[Indice](#page-125-0)**

[Introduzione](#page-3-0)

[Panoramica](#page-12-1)  [dello scanner](#page-12-1)

**Caricamento** [dei documenti](#page-31-0)

[Uso del pannello](#page-40-0)  [di comando](#page-40-1)

[Varie modalità](#page-43-0)  [di scansione](#page-43-1)

[Manutenzione](#page-51-0)  [quotidiana](#page-51-1)

[Sostituzione dei](#page-61-0)  [materiali usurati](#page-61-1)

[Soluzione dei](#page-67-0)  [problemi](#page-67-1)

[Impostazioni](#page-90-0)  [operative](#page-90-1)

### Capitolo 1 Panoramica dello scanner [TOP](#page-0-1)

**5** Selezionare uno scanner.

Selezionare il modello di scanner collegato al computer.

Per alcune applicazioni di scansione delle immagini potrebbe non essere necessaria la selezione di uno scanner.

- **6** Configurare le impostazioni per la scansione nella finestra delle impostazioni del driver dello scanner. Per alcune applicazioni di scansione dell'immagine, la finestra delle impostazioni del driver potrebbe non visualizzarsi.
- **7** Scandire i documenti con l'applicazione di scansione dell'immagine.

#### **ATTENZIONE**

Quando lo scanner e il computer sono in comunicazione, per esempio durante la scansione, non eseguire un'operazione che possa causare la disconnessione della comunicazione, come per esempio lo scollegamento di un cavo USB o la disconnessione dell'account utente.

**Panoramica** [dello scanner](#page-12-1) [Introduzione](#page-3-0)

[Sommario](#page-7-0)

**[Indice](#page-125-0)** 

**Caricamento** [dei documenti](#page-31-0)

[Uso del pannello](#page-40-0)  [di comando](#page-40-1)

[Varie modalità](#page-43-0)  [di scansione](#page-43-1)

[Manutenzione](#page-51-0)  [quotidiana](#page-51-1)

[Sostituzione dei](#page-61-0)  [materiali usurati](#page-61-1)

[Soluzione dei](#page-67-0)  [problemi](#page-67-1)

[Impostazioni](#page-90-0)  [operative](#page-90-1)

### <span id="page-27-0"></span>**1.10 Software forniti**

#### <span id="page-27-1"></span>**Panoramica dei software forniti**

Sono acclusi a questo prodotto i seguenti software.

**• Driver PaperStream IP** 

Il driver PaperStream IP e un driver dello scanner conforme agli standard di TWAIN e ISIS.

I tipi di driver PaperStream IP sono tre:

- PaperStream IP (TWAIN) for SP Series È conforme agli standard TWAIN. Viene usato quando si gestisce lo scanner con applicazioni a 32 bit compatibili con TWAIN.
- PaperStream IP (TWAIN x64) for SP Series È conforme agli standard TWAIN. Viene usato quando si gestisce lo scanner con applicazioni a 64 bit compatibili con **TWAIN**

Può essere installato in un sistema operativo a 64 bit.

- PaperStream IP (ISIS) for SP Series È conforme agli standard ISIS. Viene usato quando si gestisce lo scanner con applicazioni compatibili con ISIS.

Per dettagli consultare l'Aiuto del driver di PaperStream IP.

• Software Operation Panel

Permette di configurare varie impostazioni, come le operazioni dello scanner e la gestione dei materiali usurabili. Si installa insieme al driver PaperStream IP.

Per dettagli vedere ["Capitolo 8 Impostazioni operative" \(pagina 91\).](#page-90-1)

**• Error Recovery Guide** 

Mostra lo stato dello scanner e spiega come risolvere gli eventuali problemi. Si installa insieme al driver PaperStream IP.

● PaperStream ClickScan

Un'applicazione di scansione delle immagini a 32 bit che supporta PaperStream IP (TWAIN) for SP Series.

È possibile eseguire la scansione tramite impostazioni e operazioni semplici.

Questo programma si avvia automaticamente quando si accede al computer e si trova nell'area di notifica all'estrema destra della barra delle applicazioni.

Per dettagli consultare l'Aiuto di PaperStream ClickScan.

● PaperStream ClickScan Searchable PDF Option Un'applicazione per emettere immagini in un formato come PDF controllabile, Word (\*1) o Excel (\*1). Può essere utilizzata con PaperStream ClickScan. Per dettagli consultare l'Aiuto di PaperStream ClickScan.

● PaperStream Capture Lite

Un'applicazione di scansione delle immagini a 32 bit che supporta PaperStream IP (TWAIN) for SP Series. Definendo le impostazioni di scansione come profili di documento, è possibile personalizzare le impostazioni secondo le proprie esigenze.

● Presto! PageManager

Applicazione di scansione delle immagini che supporta PaperStream IP (TWAIN) for SP Series. Consente di scandire, condividere e organizzare facilmente i documenti.

Per dettagli vedere l'aiuto di Presto! PageManager e il manuale di Presto! PageManager.

● ABBYY FineReader Sprint

Applicazione che supporta PaperStream IP (TWAIN) for SP Series. Non supporta il driver WIA. Consente di convertire un'immagine scandita in un file Word (\*1) o Excel (\*1) Per dettagli consultare l'Aiuto di ABBYY FineReader Sprint.

Manuali

Precauzioni di sicurezza e Guida dell'operatore sono installate.

[Panoramica](#page-12-1)  [dello scanner](#page-12-1)

**Caricamento** [dei documenti](#page-31-0)

[Uso del pannello](#page-40-0)  [di comando](#page-40-1)

[Varie modalità](#page-43-0)  [di scansione](#page-43-1)

[Manutenzione](#page-51-0)  [quotidiana](#page-51-1)

[Sostituzione dei](#page-61-0)  [materiali usurati](#page-61-1)

[Soluzione dei](#page-67-0)  [problemi](#page-67-1)

[Impostazioni](#page-90-0)  [operative](#page-90-1)

[Appendice](#page-108-0) [Glossario](#page-116-0)

[Sommario](#page-7-0)

**[Indice](#page-125-0)** 

[Introduzione](#page-3-0)

Capitolo 1 Panoramica dello scanner [TOP](#page-0-1)

● Scanner Central Admin Agent Permette di aggiornare il firmware per più scanner contemporaneamente e centralizzare la gestione e il controllo di più scanner. Può essere usato per monitorare lo stato operativo e verificare le informazioni degli scanner. Le applicazioni richieste variano a seconda del tipo di operazione. Per dettagli consultare la Guida dell'utente di Scanner Central Admin. ● SP Series Online Update Verifica gli aggiornamenti più recenti dei software e dei firmware di SP Series e li applica.

Per dettagli vedere l'Aiuto di SP Series Online Update.

\*1: è necessario installare i prodotti di Microsoft® Office.

Per informazioni su come configurare le impostazioni dello scanner e scandire diversi tipi di documenti con l'applicazione di scansione delle immagini, vedere ["Capitolo 4 Varie modalità](#page-43-1)  [di scansione" \(pagina 44\)](#page-43-1).

#### <span id="page-28-0"></span>**Requisiti di sistema**

I requisiti di sistema sono i seguenti:

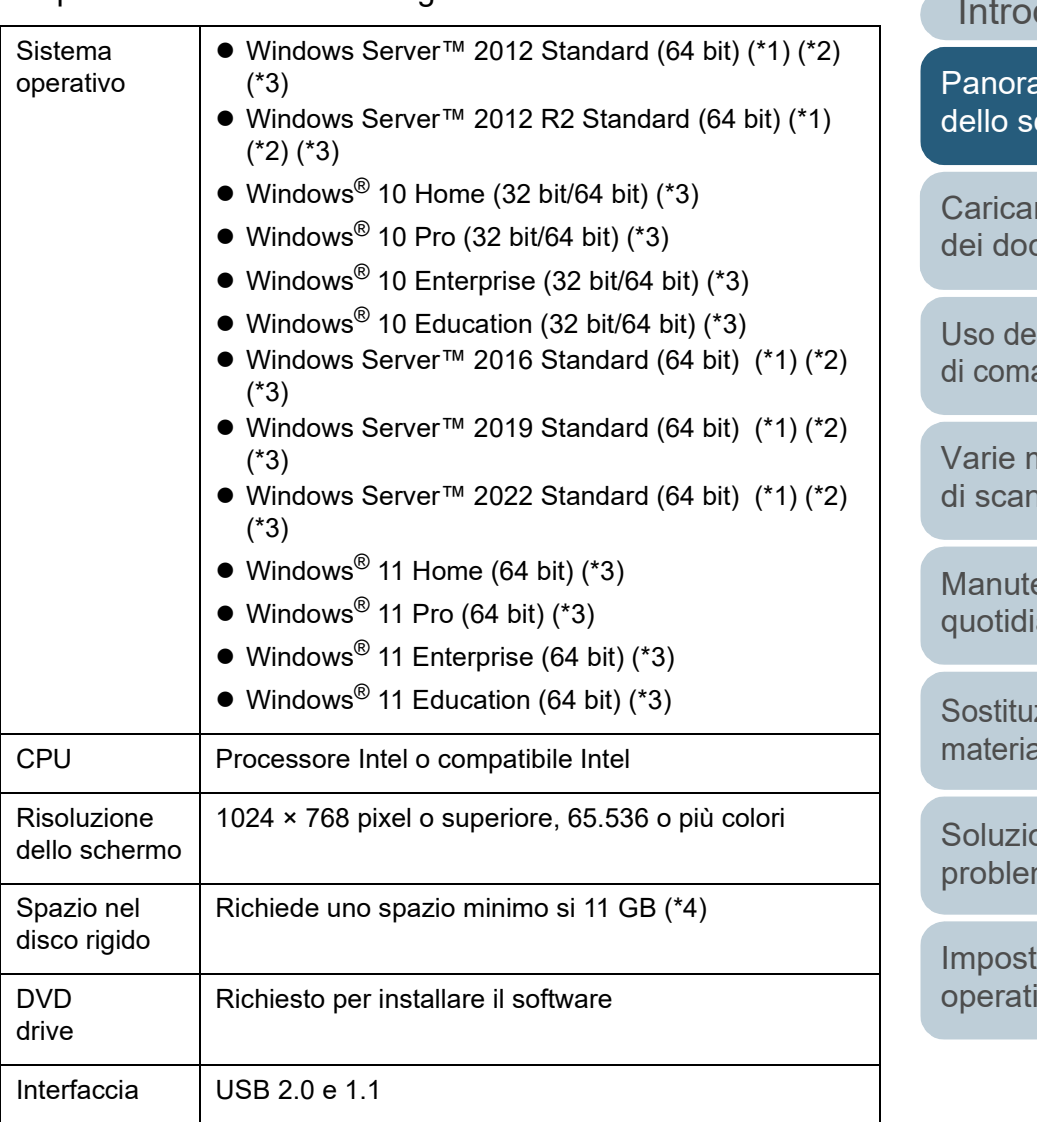

\*1: PaperStream Capture Lite non è supportato.

\*2: Presto! PageManager e ABBYY FineReader Sprint non sono supportati.

[Sommario](#page-7-0)

**[Indice](#page-125-0)** 

duzione

amica canner

mento cumenti

**pannello** ando

nodalità nsione

enzione ana

zione dei ali usurati

one dei mi

tazioni ive

[Appendice](#page-108-0)

### Capitolo 1 Panoramica dello scanner [TOP](#page-0-1)

- \*3: il software fornito opera come applicazione desktop.
- \*4: lo spazio su disco per la scansione dei documenti varia a seconda della dimensione del file delle immagini scandite.

#### <span id="page-29-0"></span>**Installazione dei software forniti**

Questa sezione spiega le procedure per installare i software dal Setup DVD-ROM fornito.

È possibile installare il software seguente:

- **PaperStream IP (TWAIN) for SP Series**
- PaperStream IP (TWAIN x64) for SP Series
- PaperStream IP (ISIS) for SP Series
- **Software Operation Panel**
- **Error Recovery Guide**
- PaperStream ClickScan
- PaperStream Capture Lite
- Presto! PageManager
- ABBYY FineReader Sprint
- Manuali
- Scanner Central Admin Agent
- SP Series Online Update

#### **ATTENZIONE**

Se è installata una versione obsoleta del software, prima disinstallarla. Per dettagli sulle procedure di disinstallazione dei software, vedere ["A.4](#page-114-1)  [Disinstallazione dei software" \(pagina 115\).](#page-114-1)

- **1** Accendere il computer e accedere a Windows come utente con privilegi di amministratore.
- **2** Inserire il Setup DVD-ROM nel drive del DVD. Si visualizza la finestra [Installazione di SP Series].

#### **SUGGERIMENTO**

Se la finestra [Installazione di SP Series] non si visualizza, aprire [Esplora risorse] o [Computer] e fare doppio clic su [Setup.exe] nel Setup DVD-ROM.

[Sommario](#page-7-0)

[Indice](#page-125-0)<sup>l</sup>

[Introduzione](#page-3-0)

[Panoramica](#page-12-1)  [dello scanner](#page-12-1)

**Caricamento** [dei documenti](#page-31-0)

[Uso del pannello](#page-40-0)  [di comando](#page-40-1)

[Varie modalità](#page-43-0)  [di scansione](#page-43-1)

[Manutenzione](#page-51-0)  [quotidiana](#page-51-1)

[Sostituzione dei](#page-61-0)  [materiali usurati](#page-61-1)

[Soluzione dei](#page-67-0)  [problemi](#page-67-1)

[Impostazioni](#page-90-0)  [operative](#page-90-1)

#### **3** Cliccare il tasto [Installare il software].

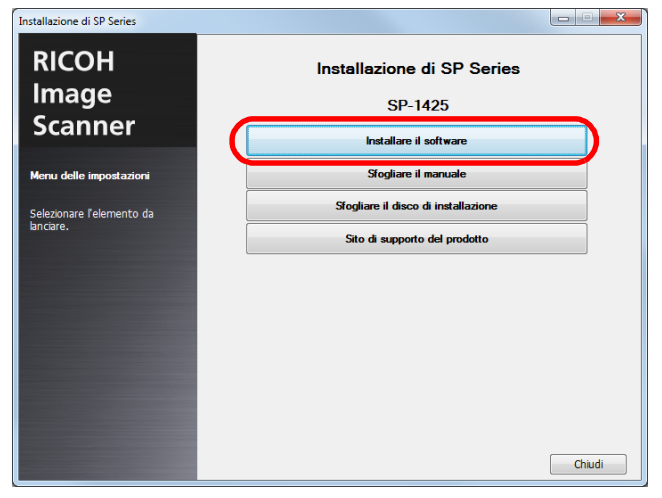

- Viene visualizzata la finestra con le informazioni sul software.
- **4** Verificare i contenuti e cliccare il tasto [Avanti].

#### **5** Cliccare il tasto del software da installare.

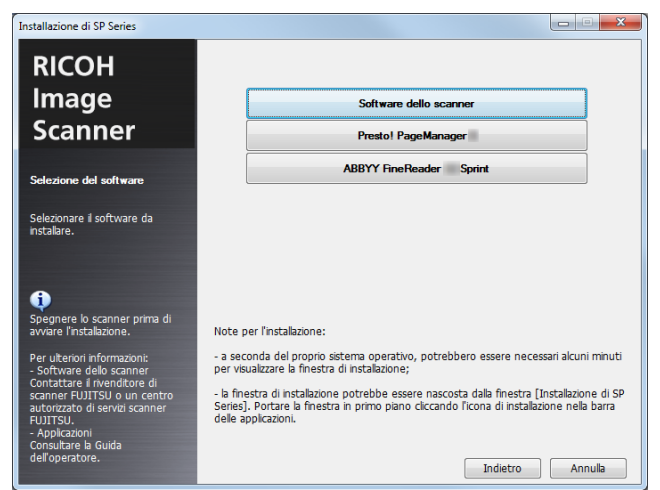

**6** Installare il software secondo le istruzioni visualizzate nello schermo.

[Sommario](#page-7-0)

**[Indice](#page-125-0)** 

[Introduzione](#page-3-0)

[Panoramica](#page-12-1)  [dello scanner](#page-12-1)

**Caricamento** [dei documenti](#page-31-0)

[Uso del pannello](#page-40-0)  [di comando](#page-40-1)

[Varie modalità](#page-43-0)  [di scansione](#page-43-1)

[Manutenzione](#page-51-0)  [quotidiana](#page-51-1)

[Sostituzione dei](#page-61-0)  [materiali usurati](#page-61-1)

[Soluzione dei](#page-67-0)  [problemi](#page-67-1)

[Impostazioni](#page-90-0)  [operative](#page-90-1)

#### **[TOP](#page-0-1)**

[Sommario](#page-7-0)

**[Indice](#page-125-0)** 

[Panoramica](#page-12-0)  [dello scanner](#page-12-0)

**Caricamento** [dei documenti](#page-31-2)

[Uso del pannello](#page-40-0)  [di comando](#page-40-1)

[Varie modalità](#page-43-0)  [di scansione](#page-43-1)

[Manutenzione](#page-51-0)  [quotidiana](#page-51-1)

[Sostituzione dei](#page-61-0)  [materiali usurati](#page-61-1)

[Soluzione dei](#page-67-0)  [problemi](#page-67-1)

[Impostazioni](#page-90-0)  [operative](#page-90-1)

> [Appendice](#page-108-0) [Glossario](#page-116-0)

# <span id="page-31-2"></span><span id="page-31-1"></span><span id="page-31-0"></span>Capitolo 2 Caricamento dei **documenti**

Questo capitolo descrive come caricare i documenti nello scanner.

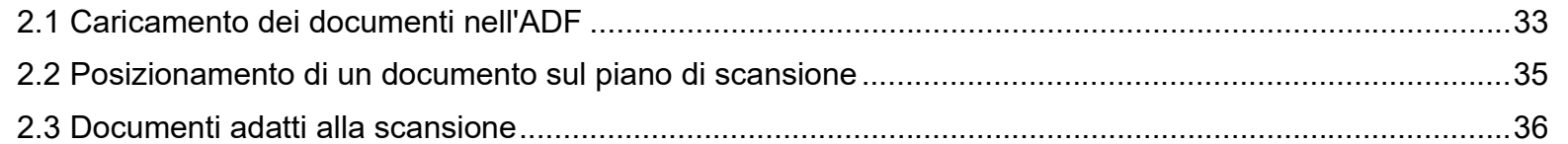

## <span id="page-32-0"></span>**2.1 Caricamento dei documenti nell'ADF**

Questa sezione spiega come caricare i documenti nell'ADF.

### <span id="page-32-1"></span>**Preparazione**

#### **SUGGERIMENTO**

Per dettagli relativi al formato e alla qualità della carta richieste per le normali operazioni, vedere ["2.3 Documenti adatti alla scansione"](#page-35-0)  [\(pagina 36\)](#page-35-0).

- **1** Se si caricano più fogli, controllare i documenti.
	- 1 Verificare se i documenti da caricare sono della stessa larghezza. Non è possibile caricare insieme contemporaneamente documenti di larghezza diversa.
	- 2 Controllare il numero dei fogli.

Si possono caricare fino a 50 fogli (con peso della carta di 80 g/m<sup>2</sup> e spessore della pila di documenti inferiore a 5 mm). Per dettagli vedere ["Capacità di caricamento" \(pagina 38\).](#page-37-0)

<span id="page-32-2"></span>**2** Smazzare il documento.

1 Prendere una pila di documenti da 5 mm o meno.

2 Tenere entrambe le estremità del documento e smazzarle alcune volte.

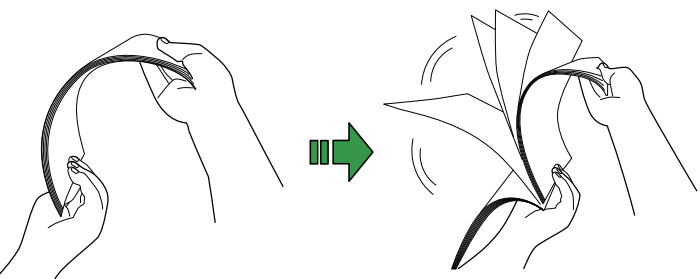

- <span id="page-32-3"></span>3 Ruotare il documento di 90° e smazzarlo nello stesso modo.
- 4 Ripetere dal punto [1](#page-32-2) al punto [3](#page-32-3) per tutti i documenti.
- 5 Allineare i bordi dei documenti.

#### **SUGGERIMENTO**

Per ulteriori dettagli su come smazzare i documenti, consultare la Error Recovery Guide.

[Sommario](#page-7-0)

**[Indice](#page-125-0)** 

[Introduzione](#page-3-0)

[Panoramica](#page-12-0)  [dello scanner](#page-12-0)

**Caricamento** [dei documenti](#page-31-0)

[Uso del pannello](#page-40-0)  [di comando](#page-40-1)

[Varie modalità](#page-43-0)  [di scansione](#page-43-1)

[Manutenzione](#page-51-0)  [quotidiana](#page-51-1)

[Sostituzione dei](#page-61-0)  [materiali usurati](#page-61-1)

[Soluzione dei](#page-67-0)  [problemi](#page-67-1)

[Impostazioni](#page-90-0)  [operative](#page-90-1)

### <span id="page-33-0"></span>**Caricamento dei documenti**

- **1** Impostare lo scivolo della carta dell'ADF (alimentatore). Per dettagli vedere ["1.6 Impostazione dello scivolo della carta](#page-22-1)  [dell'ADF \(alimentatore\)" \(pagina 23\).](#page-22-1)
- **2** Sollevare il fermo, se necessario. Per dettagli vedere ["1.7 Impostazione del vassoio" \(pagina 24\)](#page-23-1).
- **3** caricare i documenti nello scivolo della carta dell'ADF (alimentatore);

Caricare i documenti con il lato a fronte (lato di scansione) rivolto verso l'alto.

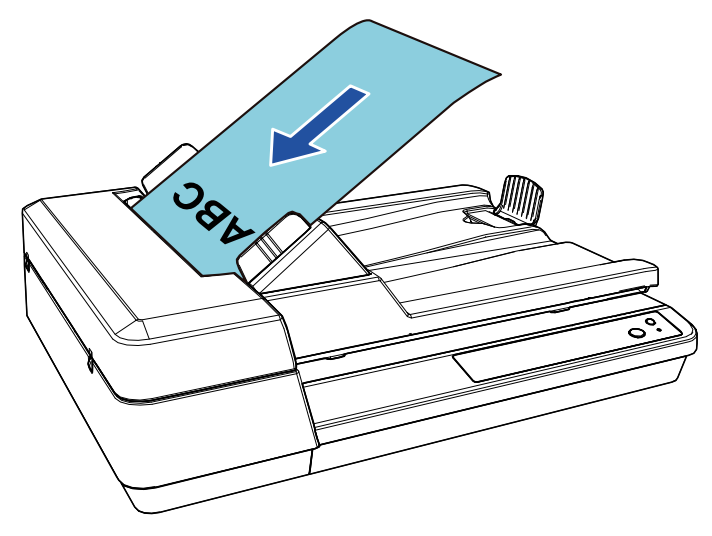

#### **ATTENZIONE**

- Togliere graffette e fermagli.
- Se si verifica un'alimentazione multipla o un errore di presa, ridurre il numero di fogli.

**4** Adattare le guide laterali alla larghezza dei documenti. Non lasciare spazio tra le guide e i documenti.

In caso contrario, i documenti potrebbero essere alimentati disallineati.

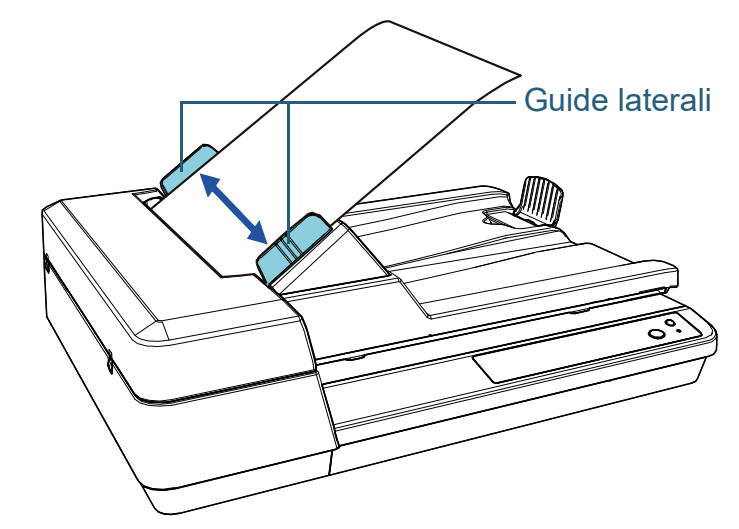

**5** Scandire i documenti con l'applicazione di scansione dell'immagine.

Per dettagli consultare il manuale dell'applicazione di scansione dell'immagine.

[Sommario](#page-7-0)

**[Indice](#page-125-0)** 

[Introduzione](#page-3-0)

[Panoramica](#page-12-0)  [dello scanner](#page-12-0)

**Caricamento** [dei documenti](#page-31-0)

[Uso del pannello](#page-40-0)  [di comando](#page-40-1)

[Varie modalità](#page-43-0)  [di scansione](#page-43-1)

[Manutenzione](#page-51-0)  [quotidiana](#page-51-1)

[Sostituzione dei](#page-61-0)  [materiali usurati](#page-61-1)

[Soluzione dei](#page-67-0)  [problemi](#page-67-1)

[Impostazioni](#page-90-0)  [operative](#page-90-1)

### <span id="page-34-0"></span>**2.2 Posizionamento di un documento sul piano di scansione**

- **1** Aprire il coperchio. Per dettagli vedere ["1.5 Apertura/Chiusura del coperchio"](#page-21-3)  [\(pagina 22\).](#page-21-3)
- **2** Posizionare un documento sul piano. Posizionare il documento a faccia in giù per allineare l'angolo il alto a sinistra con il punto di riferimento.
- **3** Chiudere il coperchio. Per dettagli vedere ["1.5 Apertura/Chiusura del coperchio"](#page-21-3)  [\(pagina 22\).](#page-21-3)
- **4** Scandire il documento con l'applicazione di scansione dell'immagine.

Per dettagli consultare il manuale dell'applicazione di scansione dell'immagine.

[Panoramica](#page-12-0)  [dello scanner](#page-12-0)

[Sommario](#page-7-0)

**[Indice](#page-125-0)** 

[Introduzione](#page-3-0)

**Caricamento** [dei documenti](#page-31-0)

[Uso del pannello](#page-40-0)  [di comando](#page-40-1)

[Varie modalità](#page-43-0)  [di scansione](#page-43-1)

[Manutenzione](#page-51-0)  [quotidiana](#page-51-1)

[Sostituzione dei](#page-61-0)  [materiali usurati](#page-61-1)

[Soluzione dei](#page-67-0)  [problemi](#page-67-1)

[Impostazioni](#page-90-0)  [operative](#page-90-1)

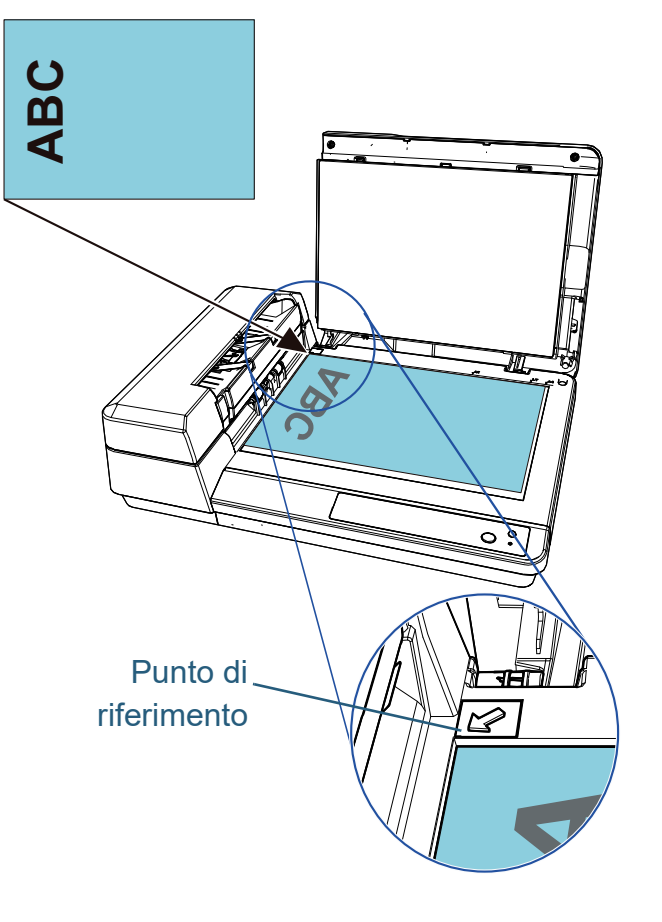

### <span id="page-35-0"></span>**2.3 Documenti adatti alla scansione**

#### <span id="page-35-1"></span>**Misura della carta**

I formati della carta adatti alla scansione sono i seguenti:

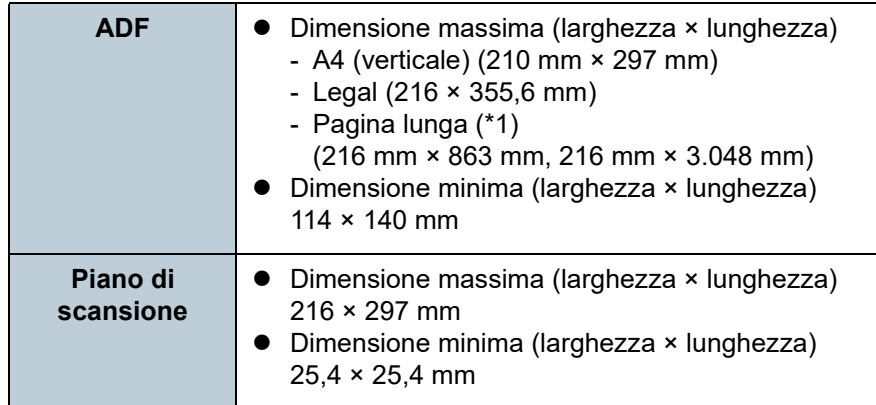

\*1: a seconda dell'applicazione o delle impostazioni di scansione per il driver dello scanner, la memoria per eseguire la scansione potrebbe essere insufficiente.

Quando viene scandita una pagina lunga, è possibile scandire una lunghezza massima di 3.048 mm con una risoluzione di scansione di massimo 200 dpi.

#### <span id="page-35-2"></span>**Condizioni**

È possibile scandire i documenti seguenti con l'ADF. Per scandire documenti diversi da quelli seguenti, utilizzare il piano di scansione.

#### **Tipo di carta**

Si consigliano i seguenti tipi di carta:

- carta priva di legno
- carta contenente legno
- carta PPC (riciclata)

Se si usa un tipo di carta diverso, è consigliabile eseguire una scansione di prova con alcuni fogli dello stesso tipo per valutare se tali documenti possono essere scanditi.

#### **Peso della carta (spessore)**

I limiti relativi al peso della carta supportato sono i seguenti:

 $\bullet$  Da 52 a 127 g/m<sup>2</sup>

[Sommario](#page-7-0)

**[Indice](#page-125-0)** 

#### [Introduzione](#page-3-0)

[Panoramica](#page-12-0)  [dello scanner](#page-12-0)

**Caricamento** [dei documenti](#page-31-0)

[Uso del pannello](#page-40-0)  [di comando](#page-40-1)

[Varie modalità](#page-43-0)  [di scansione](#page-43-1)

[Manutenzione](#page-51-0)  [quotidiana](#page-51-1)

[Sostituzione dei](#page-61-0)  [materiali usurati](#page-61-1)

[Soluzione dei](#page-67-0)  [problemi](#page-67-1)

[Impostazioni](#page-90-0)  [operative](#page-90-1)
#### **Precauzioni**

- Documenti che non possono essere scanditi correttamente I seguenti tipi di documenti potrebbero non essere scanditi in modo corretto:
	- carta da ricalco
	- documenti né quadrati né rettangolari
	- carta particolarmente sottile
- Documenti che non possono essere scanditi
	- I seguenti tipi di documenti potrebbero non essere scanditi:
	- documenti con fermagli o graffette
	- documenti con inchiostro non completamente asciutto
	- documenti più piccoli di 114 × 140 mm
	- documenti più larghi di 216 mm
	- documenti diversi dalla carta, come tessuto, fogli metallici o lucidi OHP
	- schede plastificate
	- documenti importanti che non si devono danneggiare o macchiare
	- documenti di spessore non uniforme (per esempio, buste e documenti con allegati)
	- documenti spiegazzati o curvati
	- documenti piegati o strappati
	- carta patinata
	- carta carbone
	- carta priva di carbone
	- carta fotosensibile
	- documenti forati
	- fotografie (carta fotografica)
- Sequenza mista di documenti

Non è possibile inserire nella stessa sequenza documenti con grammature carta/coefficienti di attrito/formati diversi.

#### **ATTENZIONE**

- Poiché la carta senza carbone contiene sostanze chimiche che possono rovinare il separatore fogli o i rulli (ad esempio il gruppo del rullo di presa), lo scanner potrebbe danneggiarsi.
- Se si scandisce carta contenente legno, il separatore fogli e il gruppo del rullo di presa potrebbero avere una durata inferiore rispetto alla scansione con carta priva di legno.
- Il separatore fogli e il gruppo del rullo di presa potrebbero danneggiarsi quando delle foto o dei fogli adesivi vengono a contatto con queste parti durante la scansione.
- La superficie del documento potrebbe danneggiarsi quando si scandiscono fogli patinati come fotografie.
- La luce del LED potrebbe riflettersi quando si scandisce carta patinata.

#### **SUGGERIMENTO**

- Per scandire documenti semitrasparenti, far scorrere la luminosità di scansione nel driver dello scanner per evitare che le immagini permeino.
- Quando si scandiscono documenti scritti a matita, pulire frequentemente i rulli. In caso contrario, i rulli si sporcano lasciando delle linee nere sul documento o causando errori di alimentazione. Per dettagli sulla pulizia vedere ["Capitolo 5 Manutenzione](#page-51-1)  [quotidiana" \(pagina 52\).](#page-51-1)
- Se si verificano spesso errori di alimentazione, di presa o di inceppamento della carta, vedere ["7.3 Soluzione dei problemi"](#page-72-0)  [\(pagina 73\)](#page-72-0).
- Per scandire i documenti con l'ADF, verificare che tutti i documenti abbiano un bordo di entrata piatto. Assicurarsi che le piegature sul bordo di entrata dei documenti rientrino nei seguenti intervalli:

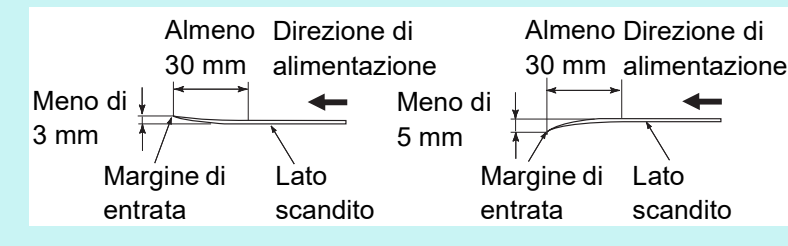

[Sommario](#page-7-0)

**[Indice](#page-125-0)** 

[Introduzione](#page-3-0)

[Panoramica](#page-12-0)  [dello scanner](#page-12-0)

**Caricamento** [dei documenti](#page-31-0)

[Uso del pannello](#page-40-0)  [di comando](#page-40-1)

[Varie modalità](#page-43-0)  [di scansione](#page-43-1)

[Manutenzione](#page-51-0)  [quotidiana](#page-51-1)

[Sostituzione dei](#page-61-0)  [materiali usurati](#page-61-1)

[Soluzione dei](#page-67-0)  [problemi](#page-67-1)

[Impostazioni](#page-90-0)  [operative](#page-90-1)

#### **Capacità di caricamento**

Il numero massimo di fogli che possono essere caricati nello scivolo della carta dell'ADF (alimentatore) viene determinato dalle dimensioni e dal peso della carta. Vedere il grafico successivo:

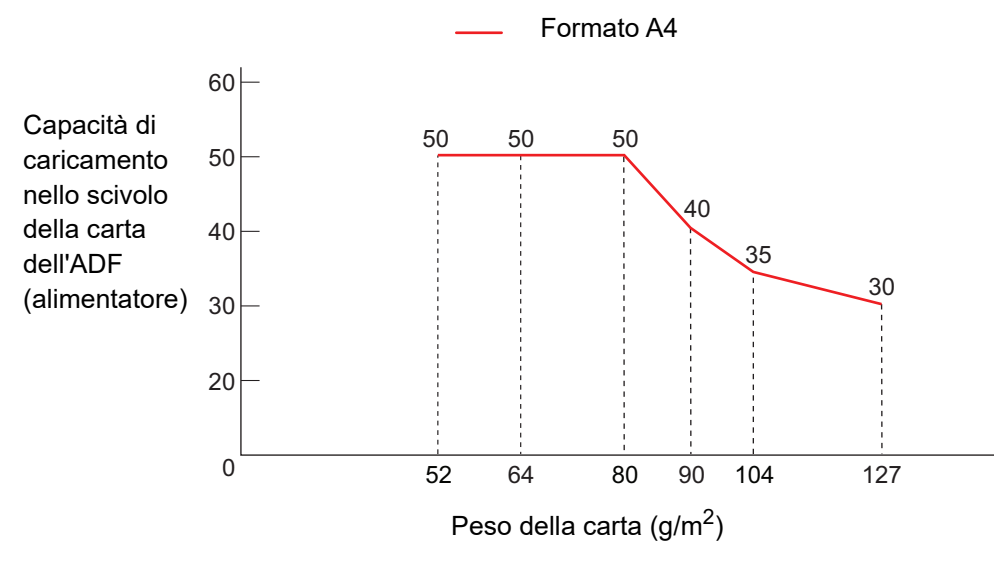

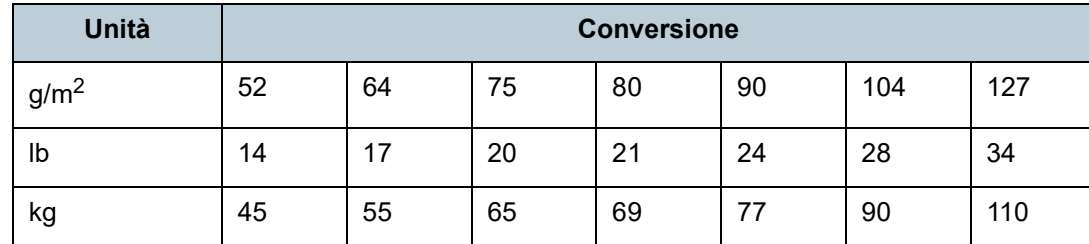

**Caricamento** [dei documenti](#page-31-0)

[Panoramica](#page-12-0)  [dello scanner](#page-12-0)

[Sommario](#page-7-0)

[Indice](#page-125-0)

[Introduzione](#page-3-0)

[Uso del pannello](#page-40-0)  [di comando](#page-40-1)

[Varie modalità](#page-43-0)  [di scansione](#page-43-1)

[Manutenzione](#page-51-0)  [quotidiana](#page-51-1)

[Sostituzione dei](#page-61-0)  [materiali usurati](#page-61-1)

[Soluzione dei](#page-67-0)  [problemi](#page-67-1)

[Impostazioni](#page-90-0)  [operative](#page-90-1)

### **Area non perforabile**

Se nell'area in azzurro nell'immagine seguente sono presenti dei fori, potrebbero verificarsi degli errori.

Utilizzare il piano di scansione per scandire tali documenti.

<span id="page-38-0"></span>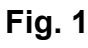

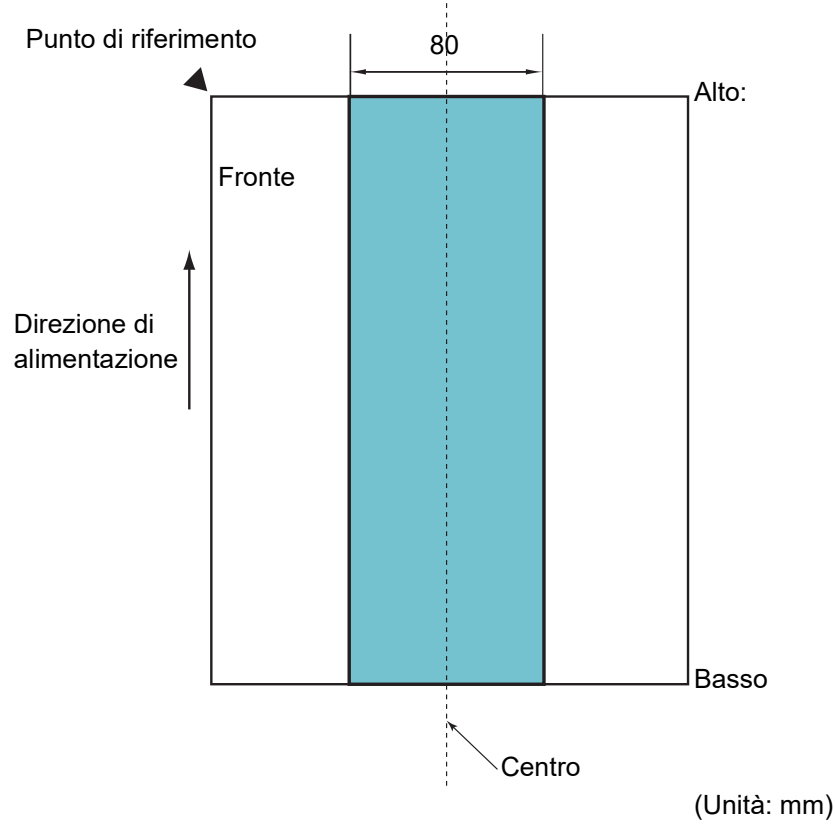

#### **ATTENZIONE**

Le condizioni sopra sono applicabili quando si allinea il centro di un documento con il centro della parte del rullo del gruppo del rullo di presa.

#### **Condizioni per il rilevamento dell'alimentazione multipla**

L'alimentazione multipla si verifica quando più fogli vengono alimentati contemporaneamente nell'ADF. È possibile rilevare l'alimentazione multipla attivando il rilevamento alimentazione multipla nel driver dello scanner.

Per un rilevamento accurato dell'alimentazione multipla, sono necessarie le seguenti condizioni:

- $\bullet$  Peso della carta: Da 52 a 127 g/m<sup>2</sup>
- Non forare entro gli 80 mm al centro del documento. Vedere ["Fig. 1"](#page-38-0)  [\(pagina 39\).](#page-38-0)
- Non incollare altri documenti entro gli 80 mm al centro del documento. Vedere ["Fig. 1" \(pagina 39\)](#page-38-0).
- Altitudine: Da 0 a 2.000 m

Quando un documento di peso 100  $q/m^2$  o superiore viene scandito ad alta quota (superiore a 2.000 m), potrebbe essere rilevato come alimentazione multipla.

#### **ATTENZIONE**

- Le condizioni sopra sono applicabili quando si allinea il centro di un documento con il centro della parte del rullo del gruppo del rullo di presa.
- La scansione di un documento spesso genera sempre il rilevamento dell'alimentazione multipla errato. Pertanto, disattivare il rilevamento dell'alimentazione multipla nel driver dello scanner quando si scandiscono tali documenti.

#### **SUGGERIMENTO**

Il tasso di rilevamento dell'alimentazione multipla può ridursi con alcuni documenti.

L'alimentazione multipla non è rilevabile entro i 30 mm dal bordo di entrata del documento.

[Sommario](#page-7-0)

**[Indice](#page-125-0)** 

#### [Introduzione](#page-3-0)

[Panoramica](#page-12-0)  [dello scanner](#page-12-0)

**Caricamento** [dei documenti](#page-31-0)

[Uso del pannello](#page-40-0)  [di comando](#page-40-1)

[Varie modalità](#page-43-0)  [di scansione](#page-43-1)

[Manutenzione](#page-51-0)  [quotidiana](#page-51-1)

[Sostituzione dei](#page-61-0)  [materiali usurati](#page-61-1)

[Soluzione dei](#page-67-0)  [problemi](#page-67-1)

[Impostazioni](#page-90-0)  [operative](#page-90-1)

#### **Condizioni per il rilevamento automatico della misura della carta**

[Rilevamento automatico di dimensione pagina] non è disponibile con i seguenti tipi di documento:

documenti non rettangolari

[Rilevamento automatico di dimensione pagina] potrebbe non essere disponibile con i seguenti tipi di documento:

- documenti bianchi con margini lucidi
- documenti con margini scuri (grigi)

[Sommario](#page-7-0)

[Indice](#page-125-0)

[Introduzione](#page-3-0)

[Panoramica](#page-12-0)  [dello scanner](#page-12-0)

**Caricamento** [dei documenti](#page-31-0)

[Uso del pannello](#page-40-0)  [di comando](#page-40-1)

[Varie modalità](#page-43-0)  [di scansione](#page-43-1)

[Manutenzione](#page-51-0)  [quotidiana](#page-51-1)

[Sostituzione dei](#page-61-0)  [materiali usurati](#page-61-1)

[Soluzione dei](#page-67-0)  [problemi](#page-67-1)

[Impostazioni](#page-90-0)  [operative](#page-90-1)

#### **[TOP](#page-0-0)**

[Sommario](#page-7-0)

**[Indice](#page-125-0)** 

[Panoramica](#page-12-0)  [dello scanner](#page-12-0)

**Caricamento** [dei documenti](#page-31-0)

[Uso del pannello](#page-40-2)  [di comando](#page-40-2)

[Varie modalità](#page-43-0)  [di scansione](#page-43-1)

[Manutenzione](#page-51-0)  [quotidiana](#page-51-1)

[Sostituzione dei](#page-61-0)  [materiali usurati](#page-61-1)

[Soluzione dei](#page-67-0)  [problemi](#page-67-1)

[Impostazioni](#page-90-0)  [operative](#page-90-1)

> [Appendice](#page-108-0) [Glossario](#page-116-0)

# <span id="page-40-2"></span><span id="page-40-1"></span><span id="page-40-0"></span>Capitolo 3 Uso del pannello di **[Introduzione](#page-3-0) comando**

Questo capitolo descrive l'uso del pannello di comando.

[3.1 Pannello di comando..................................................................................................................................42](#page-41-0)

## <span id="page-41-0"></span>**3.1 Pannello di comando**

Il pannello di comando è costituito da tasti e dalla spia LED.

#### **Nomi e funzioni**

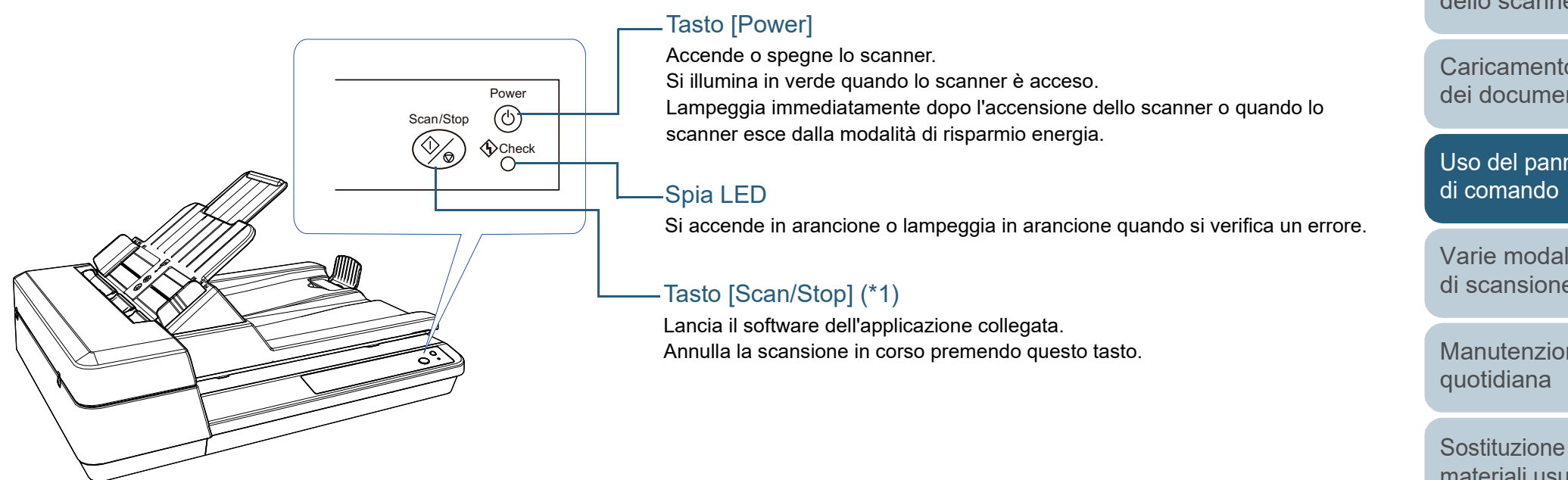

\*1: per dettagli sul metodo di configurazione di una scansione usando il tasto [Scan/Stop], consultare l'Aiuto del driver dello scanner o ["Uso di un tasto](#page-48-0)  [dello scanner per avviare la scansione" \(pagina 49\).](#page-48-0)

[Sommario](#page-7-0)

**[Indice](#page-125-0)** 

[Introduzione](#page-3-0)

[Panoramica](#page-12-0)  [dello scanner](#page-12-0)

**Caricamento** [dei documenti](#page-31-0)

[Uso del pannello](#page-40-0) 

[Varie modalità](#page-43-0)  [di scansione](#page-43-1)

[Manutenzione](#page-51-0) 

[Sostituzione dei](#page-61-0)  [materiali usurati](#page-61-1)

[Soluzione dei](#page-67-0)  [problemi](#page-67-1)

[Impostazioni](#page-90-0)  [operative](#page-90-1)

### **Indicazioni per la spia LED e il tasto [Power]**

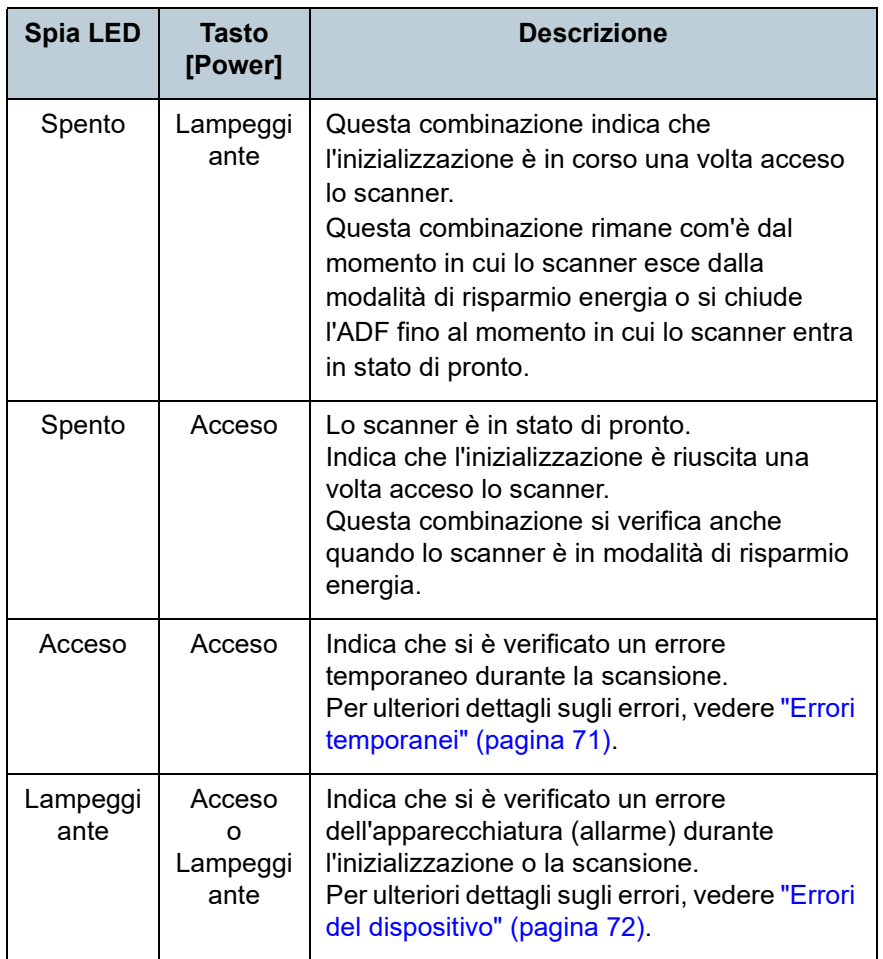

[Sommario](#page-7-0)

**[Indice](#page-125-0)** 

[Introduzione](#page-3-0)

[Panoramica](#page-12-0)  [dello scanner](#page-12-0)

**Caricamento** [dei documenti](#page-31-0)

[Uso del pannello](#page-40-0)  [di comando](#page-40-2)

[Varie modalità](#page-43-0)  [di scansione](#page-43-1)

[Manutenzione](#page-51-0)  [quotidiana](#page-51-1)

[Sostituzione dei](#page-61-0)  [materiali usurati](#page-61-1)

[Soluzione dei](#page-67-0)  [problemi](#page-67-1)

[Impostazioni](#page-90-0)  [operative](#page-90-1)

#### **[TOP](#page-0-0)**

[Sommario](#page-7-0)

[Indice](#page-125-0)

[Panoramica](#page-12-0)  [dello scanner](#page-12-0)

**Caricamento** [dei documenti](#page-31-0)

[Uso del pannello](#page-40-0)  [di comando](#page-40-1)

[Varie modalità](#page-43-2)  [di scansione](#page-43-2)

[Manutenzione](#page-51-0)  [quotidiana](#page-51-1)

[Sostituzione dei](#page-61-0)  [materiali usurati](#page-61-1)

[Soluzione dei](#page-67-0)  [problemi](#page-67-1)

[Impostazioni](#page-90-0)  [operative](#page-90-1)

> [Appendice](#page-108-0) [Glossario](#page-116-0)

# <span id="page-43-2"></span><span id="page-43-1"></span><span id="page-43-0"></span>**Capitolo 4 Varie modalità di** [Introduzione](#page-3-0) **scansione**

Questo capitolo descrive come configurare le impostazioni di scansione e come scandire diversi tipi di documenti con l'applicazione di scansione delle immagini.

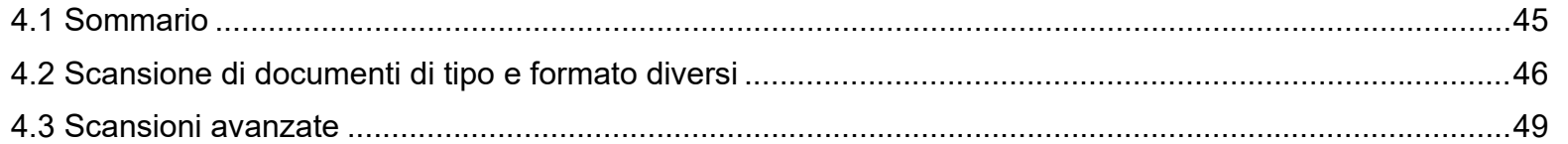

## <span id="page-44-0"></span>**4.1 Sommario**

Di seguito vengono elencate le modalità principali di scansione dei documenti:

#### **Scansione di documenti di tipo e formato diversi**

- ["Scansione di pagine lunghe" \(page 46\)](#page-45-1)
- ["Scansione di un libro" \(page 47\)](#page-46-0)
- ["Scansione di un documento grande sul piano di scansione"](#page-47-0)  [\(page 48\)](#page-47-0)

#### **Scansioni avanzate**

["Uso di un tasto dello scanner per avviare la scansione" \(page 49\)](#page-48-2)

Per informazioni riguardo altre modalità di scansione, consultare l'Aiuto del driver dello scanner.

[Sommario](#page-7-0)

[Indice](#page-125-0)

[Introduzione](#page-3-0)

[Panoramica](#page-12-0)  [dello scanner](#page-12-0)

**Caricamento** [dei documenti](#page-31-0)

[Uso del pannello](#page-40-0)  [di comando](#page-40-1)

[Varie modalità](#page-43-0)  [di scansione](#page-43-2)

[Manutenzione](#page-51-0)  [quotidiana](#page-51-1)

[Sostituzione dei](#page-61-0)  [materiali usurati](#page-61-1)

[Soluzione dei](#page-67-0)  [problemi](#page-67-1)

[Impostazioni](#page-90-0)  [operative](#page-90-1)

# <span id="page-45-0"></span>**4.2 Scansione di documenti di tipo e formato diversi**

## <span id="page-45-1"></span>**Scansione di pagine lunghe**

È possibile scandire documenti con lunghezza massima di 3.048 mm attraverso la scansione della pagina lunga. A seconda dell'impostazione della risoluzione o dell'applicazione di scansione dell'immagine, i formati di documento scandibili possono variare. Per dettagli consultare il manuale dell'applicazione di scansione dell'immagine.

**1** Caricare un documento nello scivolo della carta dell'ADF (alimentatore). Per dettagli vedere ["Capitolo 2 Caricamento dei documenti"](#page-31-2)  [\(pagina 32\).](#page-31-2)

#### **ATTENZIONE**

- I documenti a pagina lunga devono essere caricati singolarmente nello scivolo della carta dell'ADF (alimentatore).
- Quando si scandiscono documenti a pagina lunga, considerare quanto segue:
	- Caricamento

Accompagnare il foglio con la mano per evitare che cada dallo scivolo della carta dell'ADF (alimentatore).

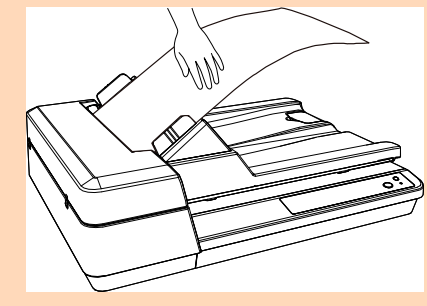

- Rimozione

Assicurare sufficiente spazio intorno al vassoio per evitare che il foglio espulso cada dal vassoio stesso.

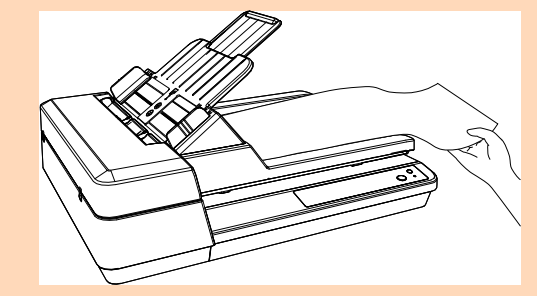

#### **SUGGERIMENTO**

Per scandire documenti più lunghi del formato A4/Letter, estrarre completamente l'estensione dello scivolo. Per dettagli vedere ["1.6 Impostazione dello scivolo della carta](#page-22-0) 

[dell'ADF \(alimentatore\)" \(pagina 23\)](#page-22-0).

**2** Nel driver dello scanner configurare le impostazioni di scansione per scandire la misura della carta della pagina lunga.

Per dettagli consultare l'Aiuto del driver dello scanner.

Per alcune applicazioni di scansione dell'immagine, la finestra delle impostazioni del driver potrebbe non visualizzarsi.

**3** Scandire i documenti con l'applicazione di scansione dell'immagine.

Per dettagli consultare il manuale dell'applicazione di scansione dell'immagine.

[Sommario](#page-7-0)

**[Indice](#page-125-0)** 

[Introduzione](#page-3-0)

[Panoramica](#page-12-0)  [dello scanner](#page-12-0)

**Caricamento** [dei documenti](#page-31-0)

[Uso del pannello](#page-40-0)  [di comando](#page-40-1)

[Varie modalità](#page-43-0)  [di scansione](#page-43-2)

[Manutenzione](#page-51-0)  [quotidiana](#page-51-1)

[Sostituzione dei](#page-61-0)  [materiali usurati](#page-61-1)

[Soluzione dei](#page-67-0)  [problemi](#page-67-1)

[Impostazioni](#page-90-0)  [operative](#page-90-1)

#### <span id="page-46-0"></span>**Scansione di un libro**

- **1** Aprire il coperchio. Per dettagli vedere ["1.5 Apertura/Chiusura del coperchio"](#page-21-0)  [\(pagina 22\).](#page-21-0)
- **2** Posizionare un documento sul piano. Posizionare il documento a faccia in giù per allineare l'angolo il alto a sinistra con il punto di riferimento.

#### Punto di riferimento

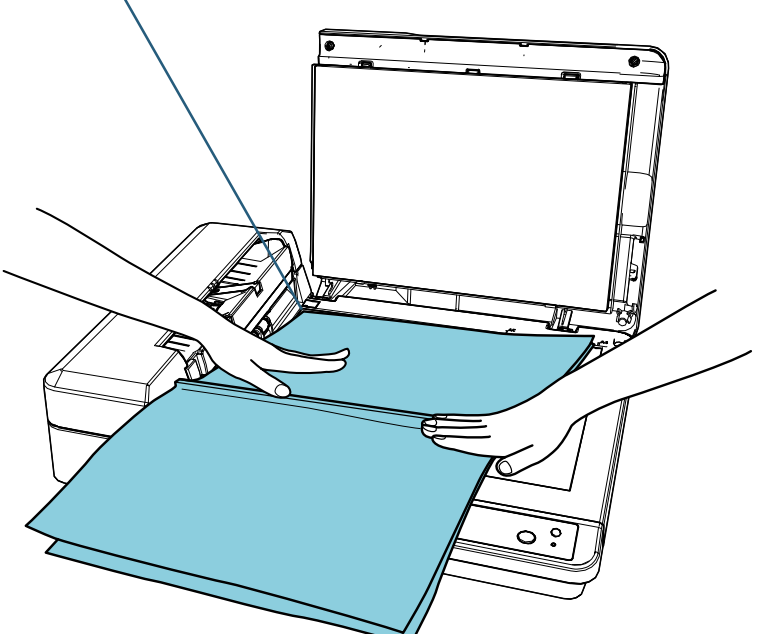

**3** Nel driver dello scanner configurare le impostazioni di scansione per usare il piano di scansione. Per dettagli consultare l'Aiuto del driver dello scanner.

**4** Scandire i documenti con l'applicazione di scansione dell'immagine.

Per dettagli consultare il manuale dell'applicazione di scansione dell'immagine.

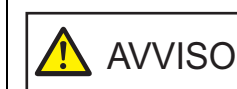

Non guardare direttamente la sorgente luminosa.

#### **ATTENZIONE**

Non spostare il documento durante una scansione.

**5** Chiudere il coperchio.

Per dettagli vedere ["1.5 Apertura/Chiusura del coperchio"](#page-21-0)  [\(pagina 22\).](#page-21-0)

[Sommario](#page-7-0)

**[Indice](#page-125-0)** 

[Introduzione](#page-3-0)

[Panoramica](#page-12-0)  [dello scanner](#page-12-0)

**Caricamento** [dei documenti](#page-31-0)

[Uso del pannello](#page-40-0)  [di comando](#page-40-1)

[Varie modalità](#page-43-0)  [di scansione](#page-43-2)

[Manutenzione](#page-51-0)  [quotidiana](#page-51-1)

[Sostituzione dei](#page-61-0)  [materiali usurati](#page-61-1)

[Soluzione dei](#page-67-0)  [problemi](#page-67-1)

[Impostazioni](#page-90-0)  [operative](#page-90-1)

#### <span id="page-47-0"></span>**Scansione di un documento grande sul piano di scansione**

- **1** Aprire il coperchio. Per dettagli vedere ["1.5 Apertura/Chiusura del coperchio"](#page-21-0)  [\(pagina 22\).](#page-21-0)
- **2** Posizionare un documento sul piano. Posizionare il documento a faccia in giù per allineare l'angolo il alto a sinistra con il punto di riferimento.

#### Punto di riferimento

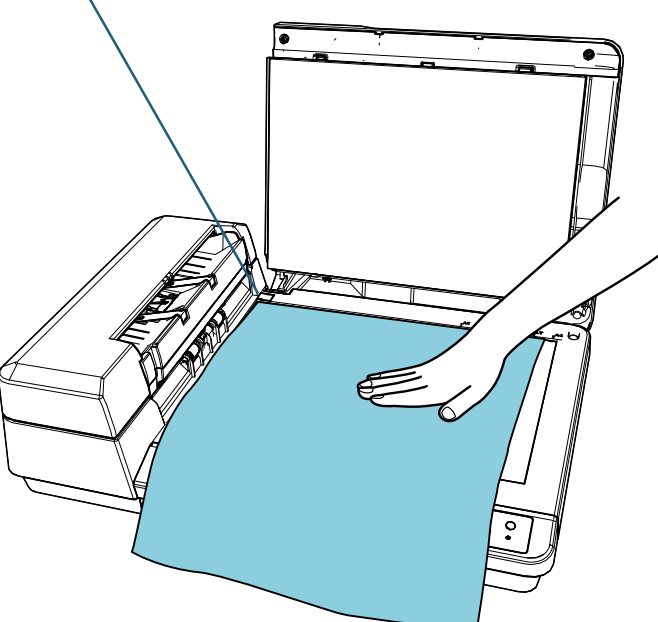

**3** Nel driver dello scanner configurare le impostazioni di scansione per usare il piano di scansione. Per dettagli consultare l'Aiuto del driver dello scanner.

**4** Scandire i documenti con l'applicazione di scansione dell'immagine.

Per dettagli consultare il manuale dell'applicazione di scansione dell'immagine.

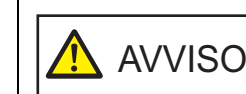

Non guardare direttamente la sorgente luminosa.

#### **ATTENZIONE**

Non spostare il documento durante una scansione.

**5** Chiudere il coperchio. Per dettagli vedere ["1.5 Apertura/Chiusura del coperchio"](#page-21-0)  [\(pagina 22\).](#page-21-0)

[Sommario](#page-7-0)

**[Indice](#page-125-0)** 

[Introduzione](#page-3-0)

[Panoramica](#page-12-0)  [dello scanner](#page-12-0)

**Caricamento** [dei documenti](#page-31-0)

[Uso del pannello](#page-40-0)  [di comando](#page-40-1)

[Varie modalità](#page-43-0)  [di scansione](#page-43-2)

[Manutenzione](#page-51-0)  [quotidiana](#page-51-1)

[Sostituzione dei](#page-61-0)  [materiali usurati](#page-61-1)

[Soluzione dei](#page-67-0)  [problemi](#page-67-1)

[Impostazioni](#page-90-0)  [operative](#page-90-1)

# <span id="page-48-1"></span>**4.3 Scansioni avanzate**

#### <span id="page-48-2"></span><span id="page-48-0"></span>**Uso di un tasto dello scanner per avviare la scansione**

È possibile configurare il tasto [Scan/Stop] sul pannello di comando in modo da avviare la scansione alla pressione del tasto.

Per configurare questa impostazione è prima necessario assegnare un'applicazione da lanciare dal tasto [Scan/Stop].

#### **SUGGERIMENTO**

Se PaperStream ClickScan si trova nella barra delle applicazioni, premendo il tasto [Scan/Stop] si avvia PaperStream ClickScan.

#### **Configurazione del computer**

**1** Verificare che lo scanner sia collegato al computer e accenderlo.

Per dettagli sulla connessione dello scanner al computer, consultare Quick Installation Sheet.

Per dettagli sull'accensione dello scanner vedere ["1.3 Accensione e](#page-19-0)  [spegnimento" \(pagina 20\)](#page-19-0).

- **2** Visualizzare la finestra di dialogo [Pannello di controllo].
	- Windows Server 2012

Fare clic destro sulla schermata Start e selezionare [Tutte le app] dalla barra delle applicazioni  $\rightarrow$  [Pannello di controllo] in [Sistema Windows].

● Windows Server 2012 R2

Cliccare [ $\downarrow$ ] in basso a sinistra nella schermata Start  $\rightarrow$ [Pannello di controllo] in [Sistema Windows].

Per visualizzare [ $\downarrow$ ], spostare il cursore del mouse.

 Windows 10/Windows Server 2016/Windows Server 2019/ Windows Server 2022

Cliccare il menu [Start] → [Sistema Windows] → [Pannello di controllo].

 $\bullet$  Windows 11

Selezionare il menu [Start] → [Tutte le app] → [Strumenti di Windows] e fare doppio clic su [Panello di controllo].

- **3** Cliccare l'icona [Visualizza dispositivi e stampanti]. Si visualizza la finestra [Dispositivi e stampanti].
- **4** Fare clic destro sull'icona dello scanner e selezionare [Proprietà digitalizzazione] dal menu visualizzato. Si visualizza la finestra delle proprietà dello scanner.

[Sommario](#page-7-0)

**[Indice](#page-125-0)** 

[Introduzione](#page-3-0)

[Panoramica](#page-12-0)  [dello scanner](#page-12-0)

**Caricamento** [dei documenti](#page-31-0)

[Uso del pannello](#page-40-0)  [di comando](#page-40-1)

[Varie modalità](#page-43-0)  [di scansione](#page-43-2)

[Manutenzione](#page-51-0)  [quotidiana](#page-51-1)

[Sostituzione dei](#page-61-0)  [materiali usurati](#page-61-1)

[Soluzione dei](#page-67-0)  [problemi](#page-67-1)

[Impostazioni](#page-90-0)  [operative](#page-90-1)

**5** Cliccare la scheda [Eventi] e selezionare un evento. Selezionare un evento da cui lanciare l'applicazione dalla lista a discesa [Selezionare un evento].

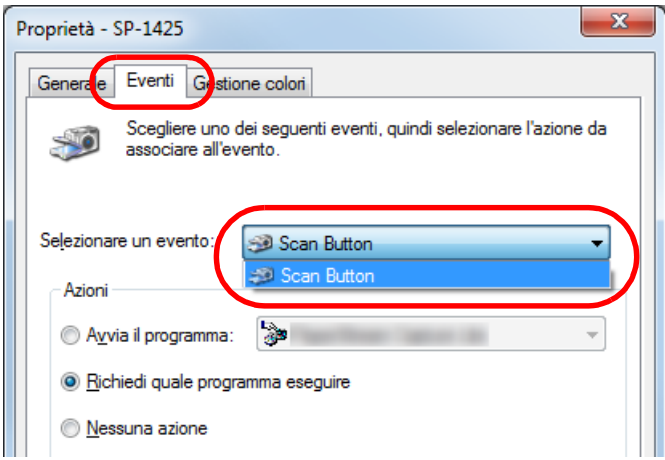

Con questa funzione è possibile selezionare i seguenti eventi:

• [Scan Button] Premere il tasto [Scan/Stop]. **6** Selezionare un'azione e un'applicazione da lanciare dall'evento del tasto dello scanner.

Selezionare [Avvia il programma] sotto [Azioni] e selezionare un'applicazione dal menu visualizzato a destra.

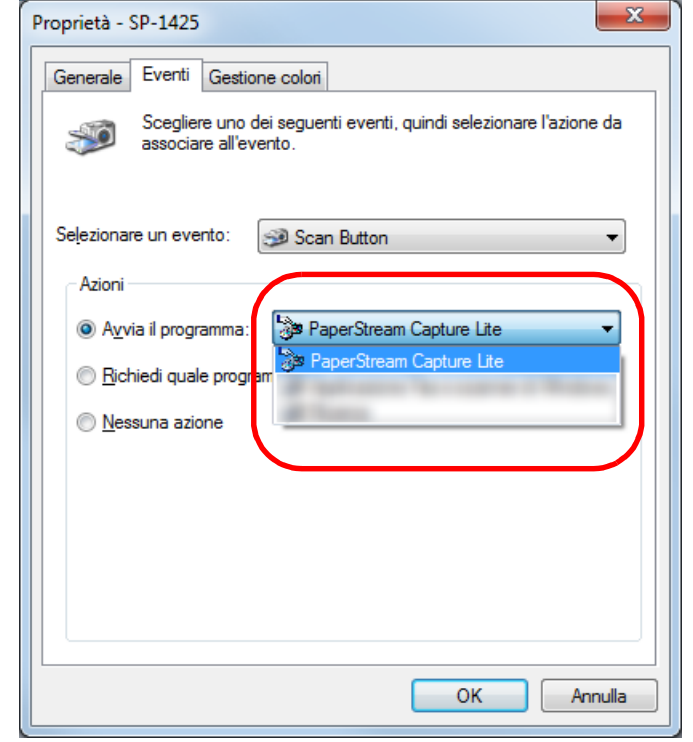

#### **7** Cliccare il tasto [OK].

La configurazione del computer è terminata. Procedere per configurare le impostazioni dello scanner.

A seconda dell'applicazione, è possibile che anche le impostazioni dell'applicazione debbano essere configurate. Per i dettagli, vedere il manuale o l'Aiuto per l'applicazione da avviare.

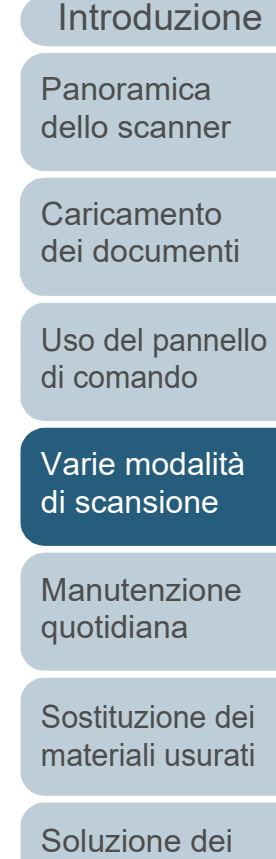

[Sommario](#page-7-0)

**[Indice](#page-125-0)** 

[Impostazioni](#page-90-0)  [operative](#page-90-1)

[problemi](#page-67-1)

#### **Configurazione dello scanner**

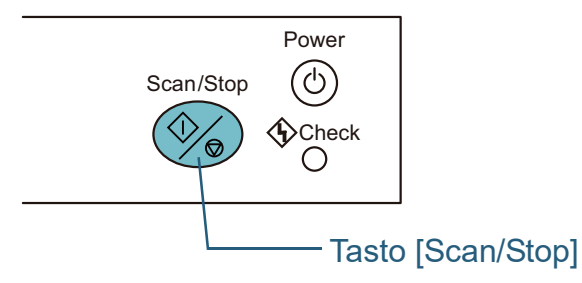

Non sono richieste impostazioni particolari.

Premere il tasto [Scan/Stop] per lanciare l'applicazione selezionata.

#### **SUGGERIMENTO**

Per dettagli sul pannello di comando vedere ["Capitolo 3 Uso del](#page-40-1)  [pannello di comando" \(pagina 41\)](#page-40-1) .

[Sommario](#page-7-0)

[Indice](#page-125-0)

[Introduzione](#page-3-0)

[Panoramica](#page-12-0)  [dello scanner](#page-12-0)

**Caricamento** [dei documenti](#page-31-0)

[Uso del pannello](#page-40-0)  [di comando](#page-40-1)

[Varie modalità](#page-43-0)  [di scansione](#page-43-2)

[Manutenzione](#page-51-0)  [quotidiana](#page-51-1)

[Sostituzione dei](#page-61-0)  [materiali usurati](#page-61-1)

[Soluzione dei](#page-67-0)  [problemi](#page-67-1)

[Impostazioni](#page-90-0)  [operative](#page-90-1)

#### **[TOP](#page-0-0)**

[Sommario](#page-7-0)

**[Indice](#page-125-0)** 

[Panoramica](#page-12-0)  [dello scanner](#page-12-0)

**Caricamento** [dei documenti](#page-31-0)

[Uso del pannello](#page-40-0)  [di comando](#page-40-1)

[Varie modalità](#page-43-0)  [di scansione](#page-43-1)

[Manutenzione](#page-51-2)  [quotidiana](#page-51-2)

[Sostituzione dei](#page-61-0)  [materiali usurati](#page-61-1)

[Soluzione dei](#page-67-0)  [problemi](#page-67-1)

[Impostazioni](#page-90-0)  [operative](#page-90-1)

> [Appendice](#page-108-0) [Glossario](#page-116-0)

# <span id="page-51-2"></span><span id="page-51-1"></span><span id="page-51-0"></span>**Capitolo 5 Manutenzione** [Introduzione](#page-3-0) **quotidiana**

Questo capitolo descrive come pulire lo scanner.

**/j\** 

 $\mathcal{H}$ 

<u>/\\\</u>

Non usare spray aerosol o spray contenenti alcool. La polvere di carta soffiata dall'aria dello spray potrebbe entrare nello scanner e provocare guasti o mal funzionamenti dell'apparecchio. Le scintille generate da elettricità statica potrebbero essere causa di incendio. AVVISO

Quando si usa lo scanner, l'interno dell'ADF si surriscalda. Prima di pulire l'interno dello scanner, spegnerlo, scollegare il cavo di alimentazione e attendere almeno 15 minuti affinché l'interno dell'ADF si raffreddi. AVVISO

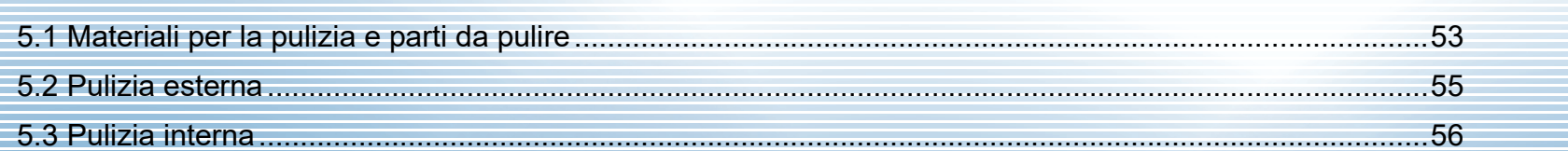

# <span id="page-52-0"></span>**5.1 Materiali per la pulizia e parti da pulire**

### **Materiali per la pulizia**

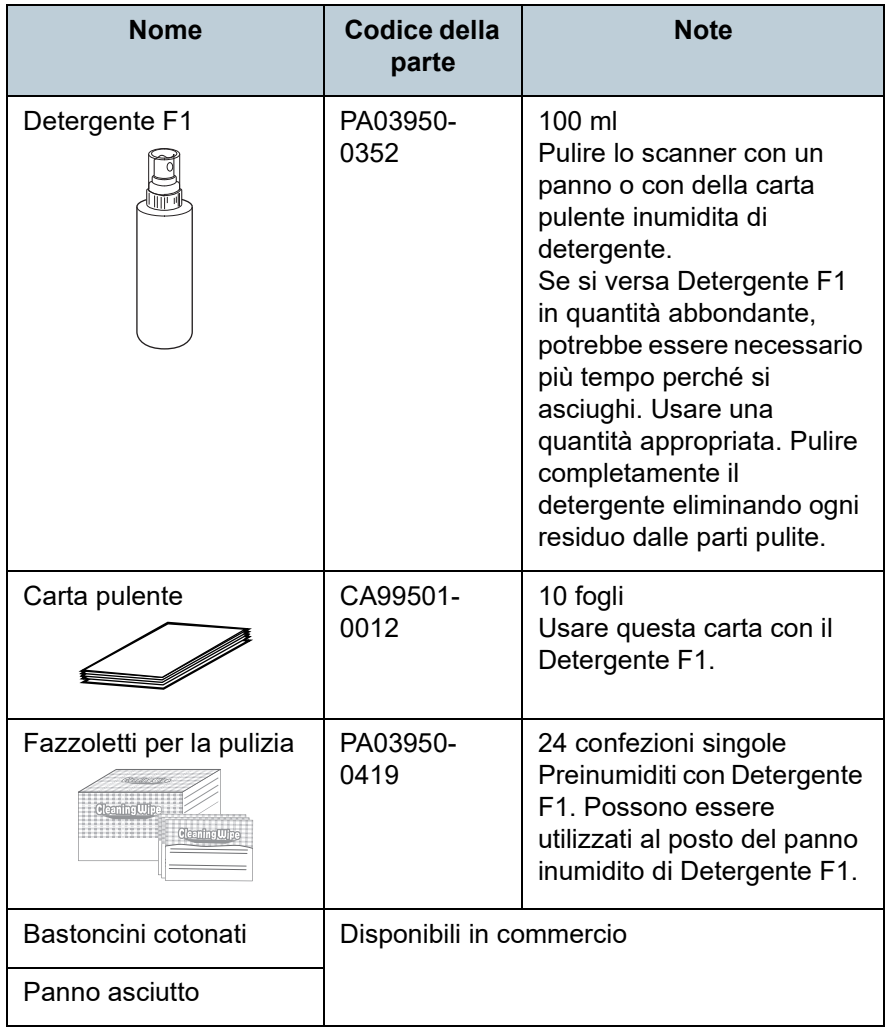

#### **ATTENZIONE**

Per usare correttamente i materiali di pulizia, leggere attentamente le precauzioni riportate in ogni prodotto.

Per ulteriori informazioni sui materiali di pulizia contattare il distributore/rivenditore presso cui è stato acquistato il prodotto.

**[TOP](#page-0-0)** 

**[Sommario](#page-7-0)** 

[Indice](#page-125-0)

[Introduzione](#page-3-0)

[Panoramica](#page-12-0)  [dello scanner](#page-12-0)

**Caricamento** [dei documenti](#page-31-0)

[Uso del pannello](#page-40-0)  [di comando](#page-40-1)

[Varie modalità](#page-43-0)  [di scansione](#page-43-1)

[Manutenzione](#page-51-0)  [quotidiana](#page-51-2)

[Sostituzione dei](#page-61-0)  [materiali usurati](#page-61-1)

[Soluzione dei](#page-67-0)  [problemi](#page-67-1)

[Impostazioni](#page-90-0)  [operative](#page-90-1)

#### **Parti da pulire e frequenza della pulizia**

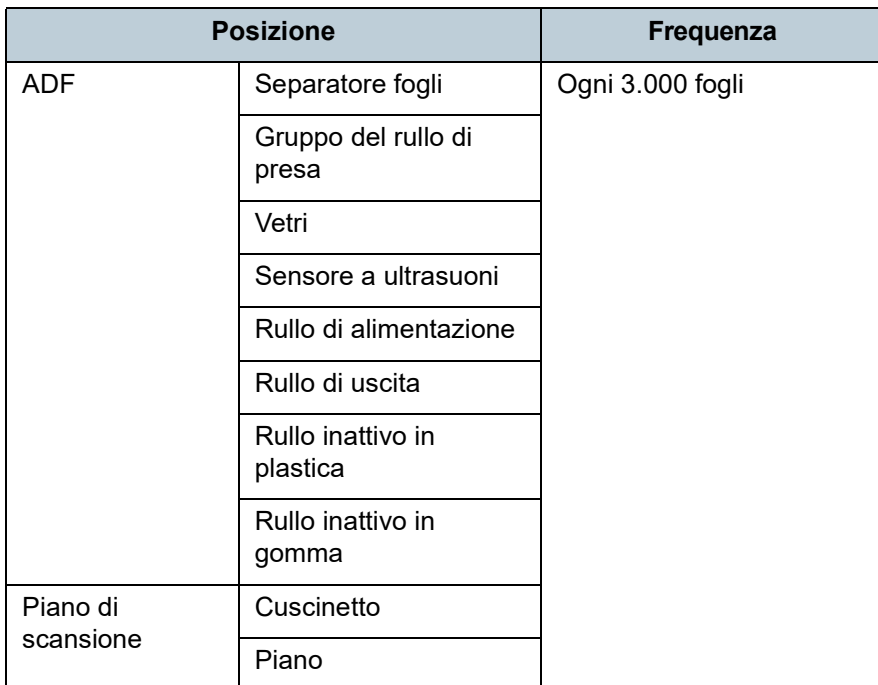

#### **ATTENZIONE**

I cicli di pulizia possono variare a seconda delle condizioni del documento. La pulizia deve essere eseguita più frequentemente quando si scandiscono i seguenti tipi di documenti:

- documenti con una superficie lucida come carta patinata
- documenti con testi stampati o grafici che ricoprono quasi l'intera superficie
- documenti contenenti un alto tasso di carbonato di calcio
- documenti scritti a matita con mina di grafite
- documenti in cui il toner non è completamente asciutto

**[TOP](#page-0-0)** 

[Sommario](#page-7-0)

[Indice](#page-125-0)

[Introduzione](#page-3-0)

[Panoramica](#page-12-0)  [dello scanner](#page-12-0)

**Caricamento** [dei documenti](#page-31-0)

[Uso del pannello](#page-40-0)  [di comando](#page-40-1)

[Varie modalità](#page-43-0)  [di scansione](#page-43-1)

[Manutenzione](#page-51-0)  [quotidiana](#page-51-2)

[Sostituzione dei](#page-61-0)  [materiali usurati](#page-61-1)

[Soluzione dei](#page-67-0)  [problemi](#page-67-1)

[Impostazioni](#page-90-0)  [operative](#page-90-1)

## <span id="page-54-0"></span>**5.2 Pulizia esterna**

La parte esterna dello scanner, incluso lo scivolo della carta dell'ADF (alimentatore) e il vassoio, va pulita con un panno asciutto o con un panno inumidito con Detergente F1 o un detergente neutro, oppure con un fazzoletto per la pulizia.

#### **ATTENZIONE**

- Non utilizzare solventi per pittura o altri solventi organici per evitare di deformarlo o decolorarlo.
- Non far cadere detergenti o acqua nello scanner durante la pulizia.
- Se si versa Detergente F1 o detergente neutro in quantità abbondante, potrebbe essere necessario più tempo perché si asciughi. Usare una quantità appropriata. Pulire completamente il detergente eliminando ogni residuo dalle parti pulite.

#### Panno

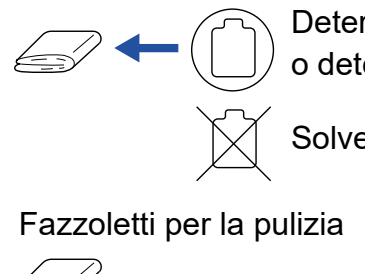

Detergente F1 o detergente neutro

**Solvente** 

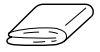

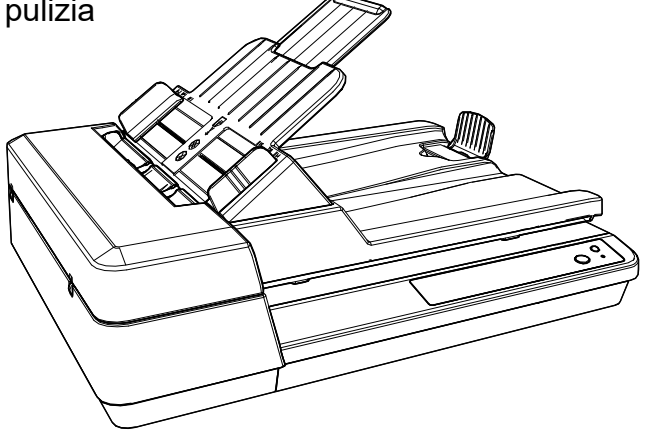

**[TOP](#page-0-0)** 

[Sommario](#page-7-0)

**[Indice](#page-125-0)** 

[Introduzione](#page-3-0)

[Panoramica](#page-12-0)  [dello scanner](#page-12-0)

**Caricamento** [dei documenti](#page-31-0)

[Uso del pannello](#page-40-0)  [di comando](#page-40-1)

[Varie modalità](#page-43-0)  [di scansione](#page-43-1)

[Manutenzione](#page-51-0)  [quotidiana](#page-51-2)

[Sostituzione dei](#page-61-0)  [materiali usurati](#page-61-1)

[Soluzione dei](#page-67-0)  [problemi](#page-67-1)

[Impostazioni](#page-90-0)  [operative](#page-90-1)

## <span id="page-55-0"></span>**5.3 Pulizia interna**

#### **Pulizia dell'ADF (con della carta pulente)**

L'ADF può essere pulito con un foglio di carta pulente imbevuto di Detergente F1.

Poiché lo scanner continua ad alimentare i documenti, la polvere della carta potrebbe causare errori di scansione accumulandosi all'interno dell'ADF.

La pulizia dovrebbe essere effettuata dopo cicli di scansione di circa 3.000 fogli. Le linee guida variano a seconda del tipo di documenti scanditi. L'interno dello scanner deve essere pulito più di frequente quando si scandiscono documenti con toner non ben fissato.

#### **ATTENZIONE**

- Non usare acqua o detergenti neutri per pulire l'ADF.
- Se si versa Detergente F1 in quantità abbondante, potrebbe essere necessario più tempo perché si asciughi. Usare una quantità appropriata.
- **1** Accendere lo scanner. Per dettagli vedere ["1.3 Accensione e spegnimento" \(pagina 20\)](#page-19-0).
- **2** Spruzzare il Detergente F1 nella carta pulente.
- **3** Impostare lo scivolo della carta dell'ADF (alimentatore). Per dettagli vedere ["1.6 Impostazione dello scivolo della carta](#page-22-0)  [dell'ADF \(alimentatore\)" \(pagina 23\).](#page-22-0)
- **4** Sollevare il fermo.

Per dettagli vedere ["1.7 Impostazione del vassoio" \(pagina 24\)](#page-23-0).

**5** Caricare la carta pulente nello scivolo della carta dell'ADF (alimentatore).

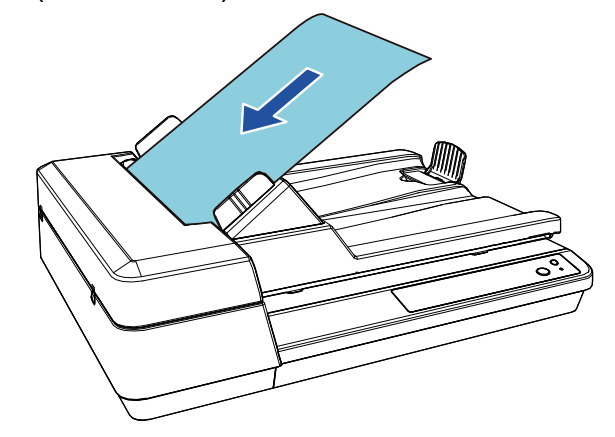

**6** Adattare le guide laterali alla larghezza della carta pulente.

Non lasciare spazio tra le guide e la carta pulente. In caso contrario, la carta potrebbe essere alimentata disallineata.

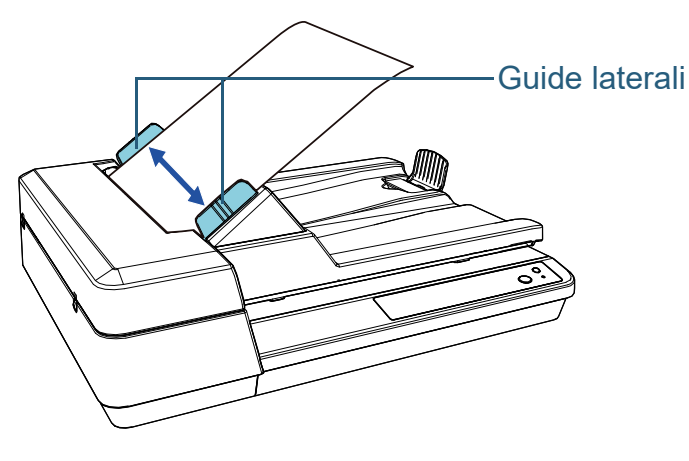

**7** Avviare un'applicazione disponibile per la scansione e scandire la carta pulente.

Il foglio di pulizia viene alimentato ed espulso dal vassoio.

**[TOP](#page-0-0)** 

[Sommario](#page-7-0)

**[Indice](#page-125-0)** 

[Introduzione](#page-3-0)

[Panoramica](#page-12-0)  [dello scanner](#page-12-0)

**Caricamento** [dei documenti](#page-31-0)

[Uso del pannello](#page-40-0)  [di comando](#page-40-1)

[Varie modalità](#page-43-0)  [di scansione](#page-43-1)

[Manutenzione](#page-51-0)  [quotidiana](#page-51-2)

[Sostituzione dei](#page-61-0)  [materiali usurati](#page-61-1)

[Soluzione dei](#page-67-0)  [problemi](#page-67-1)

[Impostazioni](#page-90-0)  [operative](#page-90-1)

### **Pulizia dell'ADF (con un panno)**

È possibile pulire l'ADF con un panno inumidito con Detergente F1, oppure con un fazzoletto per la pulizia. Poiché lo scanner continua ad alimentare i documenti, la polvere della carta potrebbe causare errori di scansione accumulandosi all'interno dell'ADF.

La pulizia dovrebbe essere effettuata dopo cicli di scansione di circa 3.000 fogli. Le linee guida variano a seconda del tipo di documenti scanditi. L'interno dello scanner deve essere pulito più di frequente quando si scandiscono documenti con toner non ben fissato.

# AVVISO

Quando si usa lo scanner, l'interno dell'ADF si surriscalda. Prima di pulire l'interno dello scanner, spegnerlo, scollegare il cavo di alimentazione e attendere almeno 15 minuti affinché l'interno dell'ADF si raffreddi.

#### **ATTENZIONE**

- Non usare acqua o detergenti neutri per pulire l'ADF.
- Se si versa Detergente F1 in quantità abbondante, potrebbe essere necessario più tempo perché si asciughi. Usare una quantità appropriata. Pulire completamente il detergente eliminando ogni residuo dalle parti pulite.
- **1** Spegnere lo scanner e attendere almeno 15 minuti. Per dettagli vedere ["1.3 Accensione e spegnimento" \(pagina 20\)](#page-19-0) .
- **2** Scollegare il cavo di alimentazione.
- **3** Aprire l'ADF.

Per dettagli vedere ["1.4 Apertura e chiusura dell'ADF" \(pagina 21\)](#page-20-0) .

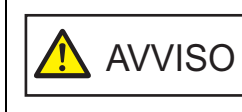

Quando è aperto, l'ADF potrebbe chiudersi accidentalmente. Attenzione a non chiudersi l'ADF sulle dita.

#### **[TOP](#page-0-0)**

[Sommario](#page-7-0)

**[Indice](#page-125-0)** 

[Introduzione](#page-3-0)

[Panoramica](#page-12-0)  [dello scanner](#page-12-0)

**Caricamento** [dei documenti](#page-31-0)

[Uso del pannello](#page-40-0)  [di comando](#page-40-1)

[Varie modalità](#page-43-0)  [di scansione](#page-43-1)

[Manutenzione](#page-51-0)  [quotidiana](#page-51-2)

[Sostituzione dei](#page-61-0)  [materiali usurati](#page-61-1)

[Soluzione dei](#page-67-0)  [problemi](#page-67-1)

[Impostazioni](#page-90-0)  [operative](#page-90-1)

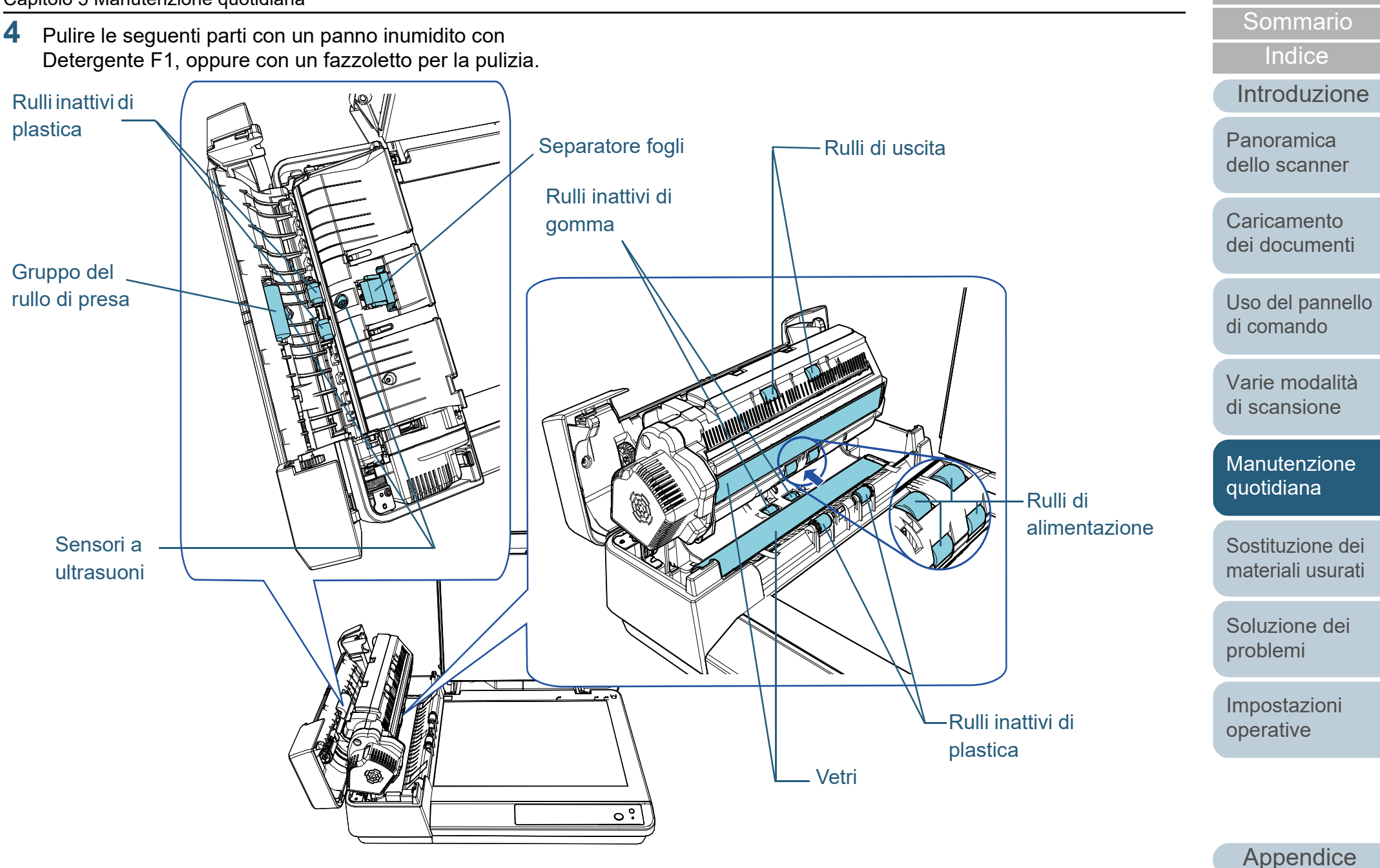

[Glossario](#page-116-0)

**[TOP](#page-0-0)** 

#### **Separatore fogli (× 1)**

Pulire delicatamente lo sporco e spolverare la superficie del separatore in gomma.

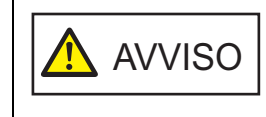

Per evitare lesioni, attenzione a non pizzicarsi le dita nella molla di presa (parte metallica)

#### **Sensore a ultrasuoni (× 2)**

Pulire delicatamente lo sporco e spolverare la superficie dei sensori a ultrasuoni. Se la pulizia risulta difficile, usare dei bastoncini cotonati.

#### **Vetro dello scanner (× 2)**

Spolverare delicatamente lo sporco dalla superficie dei vetri.

#### **Gruppo del rullo di presa (× 1)/Rullo inattivo in plastica (× 4)/Rullo di alimentazione (× 4)/Rullo di uscita (× 2)/Rullo inattivo in gomma (× 2)**

Spolverare delicatamente da polvere o sporco ruotando manualmente il rullo facendo attenzione a non rovinarne la superficie. In particolare, se corpi estranei neri cadono sui rulli, verificare di pulirli correttamente.

#### **ATTENZIONE**

- Se i vetri sono sporchi, potrebbero visualizzarsi delle striature sulle immagini scandite.
- Quando si esegue la pulizia, fare attenzione a non danneggiare le parti seguenti con il panno o con i Fazzoletti per la pulizia.
	- Molla di presa (parte metallica)
	- Foglio in mylar
	- Sensore dei documenti
	- Spazzola antistatica

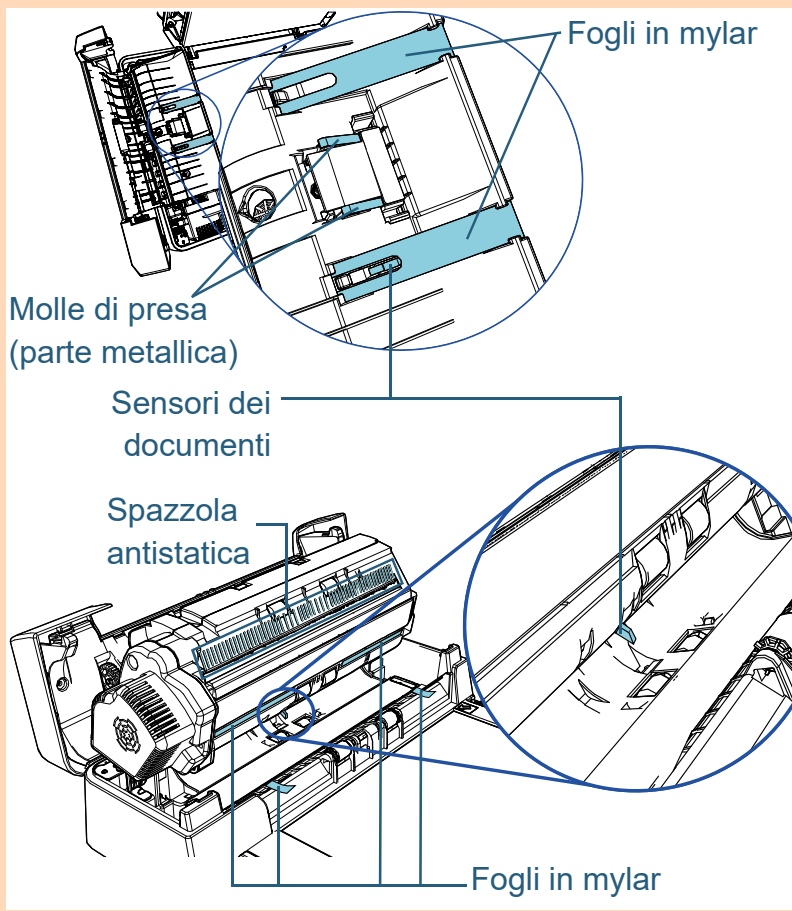

**[TOP](#page-0-0)** 

[Sommario](#page-7-0)

**[Indice](#page-125-0)** 

[Introduzione](#page-3-0)

[Panoramica](#page-12-0)  [dello scanner](#page-12-0)

**Caricamento** [dei documenti](#page-31-0)

[Uso del pannello](#page-40-0)  [di comando](#page-40-1)

[Varie modalità](#page-43-0)  [di scansione](#page-43-1)

**Manutenzione** [quotidiana](#page-51-2)

[Sostituzione dei](#page-61-0)  [materiali usurati](#page-61-1)

[Soluzione dei](#page-67-0)  [problemi](#page-67-1)

[Impostazioni](#page-90-0)  [operative](#page-90-1)

#### **5** Chiudere l'ADF.

Per dettagli vedere ["1.4 Apertura e chiusura dell'ADF" \(pagina 21\)](#page-20-0).

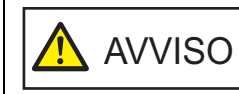

Attenzione a non chiudersi l'ADF sulle dita quando lo si chiude.

#### **ATTENZIONE**

Controllare che l'ADF sia chiuso correttamente. In caso contrario, il documento potrebbe non essere alimentato correttamente nell'ADF.

**6** Collegare il cavo di alimentazione e accendere lo scanner.

Per dettagli vedere ["1.3 Accensione e spegnimento" \(pagina 20\)](#page-19-0).

## **Pulizia del piano di scansione**

È possibile pulire il piano di scansione con un panno inumidito con Detergente F1, oppure con un fazzoletto per la pulizia.

- **1** Aprire il coperchio. Per dettagli vedere ["1.5 Apertura/Chiusura del coperchio"](#page-21-0)  [\(pagina 22\).](#page-21-0)
- **2** Pulire il cuscinetto e il piano con un panno inumidito con Detergente F1, oppure con un fazzoletto per la pulizia.

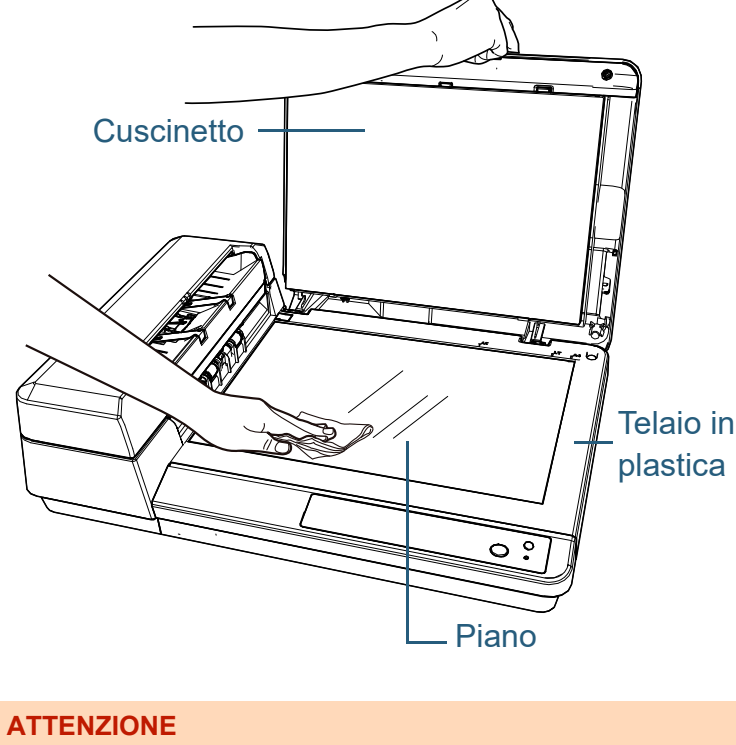

Prestare attenzione a non far entrare il detergente tra il piano e il telaio in plastica.

**[TOP](#page-0-0)** 

[Sommario](#page-7-0)

**[Indice](#page-125-0)** 

[Introduzione](#page-3-0)

[Panoramica](#page-12-0)  [dello scanner](#page-12-0)

**Caricamento** [dei documenti](#page-31-0)

[Uso del pannello](#page-40-0)  [di comando](#page-40-1)

[Varie modalità](#page-43-0)  [di scansione](#page-43-1)

**Manutenzione** [quotidiana](#page-51-2)

[Sostituzione dei](#page-61-0)  [materiali usurati](#page-61-1)

[Soluzione dei](#page-67-0)  [problemi](#page-67-1)

[Impostazioni](#page-90-0)  [operative](#page-90-1)

- **3** Attendere che le parti pulite si asciughino.
- **4** Chiudere il coperchio. Per dettagli vedere ["1.5 Apertura/Chiusura del coperchio"](#page-21-0)  [\(pagina 22\)](#page-21-0) .

[Sommario](#page-7-0)

[Indice](#page-125-0)

[Introduzione](#page-3-0)

[Panoramica](#page-12-0)  [dello scanner](#page-12-0)

**Caricamento** [dei documenti](#page-31-0)

[Uso del pannello](#page-40-0)  [di comando](#page-40-1)

[Varie modalità](#page-43-0)  [di scansione](#page-43-1)

[Manutenzione](#page-51-0)  [quotidiana](#page-51-2)

[Sostituzione dei](#page-61-0)  [materiali usurati](#page-61-1)

[Soluzione dei](#page-67-0)  [problemi](#page-67-1)

[Impostazioni](#page-90-0)  [operative](#page-90-1)

# <span id="page-61-2"></span><span id="page-61-1"></span><span id="page-61-0"></span>Capitolo 6 Sostituzione dei **[Introduzione](#page-3-0) materiali usurati**

Questo capitolo descrive la sostituzione dei materiali usurati dello scanner.

Quando si usa lo scanner, l'interno dell'ADF si surriscalda. AVVISO

 $\mathcal{H}$ 

<u>/\\\</u>

Prima di sostituire i materiali usurati, spegnere lo scanner, scollegare il cavo di alimentazione e attendere almeno 15 minuti affinché il vetro dell'ADF si raffreddi.

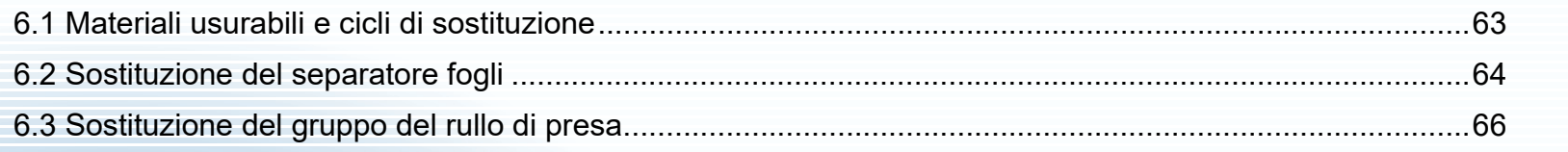

[Panoramica](#page-12-0)  [dello scanner](#page-12-0)

**[TOP](#page-0-0)** 

[Sommario](#page-7-0)

**[Indice](#page-125-0)** 

**Caricamento** [dei documenti](#page-31-0)

[Uso del pannello](#page-40-0)  [di comando](#page-40-1)

[Varie modalità](#page-43-0)  [di scansione](#page-43-1)

[Manutenzione](#page-51-0)  [quotidiana](#page-51-1)

[Sostituzione dei](#page-61-2)  [materiali usurati](#page-61-2)

[Soluzione dei](#page-67-0)  [problemi](#page-67-1)

[Impostazioni](#page-90-0)  [operative](#page-90-1)

# <span id="page-62-0"></span>**6.1 Materiali usurabili e cicli di sostituzione**

La tabella seguente mostra i materiali usurabili presenti nello scanner:

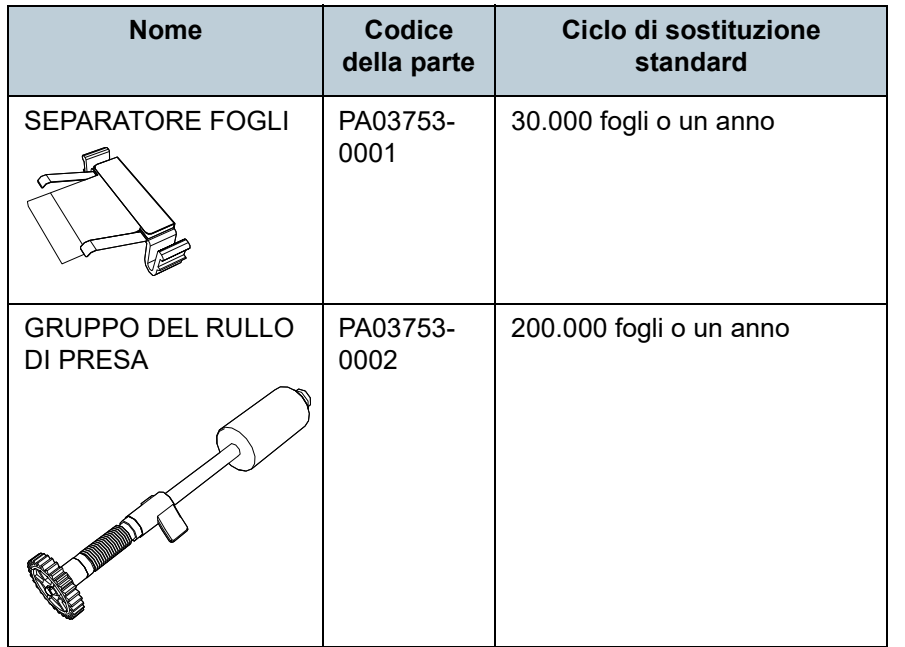

I materiali usurabili devono essere sostituiti periodicamente. Si consiglia di tenere dei materiali usurabili di riserva e di sostituirli prima che esauriscano la loro durata. Lo scanner memorizza il numero di fogli scanditi dopo la sostituzione dei materiali (separatore fogli/gruppo del rullo di presa) permettendo così di controllare lo stato di usura dei singoli materiali.

Per dettagli vedere ["8.4 Impostazioni relative ai contatori dei](#page-103-0)  [fogli" \(pagina 104\).](#page-103-0)

I cicli di sostituzione consigliati sono linee guida per l'uso di carta in formato A4 (80 g/m<sup>2</sup>) con o senza legno, poiché questi cicli variano a seconda del tipo di carta scandita e dalla frequenza di pulizia dello scanner.

#### **SUGGERIMENTO**

Usare soltanto materiali usurabili specifici.

Per l'acquisto dei materiali usurabili contattare il distributore/ rivenditore.

[Sommario](#page-7-0)

**[Indice](#page-125-0)** 

[Introduzione](#page-3-0)

[Panoramica](#page-12-0)  [dello scanner](#page-12-0)

**Caricamento** [dei documenti](#page-31-0)

[Uso del pannello](#page-40-0)  [di comando](#page-40-1)

[Varie modalità](#page-43-0)  [di scansione](#page-43-1)

[Manutenzione](#page-51-0)  [quotidiana](#page-51-1)

[Sostituzione dei](#page-61-0)  [materiali usurati](#page-61-2)

[Soluzione dei](#page-67-0)  [problemi](#page-67-1)

[Impostazioni](#page-90-0)  [operative](#page-90-1)

# <span id="page-63-0"></span>**6.2 Sostituzione del separatore fogli**

Sostituire il separatore fogli nel modo seguente:

- **1** Spegnere lo scanner e attendere almeno 15 minuti. Per dettagli vedere ["1.3 Accensione e spegnimento" \(pagina 20\)](#page-19-0).
- **2** Scollegare il cavo di alimentazione.
- **3** Togliere tutti i documenti dallo scivolo della carta dell'ADF (alimentatore).
- **4** Aprire il coperchio ADF. Per dettagli vedere ["1.4 Apertura e chiusura dell'ADF" \(pagina 21\).](#page-20-0)

AVVISO

Quando è aperto, il coperchio ADF potrebbe chiudersi accidentalmente. Attenzione a non chiudersi l'ADF sulle dita.

**5** Rimuovere il separatore fogli.

Schiacciare entrambe le estremità del separatore fogli e aprirlo nella direzione della freccia.

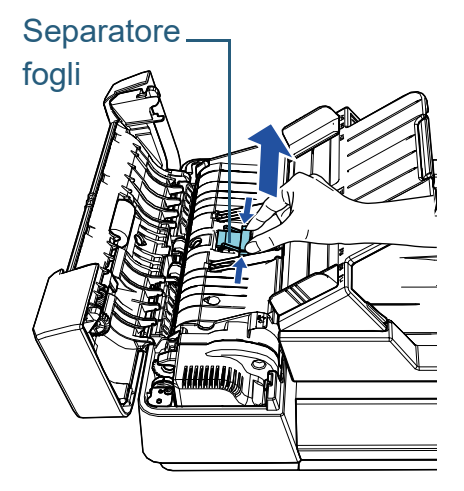

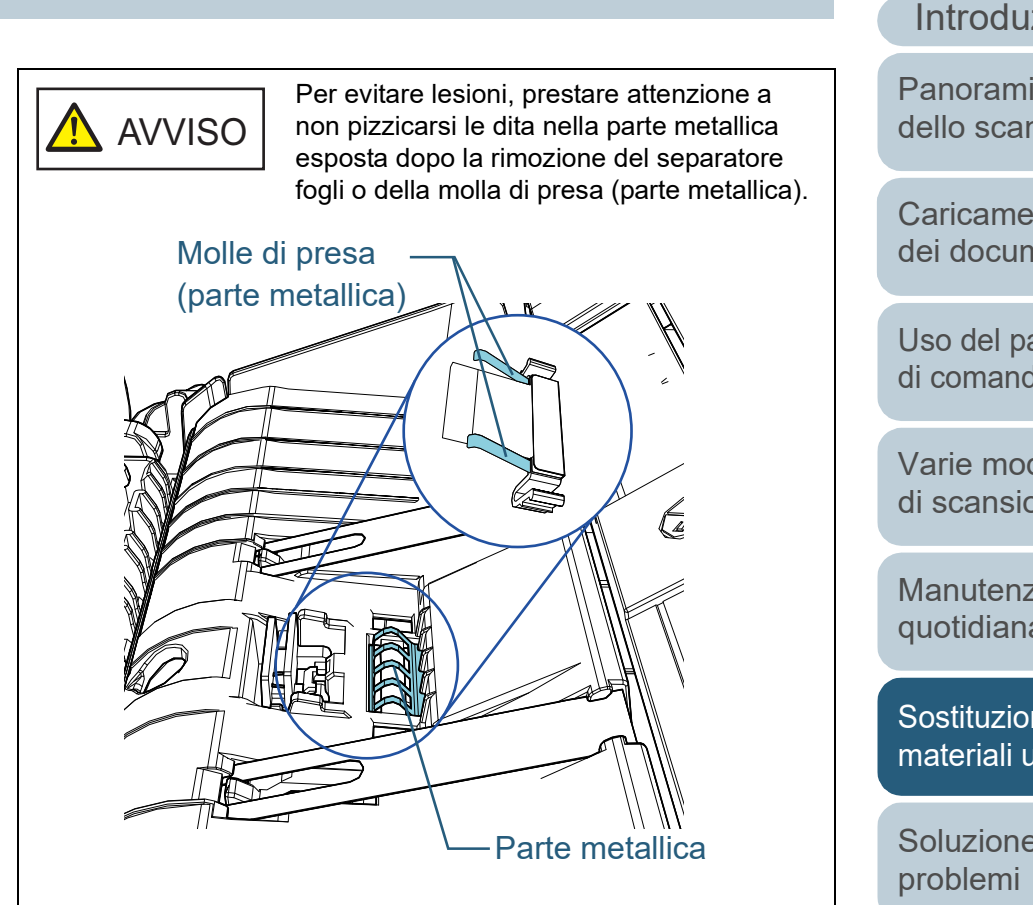

[Impostazioni](#page-90-0)  [operative](#page-90-1)

[Appendice](#page-108-0) [Glossario](#page-116-0)

[Sommario](#page-7-0)

**[Indice](#page-125-0)** 

[Introduzione](#page-3-0)

[Panoramica](#page-12-0)  [dello scanner](#page-12-0)

**Caricamento** [dei documenti](#page-31-0)

[Uso del pannello](#page-40-0)  [di comando](#page-40-1)

[Varie modalità](#page-43-0)  [di scansione](#page-43-1)

[Manutenzione](#page-51-0)  [quotidiana](#page-51-1)

[Sostituzione dei](#page-61-0)  [materiali usurati](#page-61-2)

[Soluzione dei](#page-67-0) 

**6** Installare un nuovo separatore fogli. Impostare il separatore fogli nella posizione originale e premere i gancetti destro e sinistro nelle fessure.

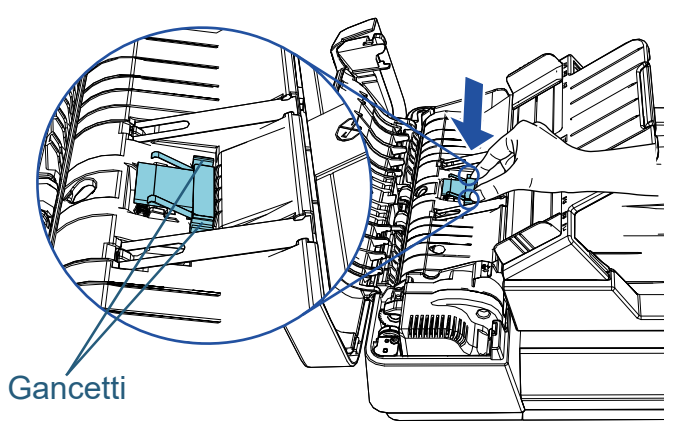

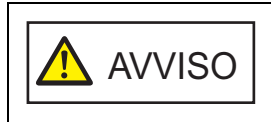

Per evitare lesioni, prestare attenzione a non pizzicarsi le dita nella parte metallica esposta dopo la rimozione del separatore fogli o della molla di presa (parte metallica).

#### **ATTENZIONE**

Controllare che il separatore fogli sia installato correttamente. In caso contrario, potrebbero verificarsi errori di alimentazione, come inceppamenti della carta.

#### **7** Chiudere il coperchio ADF.

Per dettagli vedere ["1.4 Apertura e chiusura dell'ADF" \(pagina 21\).](#page-20-0)

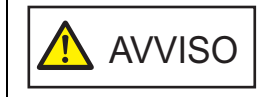

Attenzione a non chiudersi l'ADF sulle dita quando si chiude il coperchio ADF.

**8** Collegare il cavo di alimentazione e accendere lo scanner.

Per dettagli vedere ["1.3 Accensione e spegnimento" \(pagina 20\)](#page-19-0).

**9** Azzerare il contatore dei fogli in Software Operation Panel.

Per dettagli vedere ["Azzeramento dei contatori dei fogli" \(page 105\).](#page-104-0)

[Sommario](#page-7-0)

**[Indice](#page-125-0)** 

[Introduzione](#page-3-0)

[Panoramica](#page-12-0)  [dello scanner](#page-12-0)

**Caricamento** [dei documenti](#page-31-0)

[Uso del pannello](#page-40-0)  [di comando](#page-40-1)

[Varie modalità](#page-43-0)  [di scansione](#page-43-1)

[Manutenzione](#page-51-0)  [quotidiana](#page-51-1)

[Sostituzione dei](#page-61-0)  [materiali usurati](#page-61-2)

[Soluzione dei](#page-67-0)  [problemi](#page-67-1)

[Impostazioni](#page-90-0)  [operative](#page-90-1)

# <span id="page-65-0"></span>**6.3 Sostituzione del gruppo del rullo di presa**

Sostituire il gruppo del rullo di presa nel modo seguente:

- **1** Spegnere lo scanner e attendere almeno 15 minuti. Per dettagli vedere ["1.3 Accensione e spegnimento" \(pagina 20\)](#page-19-0).
- **2** Scollegare il cavo di alimentazione.
- **3** Togliere tutti i documenti dallo scivolo della carta dell'ADF (alimentatore).
- **4** Aprire il coperchio ADF. Per dettagli vedere ["1.4 Apertura e chiusura dell'ADF" \(pagina 21\).](#page-20-0)

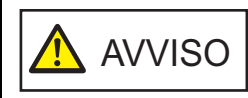

Quando è aperto, il coperchio ADF potrebbe chiudersi accidentalmente. Attenzione a non chiudersi l'ADF sulle dita.

- **5** Togliere il gruppo del rullo di presa.
	- 1 Ruotare la boccola finché non scatta nella direzione della freccia.

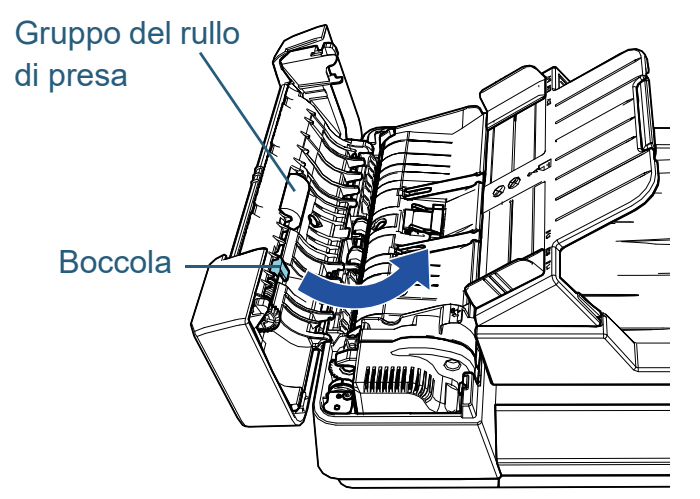

2 Spostarlo verso destra tenendo la boccola e rimuoverlo verso di sé.

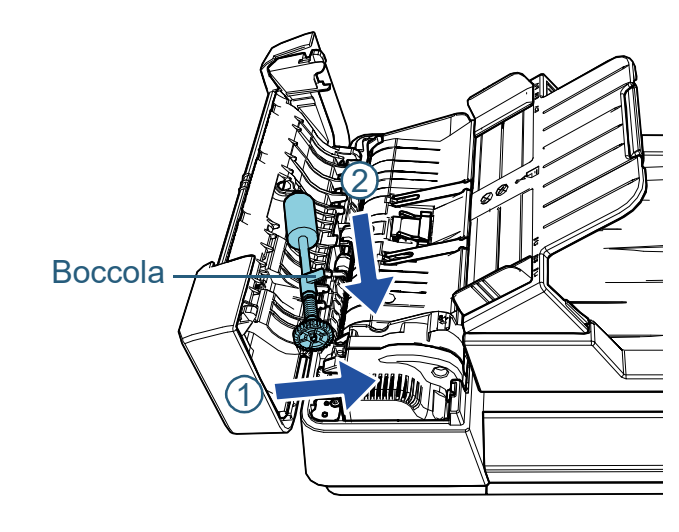

[Sommario](#page-7-0)

**[Indice](#page-125-0)** 

[Introduzione](#page-3-0)

[Panoramica](#page-12-0)  [dello scanner](#page-12-0)

**Caricamento** [dei documenti](#page-31-0)

[Uso del pannello](#page-40-0)  [di comando](#page-40-1)

[Varie modalità](#page-43-0)  [di scansione](#page-43-1)

[Manutenzione](#page-51-0)  [quotidiana](#page-51-1)

[Sostituzione dei](#page-61-0)  [materiali usurati](#page-61-2)

[Soluzione dei](#page-67-0)  [problemi](#page-67-1)

[Impostazioni](#page-90-0)  [operative](#page-90-1)

- **6** Installare un nuovo gruppo del rullo di presa.
	- 1 Inserire l'estremità dell'asse nella fessura tenendo la boccola, quindi inserire l'altra estremità a sinistra.

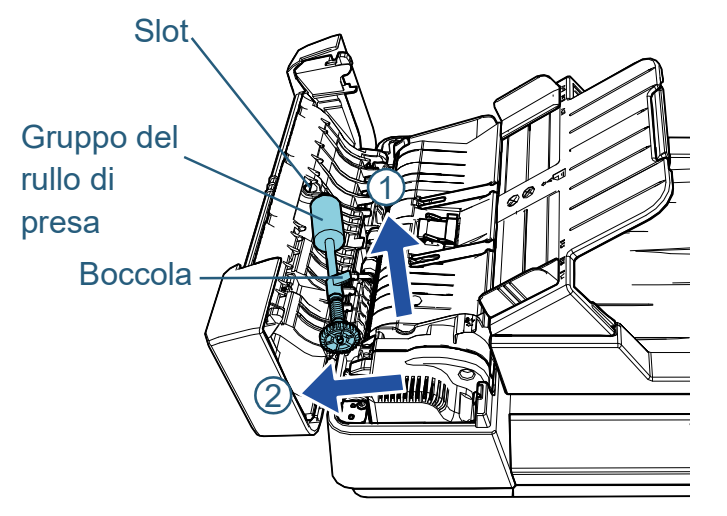

2 Ruotare la boccola finché non scatta nella direzione della freccia.

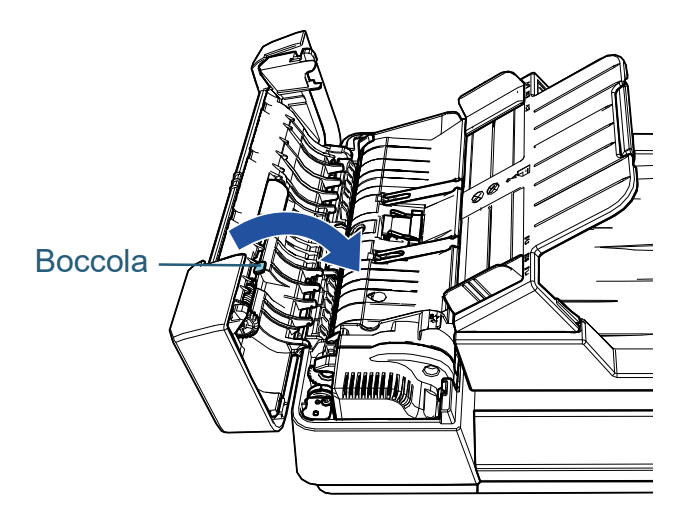

#### **ATTENZIONE**

Controllare che il gruppo del rullo di presa sia installato correttamente. In caso contrario, potrebbero verificarsi errori di alimentazione, come inceppamenti della carta.

**7** Chiudere il coperchio ADF. Per dettagli vedere ["1.4 Apertura e chiusura dell'ADF" \(pagina 21\)](#page-20-0).

- AVVISO dittenzione a non chiudersi l'ADF sulle dita<br>quando si chiude il coperchio ADF.
- **8** Collegare il cavo di alimentazione e accendere lo scanner.

Per dettagli vedere ["1.3 Accensione e spegnimento" \(pagina 20\).](#page-19-0)

**9** Azzerare il contatore dei fogli in Software Operation Panel.

Per dettagli vedere ["Azzeramento dei contatori dei fogli" \(page 105\).](#page-104-0)

[Sommario](#page-7-0)

**[Indice](#page-125-0)** 

[Introduzione](#page-3-0)

[Panoramica](#page-12-0)  [dello scanner](#page-12-0)

**Caricamento** [dei documenti](#page-31-0)

[Uso del pannello](#page-40-0)  [di comando](#page-40-1)

[Varie modalità](#page-43-0)  [di scansione](#page-43-1)

[Manutenzione](#page-51-0)  [quotidiana](#page-51-1)

[Sostituzione dei](#page-61-0)  [materiali usurati](#page-61-2)

[Soluzione dei](#page-67-0)  [problemi](#page-67-1)

[Impostazioni](#page-90-0)  [operative](#page-90-1)

# <span id="page-67-2"></span><span id="page-67-1"></span><span id="page-67-0"></span>Capitolo 7 Soluzione dei problemi

Questo capitolo descrive come agire quando si verificano inceppamenti della carta e altri problemi, gli elementi da controllare prima di contattare il rivenditore e come leggere le etichette dei prodotti sullo scanner.

#### **ATTENZIONE**

Per dettagli su altri errori o problemi non riportati in questo capitolo, consultare l'Aiuto del driver dello scanner o la Error Recovery Guide.

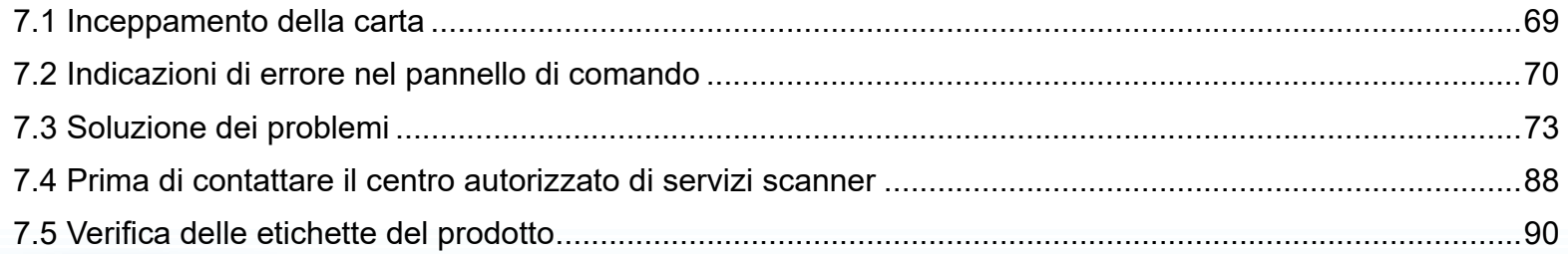

**[TOP](#page-0-0)** 

[Sommario](#page-7-0)

**[Indice](#page-125-0)** 

[Panoramica](#page-12-0)  [dello scanner](#page-12-0)

**Caricamento** [dei documenti](#page-31-0)

[Uso del pannello](#page-40-0)  [di comando](#page-40-1)

[Varie modalità](#page-43-0)  [di scansione](#page-43-1)

[Manutenzione](#page-51-0)  [quotidiana](#page-51-1)

[Sostituzione dei](#page-61-0)  [materiali usurati](#page-61-1)

[Soluzione dei](#page-67-2)  [problemi](#page-67-2)

[Impostazioni](#page-90-0)  [operative](#page-90-1)

# <span id="page-68-0"></span>**7.1 Inceppamento della carta**

Quando un documento si inceppa nello scanner, rimuoverlo nel modo seguente:

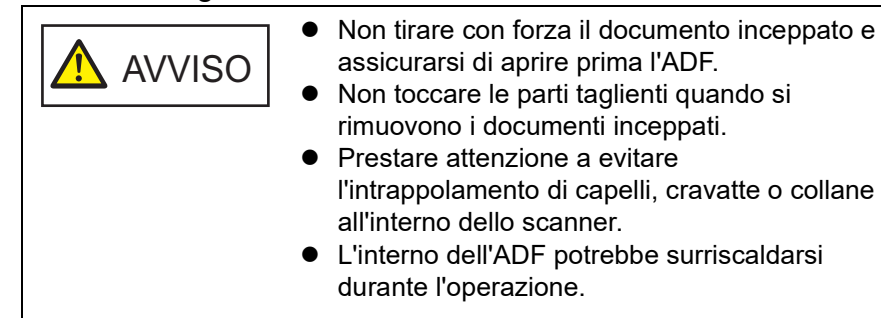

- <span id="page-68-1"></span>**1** Togliere tutti i documenti dallo scivolo della carta dell'ADF (alimentatore).
- **2** Aprire l'ADF.

Per dettagli vedere ["1.4 Apertura e chiusura dell'ADF" \(pagina 21\).](#page-20-0)

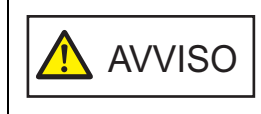

Quando è aperto, l'ADF potrebbe chiudersi accidentalmente. Attenzione a non chiudersi l'ADF sulle dita.

**3** Rimuovere il documento inceppato.

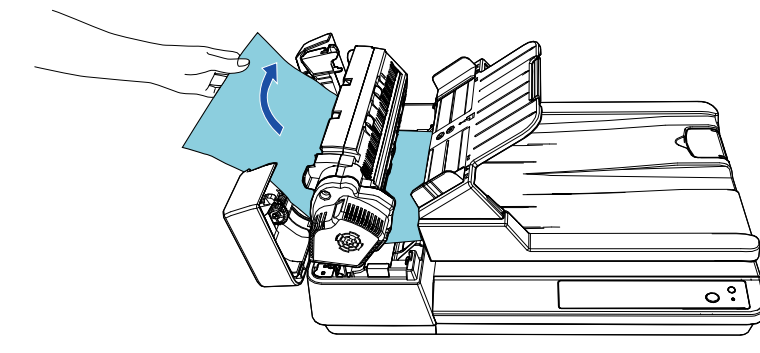

#### **ATTENZIONE**

- Verificare i documenti e il percorso della carta. Togliere qualsiasi oggetto metallico, quale fermagli e graffette, per evitare l'inceppamento della carta.
- Quando si rimuovono i documenti con oggetti metallici, quali graffette o fermagli, fare attenzione a non danneggiare la superficie in vetro e le guide.

#### <span id="page-68-2"></span>**4** Chiudere l'ADF.

Per dettagli vedere ["1.4 Apertura e chiusura dell'ADF" \(pagina 21\)](#page-20-0).

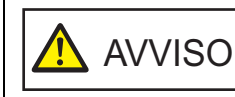

Attenzione a non chiudersi l'ADF sulle dita quando lo si chiude.

#### **ATTENZIONE**

- Controllare che l'ADF sia chiuso correttamente. In caso contrario, il documento potrebbe non essere alimentato correttamente nell'ADF.
- Quando la scansione è completata o annullata, può talvolta accadere che rimangano dei documenti nell'ADF senza che si visualizzino messaggi di errore. In questo caso, togliere i documenti seguendo i punti precedenti da [1](#page-68-1) a [4](#page-68-2).

[Sommario](#page-7-0)

**[Indice](#page-125-0)** 

[Introduzione](#page-3-0)

[Panoramica](#page-12-0)  [dello scanner](#page-12-0)

**Caricamento** [dei documenti](#page-31-0)

[Uso del pannello](#page-40-0)  [di comando](#page-40-1)

[Varie modalità](#page-43-0)  [di scansione](#page-43-1)

[Manutenzione](#page-51-0)  [quotidiana](#page-51-1)

[Sostituzione dei](#page-61-0)  [materiali usurati](#page-61-1)

[Soluzione dei](#page-67-0)  [problemi](#page-67-2)

[Impostazioni](#page-90-0)  [operative](#page-90-1)

# <span id="page-69-0"></span>**7.2 Indicazioni di errore nel pannello di comando**

Quando si verifica un errore durante il funzionamento, la spia LED e il tasto [Power] sul pannello di comando funzionano come segue:

● Per errori temporanei La spia LED si accende. Il tasto [Power] rimane acceso.

**•** Per errori del dispositivo La spia LED lampeggia. Il tasto [Power] rimane acceso o lampeggia.

Gli errori temporanei possono essere risolti dall'operatore, mentre gli errori del dispositivo richiedono l'intervento di un tecnico.

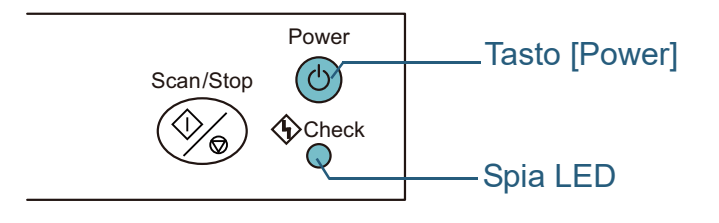

Se la Error Recovery Guide è installata nel computer, la finestra dell'Error Recovery Guide si visualizza all'avvio del sistema operativo Windows. Quando si verifica un errore, questa finestra visualizza le informazioni relative come il nome e il codice (numero) dell'errore.

Annotare le informazioni visualizzate nella finestra e cliccare il tasto [Più informazioni] per verificare il metodo di soluzione del problema.

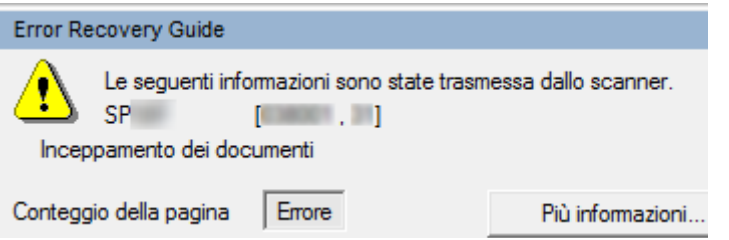

[Sommario](#page-7-0)

**[Indice](#page-125-0)** 

[Introduzione](#page-3-0)

[Panoramica](#page-12-0)  [dello scanner](#page-12-0)

**Caricamento** [dei documenti](#page-31-0)

[Uso del pannello](#page-40-0)  [di comando](#page-40-1)

[Varie modalità](#page-43-0)  [di scansione](#page-43-1)

[Manutenzione](#page-51-0)  [quotidiana](#page-51-1)

[Sostituzione dei](#page-61-0)  [materiali usurati](#page-61-1)

[Soluzione dei](#page-67-0)  [problemi](#page-67-2)

[Impostazioni](#page-90-0)  [operative](#page-90-1)

#### <span id="page-70-0"></span>**Errori temporanei**

Di seguito viene mostrata una lista di errori temporanei risolvibili dall'utente.

Quando si verifica un errore provvisorio, la spia LED sul pannello di comando si accende. Il tasto [Power] rimane acceso.

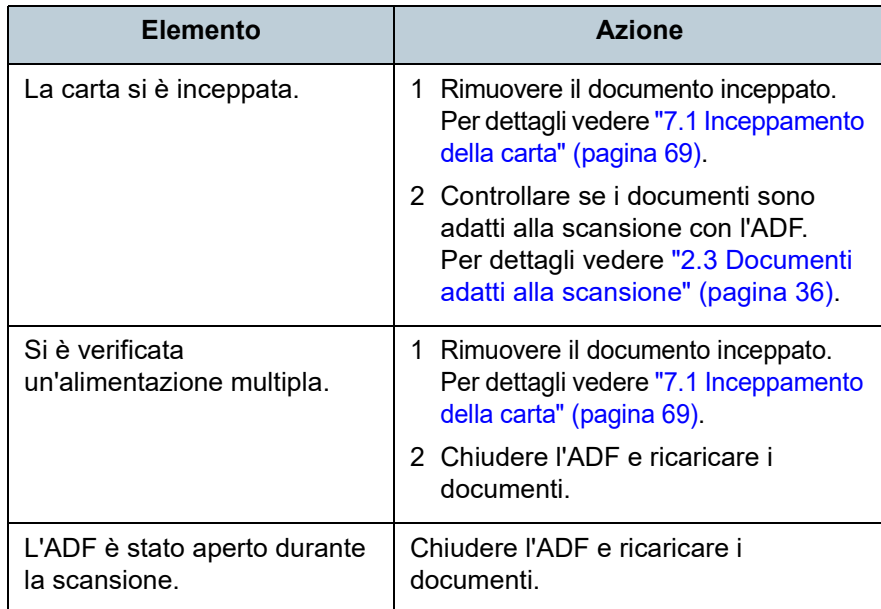

[Sommario](#page-7-0)

[Indice](#page-125-0)

[Introduzione](#page-3-0)

[Panoramica](#page-12-0)  [dello scanner](#page-12-0)

**Caricamento** [dei documenti](#page-31-0)

[Uso del pannello](#page-40-0)  [di comando](#page-40-1)

[Varie modalità](#page-43-0)  [di scansione](#page-43-1)

[Manutenzione](#page-51-0)  [quotidiana](#page-51-1)

[Sostituzione dei](#page-61-0)  [materiali usurati](#page-61-1)

[Soluzione dei](#page-67-0)  [problemi](#page-67-2)

[Impostazioni](#page-90-0)  [operative](#page-90-1)

#### <span id="page-71-0"></span>**Errori del dispositivo**

Di seguito viene riportata una lista di errori del dispositivo risolvibili con un intervento tecnico.

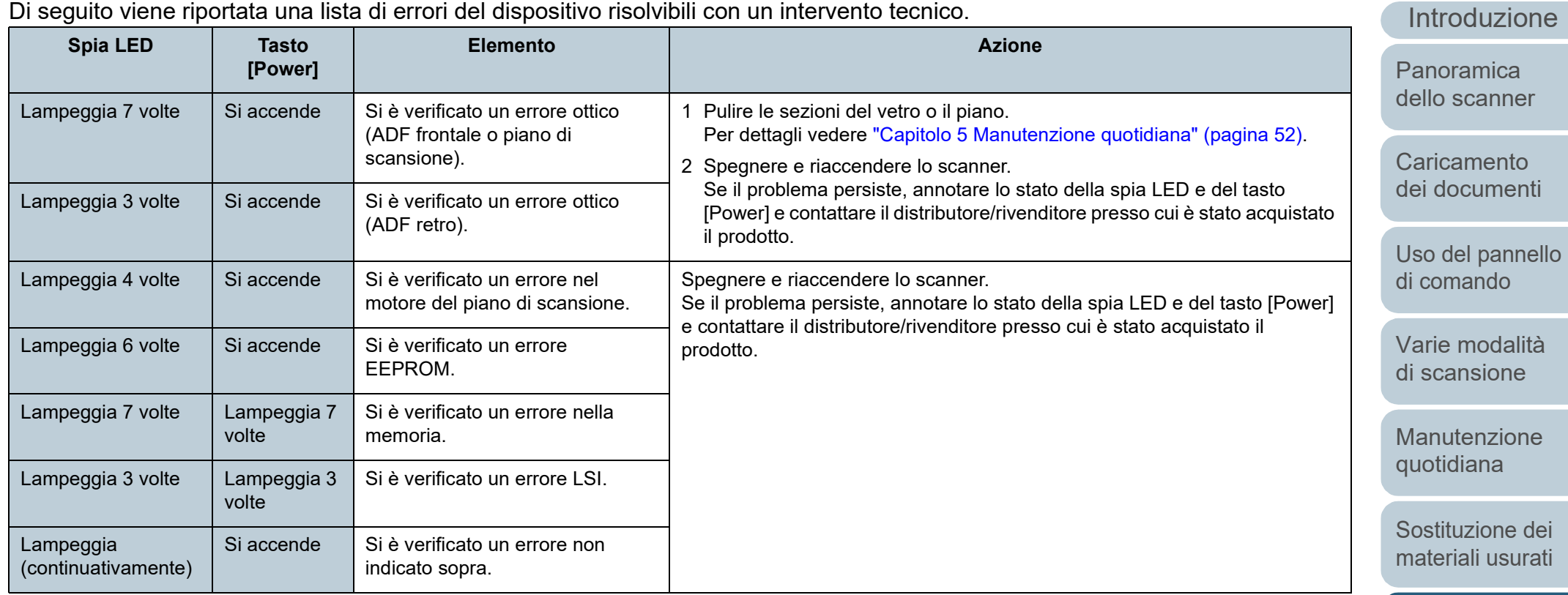

[Soluzione dei](#page-67-0)  [problemi](#page-67-2)

[Impostazioni](#page-90-0)  [operative](#page-90-1)

[Appendice](#page-108-0) [Glossario](#page-116-0)

**[Sommario](#page-7-0)** 

**[Indice](#page-125-0)**
# **7.3 Soluzione dei problemi**

Questa sezione descrive le azioni da intraprendere per problemi che possono verificarsi durante l'uso dello scan Prima di rivolgersi a un tecnico per le riparazioni, contro seguenti elementi. Se il problema persiste, controllare o elemento in "7.4 Prima di contattare il centro autorizzato [servizi scanner" \(pagina 88\)](#page-87-0) e contattare il distributore/ rivenditore presso cui è stato acquistato il prodotto. Di seguito vengono riportati alcuni esempi di problemi che possono verificarsi.

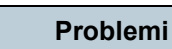

["Non è possibile accendere lo scanner." \(pagina 74\)](#page-73-0)

["La scansione non si avvia." \(pagina 75\)](#page-74-0)

["La qualità dell'immagine è povera." \(pagina 76\)](#page-75-0)

["La qualità del testo scandito o delle linee non è soddisfacente."](#page-76-0)  [\(pagina 77\)](#page-76-0)

["Le immagini sono distorte o non chiare." \(pagina 78\)](#page-77-0)

["Appaiono linee verticali sull'immagine scandita." \(pagina 79\)](#page-78-0)

"La spia LED sul pannello di comando è accesa o lampeggiante do [l'accensione dello scanner." \(pagina 80\)](#page-79-0)

["Si verificano spesso errori di alimentazione multipla." \(pagina 81\)](#page-80-0)

["Spesso il documento non viene alimentato nell'ADF." \(pagina 83\)](#page-82-0)

["Si verificano spesso inceppamenti della carta o errori di presa."](#page-83-0)  [\(pagina 84\)](#page-83-0)

["Le immagini scandite sono oblunghe." \(pagina 85\)](#page-84-0)

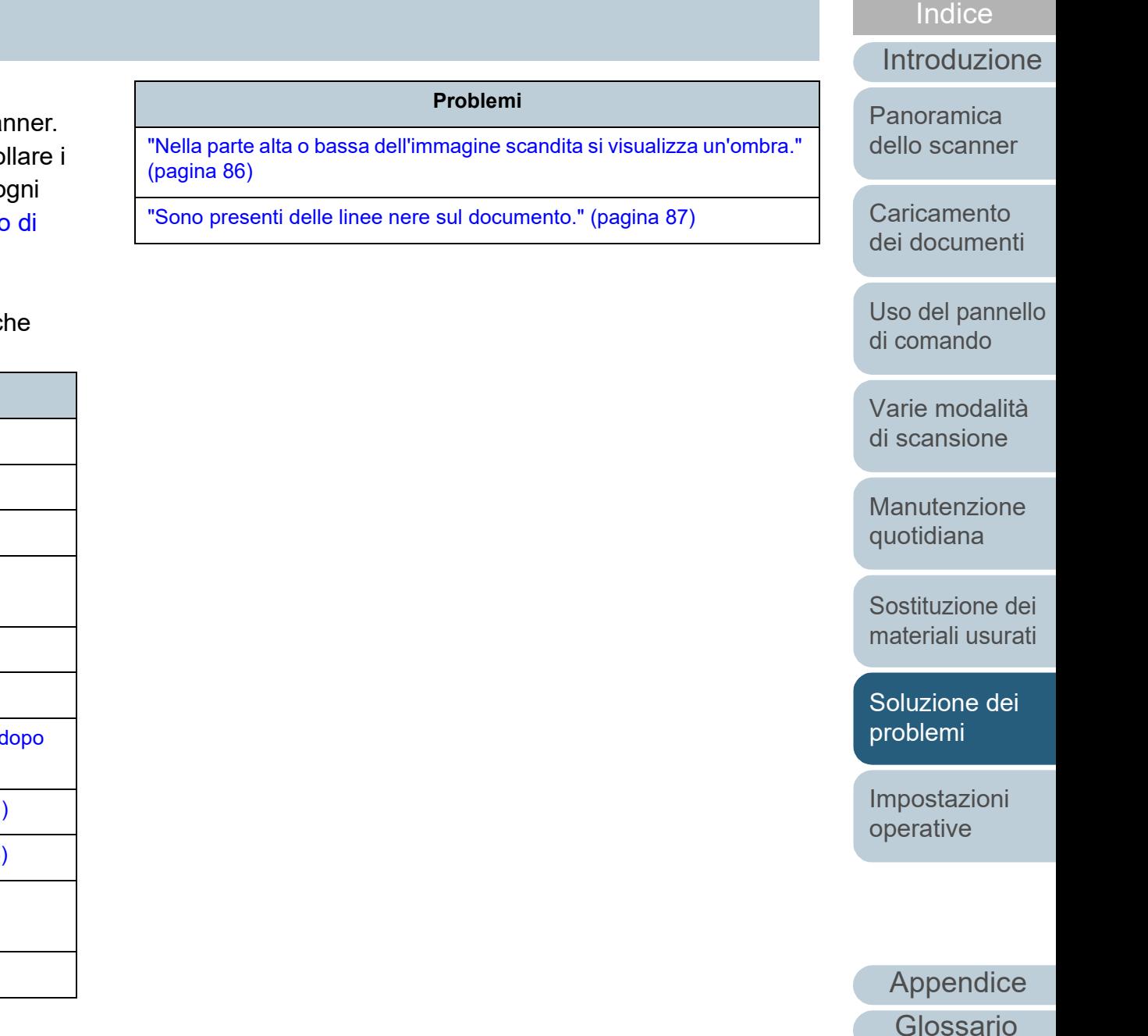

[Sommario](#page-7-0)

# <span id="page-73-0"></span>**Non è possibile accendere lo scanner.**

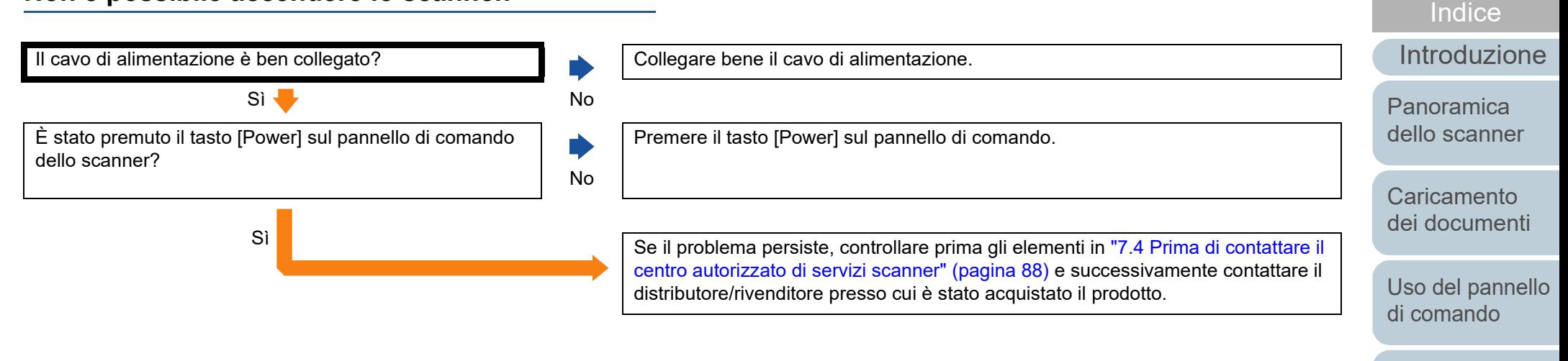

[Varie modalità](#page-43-0)  [di scansione](#page-43-1)

[Sommario](#page-7-0)

[Manutenzione](#page-51-0)  [quotidiana](#page-51-1)

[Sostituzione dei](#page-61-0)  [materiali usurati](#page-61-1)

[Soluzione dei](#page-67-0)  [problemi](#page-67-1)

[Impostazioni](#page-90-0)  [operative](#page-90-1)

# <span id="page-74-0"></span>**La scansione non si avvia.**

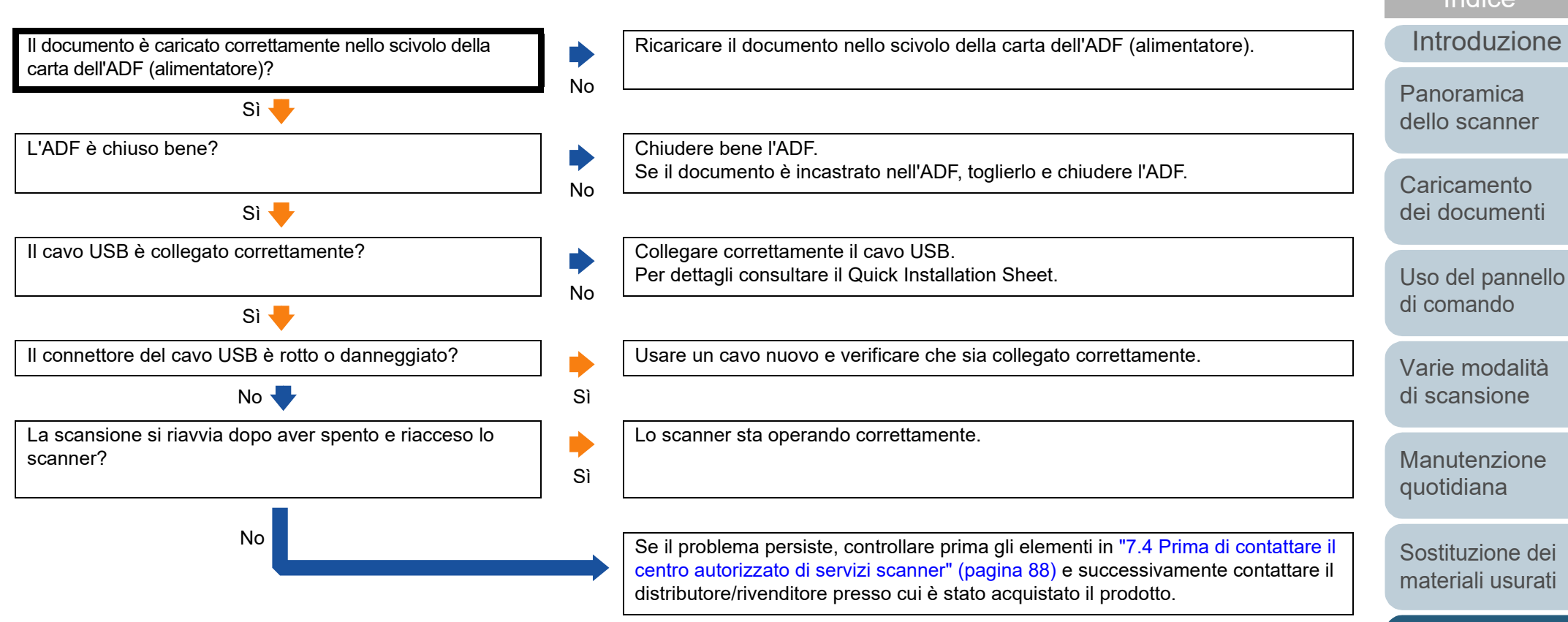

[Soluzione dei](#page-67-0)  [problemi](#page-67-1)

[Impostazioni](#page-90-0)  [operative](#page-90-1)

[Sommario](#page-7-0)

**[Indice](#page-125-0)** 

<span id="page-75-0"></span>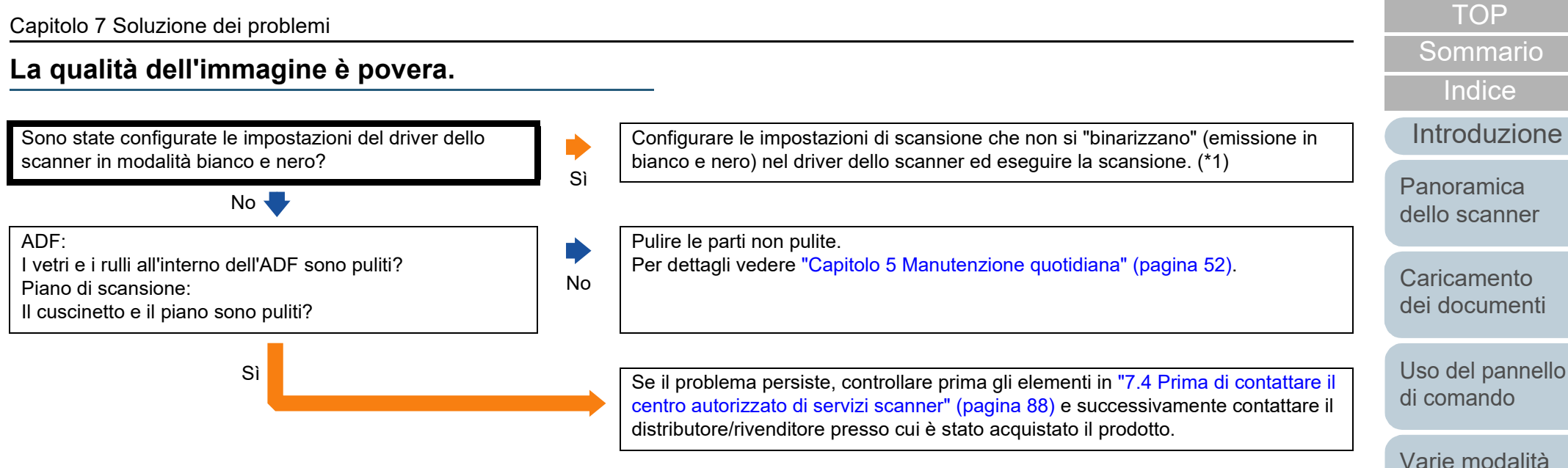

\*1: le immagini scandite potrebbero differire notevolmente dall'originale se ci si limita a "binarizza" (emissione in bianco e nero) un'immagine o una foto.

[Appendice](#page-108-0) [Glossario](#page-116-0)

[di scansione](#page-43-1)

[Manutenzione](#page-51-0)  [quotidiana](#page-51-1)

[Sostituzione dei](#page-61-0)  [materiali usurati](#page-61-1)

[Soluzione dei](#page-67-0) 

[Impostazioni](#page-90-0)  [operative](#page-90-1)

[problemi](#page-67-1)

# <span id="page-76-0"></span>**La qualità del testo scandito o delle linee non è soddisfacente.**

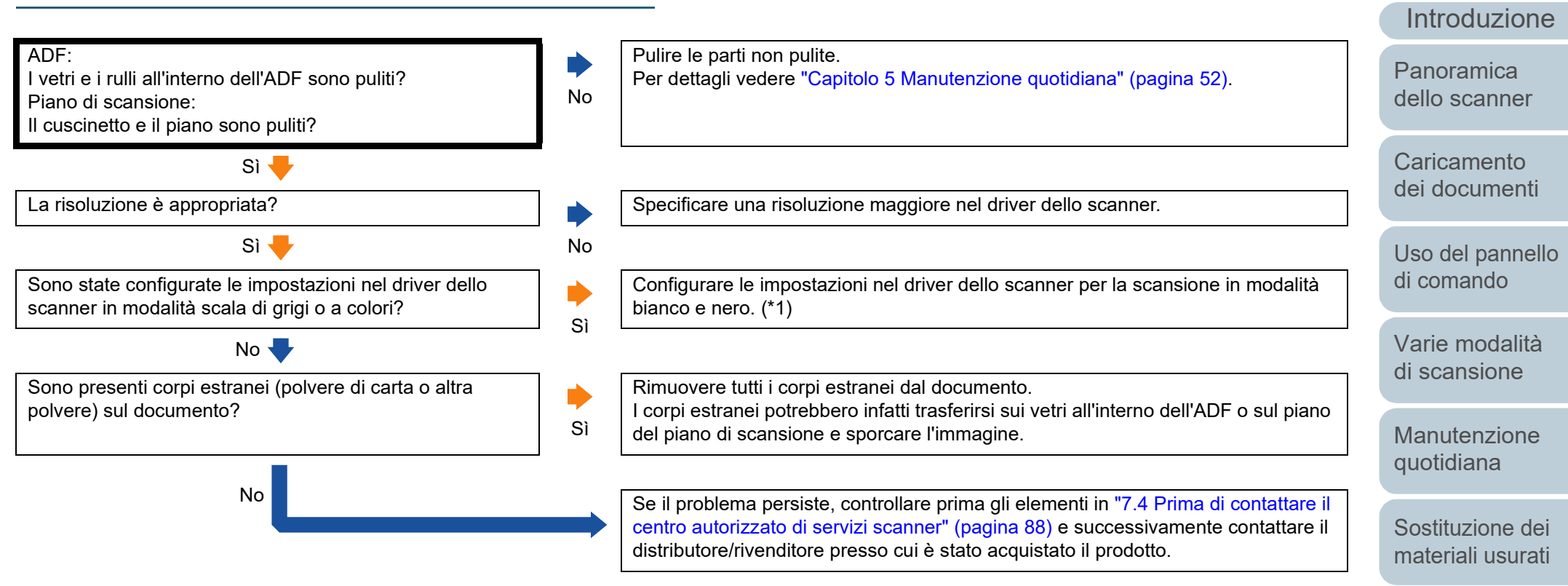

\*1: quando si scandisce in modalità scala di grigi o a colori, l'immagine scandita potrebbe non risultare chiara e nitida.

[Appendice](#page-108-0) [Glossario](#page-116-0)

[Soluzione dei](#page-67-0)  [problemi](#page-67-1)

[Impostazioni](#page-90-0)  [operative](#page-90-1)

[Sommario](#page-7-0)

[Indice](#page-125-0)<sup>l</sup>

# <span id="page-77-0"></span>**Le immagini sono distorte o non chiare.**

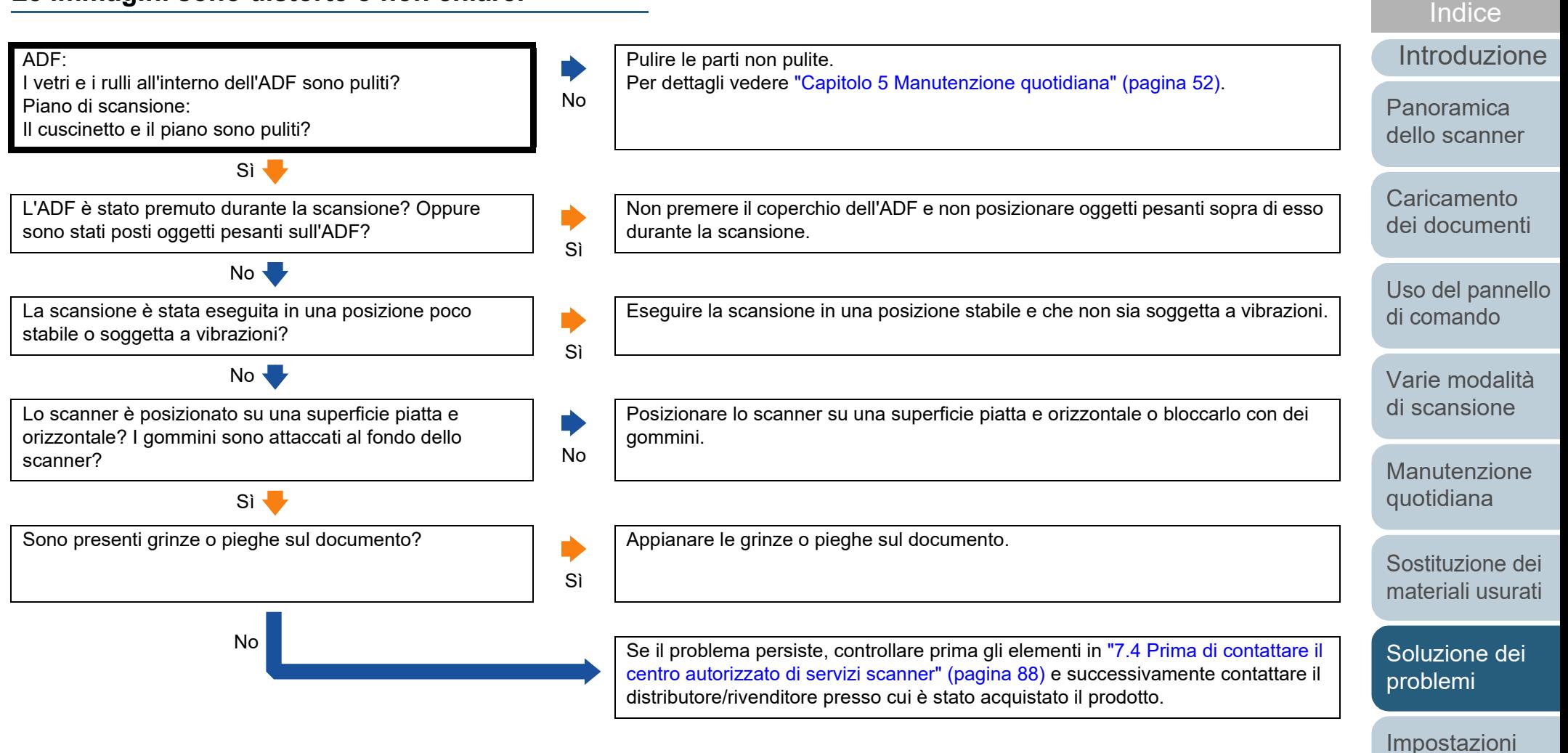

[Appendice](#page-108-0) [Glossario](#page-116-0)

[operative](#page-90-1)

[Sommario](#page-7-0)

# <span id="page-78-0"></span>**Appaiono linee verticali sull'immagine scandita.**

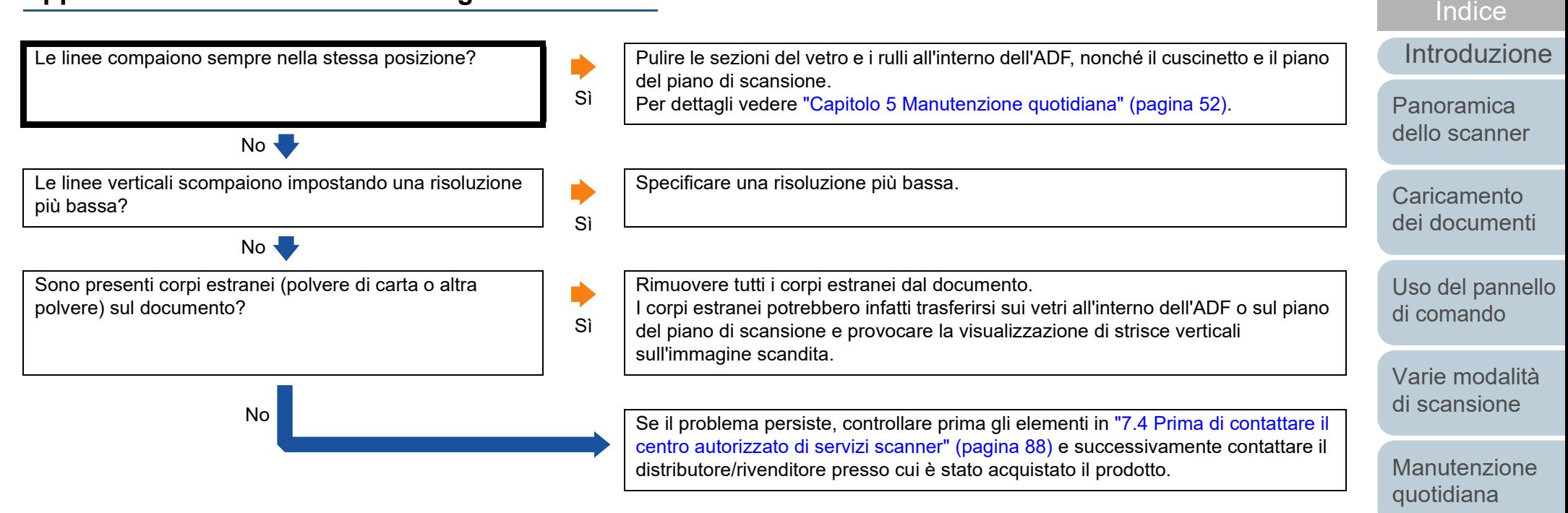

[Sostituzione dei](#page-61-0)  [materiali usurati](#page-61-1)

[Sommario](#page-7-0)

[Soluzione dei](#page-67-0)  [problemi](#page-67-1)

[Impostazioni](#page-90-0)  [operative](#page-90-1)

# <span id="page-79-0"></span>**La spia LED sul pannello di comando è accesa o lampeggiante dopo l'accensione dello scanner.**

La spia LED sul pannello di comando è ancora accesa o lampeggiante dopo l'accensione dello scanner.

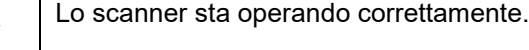

No

Sì Controllare lo stato della spia LED e del tasto [Power] consultando ["7.2 Indicazioni](#page-69-0)  [di errore nel pannello di comando" \(pagina 70\)](#page-69-0) e agire di conseguenza. Se il problema persiste, controllare prima gli elementi in ["7.4 Prima di contattare il](#page-87-0)  [centro autorizzato di servizi scanner" \(pagina 88\)](#page-87-0) e successivamente contattare il distributore/rivenditore presso cui è stato acquistato il prodotto.

[Sommario](#page-7-0)

[Indice](#page-125-0)

[Introduzione](#page-3-0)

[Panoramica](#page-12-0)  [dello scanner](#page-12-0)

**Caricamento** [dei documenti](#page-31-0)

[Uso del pannello](#page-40-0)  [di comando](#page-40-1)

[Varie modalità](#page-43-0)  [di scansione](#page-43-1)

[Manutenzione](#page-51-0)  [quotidiana](#page-51-1)

[Sostituzione dei](#page-61-0)  [materiali usurati](#page-61-1)

[Soluzione dei](#page-67-0)  [problemi](#page-67-1)

[Impostazioni](#page-90-0)  [operative](#page-90-1)

# <span id="page-80-0"></span>**Si verificano spesso errori di alimentazione multipla.**

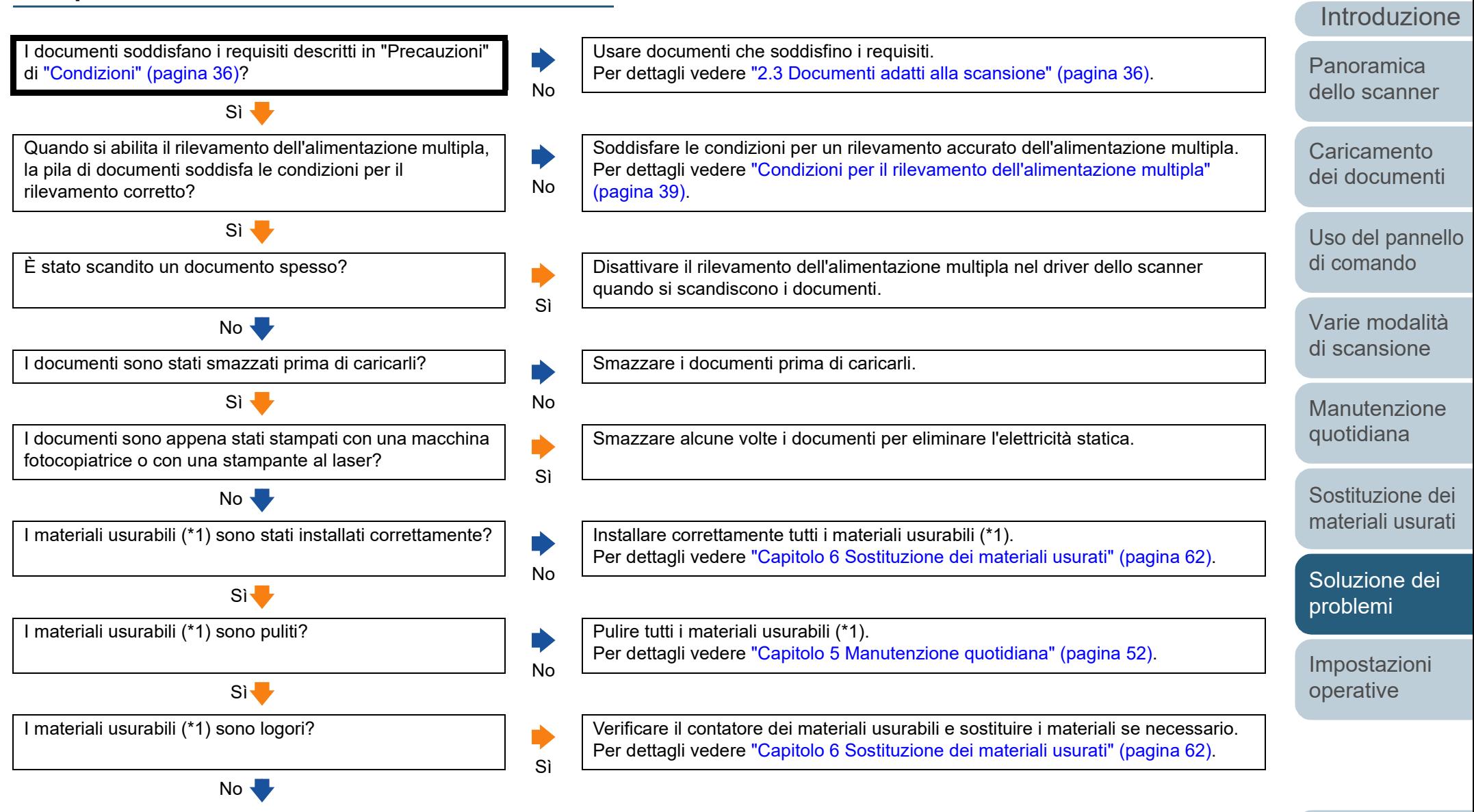

81

[Appendice](#page-108-0) [Glossario](#page-116-0)

[Sommario](#page-7-0)

**[Indice](#page-125-0)** 

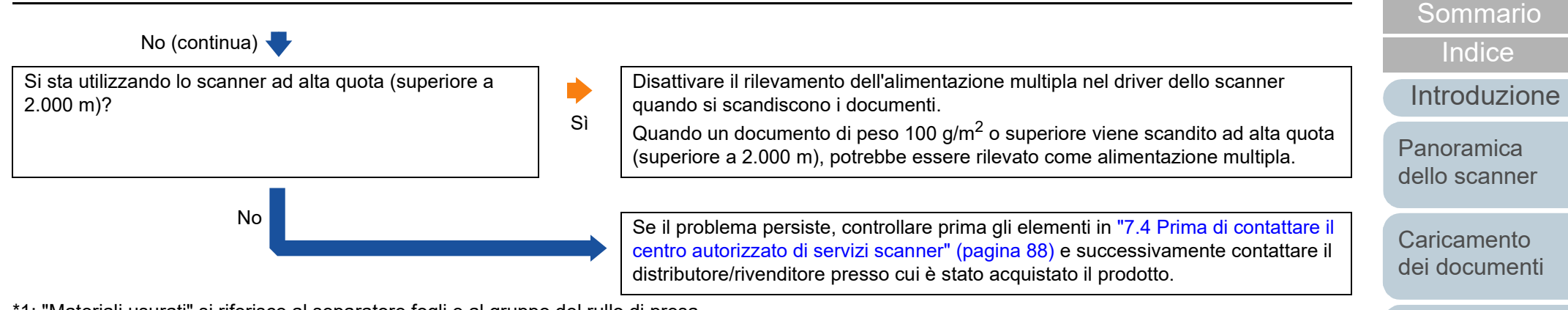

\*1: "Materiali usurati" si riferisce al separatore fogli e al gruppo del rullo di presa.

[Appendice](#page-108-0) [Glossario](#page-116-0)

[Uso del pannello](#page-40-0)  [di comando](#page-40-1)

[Varie modalità](#page-43-0)  [di scansione](#page-43-1)

[Manutenzione](#page-51-0)  [quotidiana](#page-51-1)

[Sostituzione dei](#page-61-0)  [materiali usurati](#page-61-1)

[Soluzione dei](#page-67-0)  [problemi](#page-67-1)

[Impostazioni](#page-90-0)  [operative](#page-90-1)

# <span id="page-82-0"></span>**Spesso il documento non viene alimentato nell'ADF.**

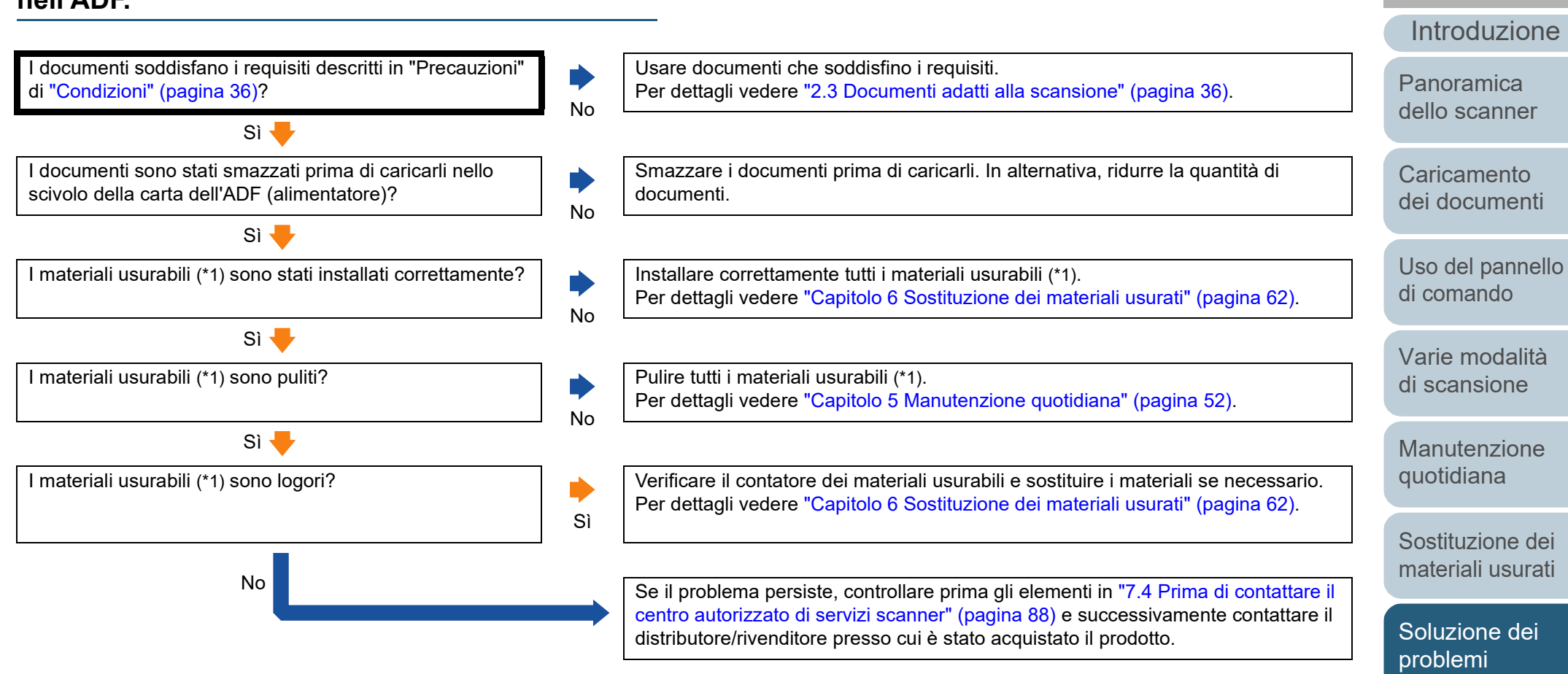

\*1: "Materiali usurati" si riferisce al separatore fogli e al gruppo del rullo di presa.

[Appendice](#page-108-0) [Glossario](#page-116-0)

[Impostazioni](#page-90-0)  [operative](#page-90-1)

[Sommario](#page-7-0)

[Indice](#page-125-0)<sup>l</sup>

# <span id="page-83-0"></span>**Si verificano spesso inceppamenti della carta o errori di presa.**

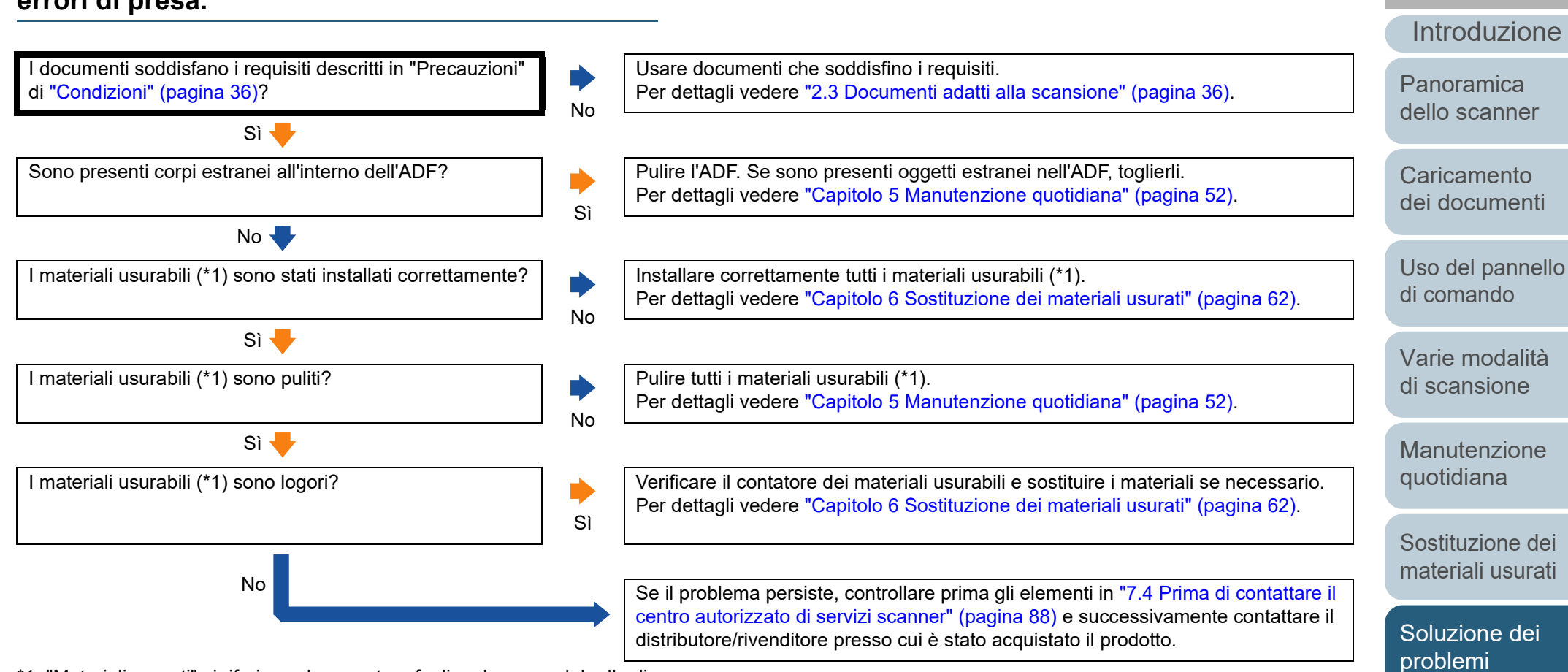

\*1: "Materiali usurati" si riferisce al separatore fogli e al gruppo del rullo di presa.

[Impostazioni](#page-90-0)  [operative](#page-90-1)

[Sommario](#page-7-0)

[Indice](#page-125-0)<sup>l</sup>

# <span id="page-84-0"></span>**Le immagini scandite sono oblunghe.**

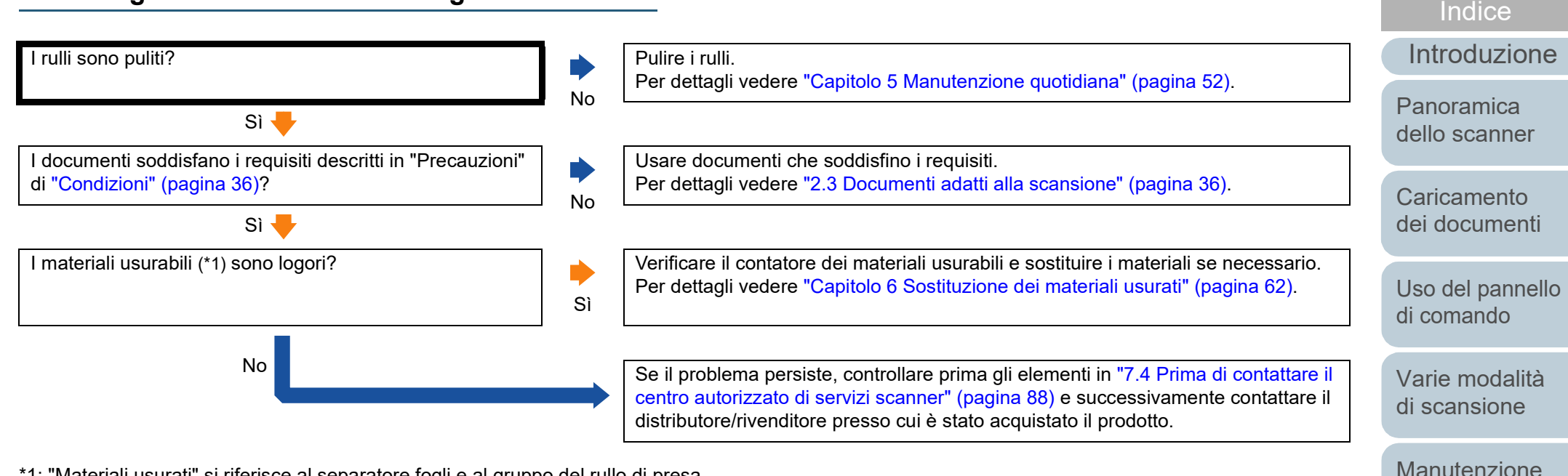

\*1: "Materiali usurati" si riferisce al separatore fogli e al gruppo del rullo di presa.

[quotidiana](#page-51-1)

[Soluzione dei](#page-67-0) 

[Sostituzione dei](#page-61-0)  [materiali usurati](#page-61-1)

[Impostazioni](#page-90-0)  [operative](#page-90-1)

[problemi](#page-67-1)

[Sommario](#page-7-0)

# <span id="page-85-0"></span>**Nella parte alta o bassa dell'immagine scandita si visualizza un'ombra.**

No

È stata usata la funzione Riempimento margine pagina per riempire l'ombra intorno al margine?

Nel driver dello scanner, utilizzare la funzione Riempimento margine pagina per riempire l'ombra intorno al margine.

Sì Se il problema persiste, controllare prima gli elementi in ["7.4 Prima di contattare il](#page-87-0)  [centro autorizzato di servizi scanner" \(pagina 88\)](#page-87-0) e successivamente contattare il distributore/rivenditore presso cui è stato acquistato il prodotto.

[Sommario](#page-7-0)

[Indice](#page-125-0)

[Introduzione](#page-3-0)

[Panoramica](#page-12-0)  [dello scanner](#page-12-0)

**Caricamento** [dei documenti](#page-31-0)

[Uso del pannello](#page-40-0)  [di comando](#page-40-1)

[Varie modalità](#page-43-0)  [di scansione](#page-43-1)

[Manutenzione](#page-51-0)  [quotidiana](#page-51-1)

[Sostituzione dei](#page-61-0)  [materiali usurati](#page-61-1)

[Soluzione dei](#page-67-0)  [problemi](#page-67-1)

[Impostazioni](#page-90-0)  [operative](#page-90-1)

# <span id="page-86-0"></span>**Sono presenti delle linee nere sul documento.**

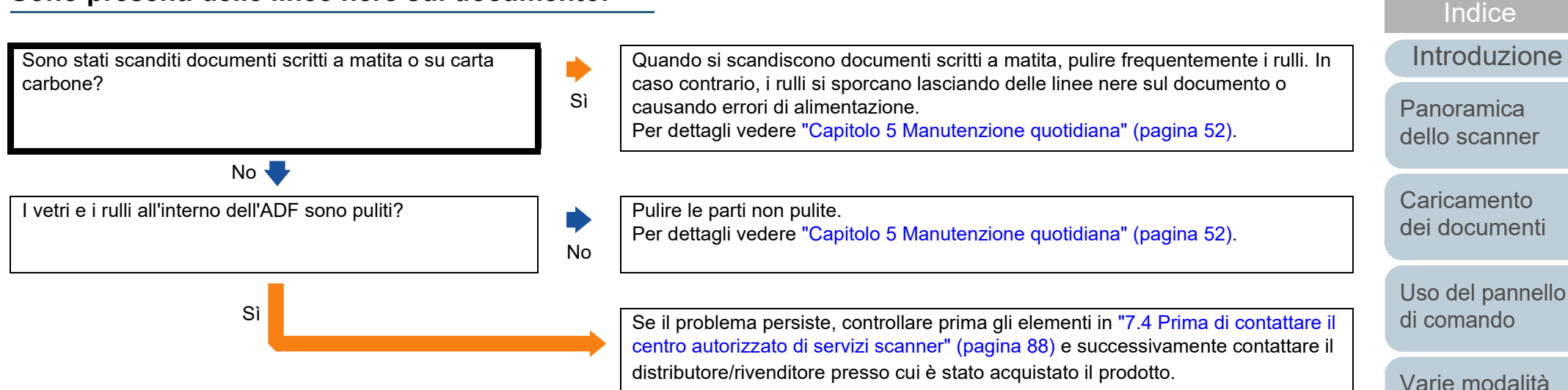

[di scansione](#page-43-1)

[Sommario](#page-7-0)

[Manutenzione](#page-51-0)  [quotidiana](#page-51-1)

[Sostituzione dei](#page-61-0)  [materiali usurati](#page-61-1)

[Soluzione dei](#page-67-0)  [problemi](#page-67-1)

[Impostazioni](#page-90-0)  [operative](#page-90-1)

# <span id="page-87-0"></span>**7.4 Prima di contattare il centro autorizzato di servizi scanner**

Prima di contattare il distributore/rivenditore, controllare i seguenti elementi.

# **Dettagli generali**

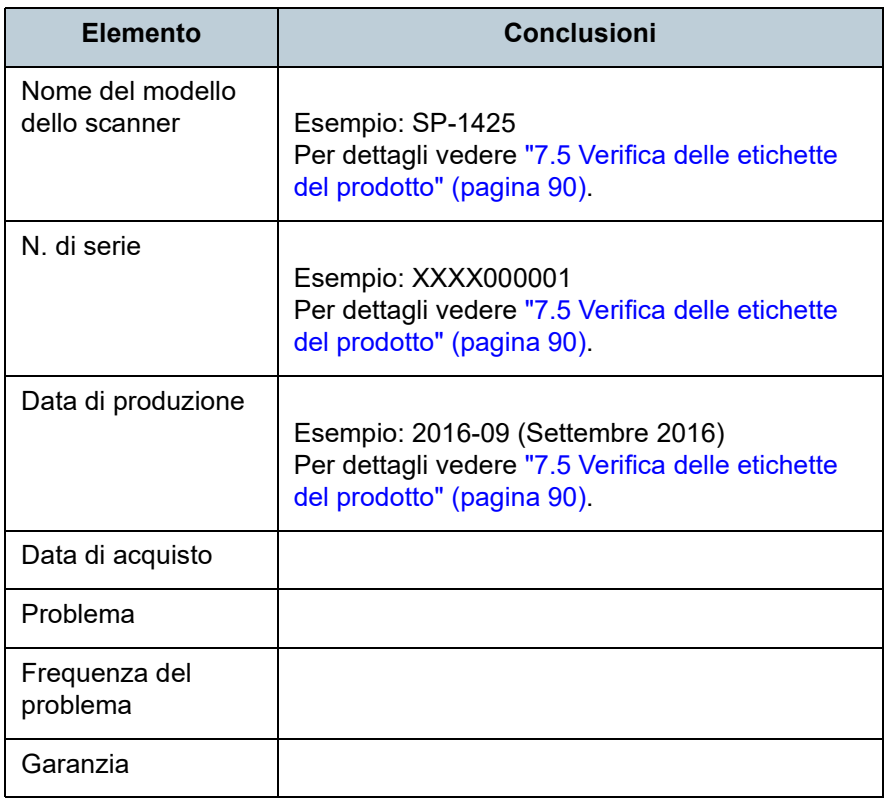

## **Stato di errore**

### ■ **Problemi di connessione del computer**

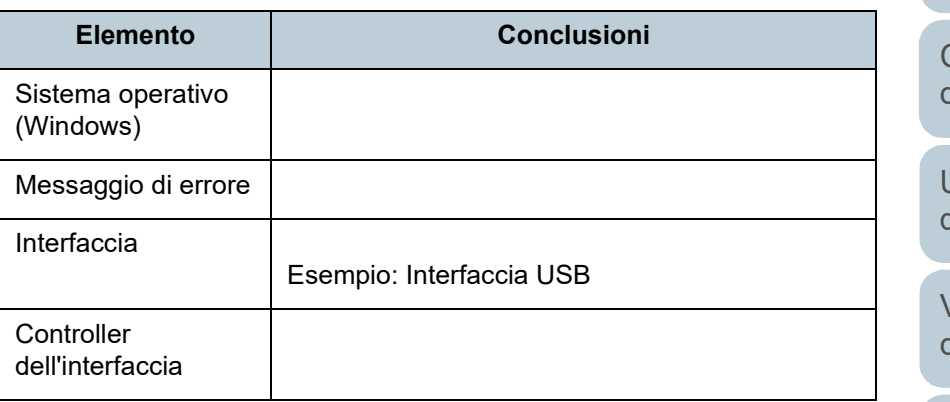

### ■ **Problemi di alimentazione della carta**

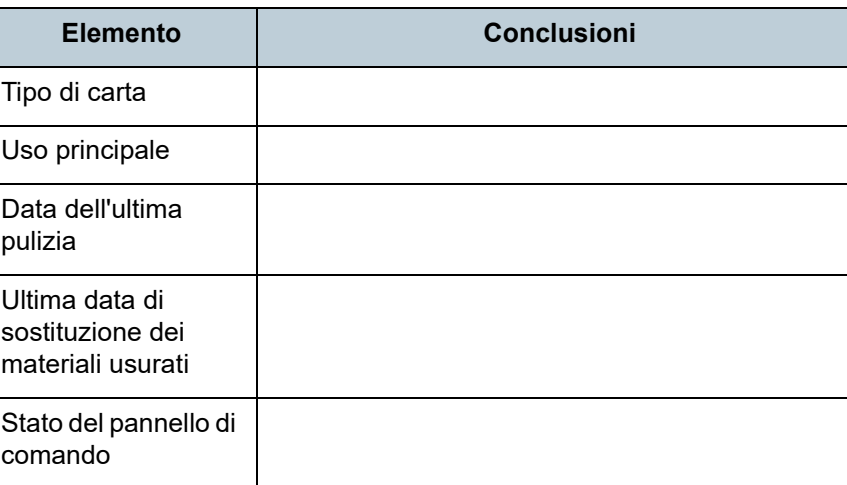

[Sommario](#page-7-0)

[Indice](#page-125-0)

[Introduzione](#page-3-0)

[Panoramica](#page-12-0)  [dello scanner](#page-12-0)

**Caricamento** [dei documenti](#page-31-0)

[Uso del pannello](#page-40-0)  [di comando](#page-40-1)

[Varie modalità](#page-43-0)  [di scansione](#page-43-1)

[Manutenzione](#page-51-0)  [quotidiana](#page-51-1)

[Sostituzione dei](#page-61-0)  [materiali usurati](#page-61-1)

[Soluzione dei](#page-67-0)  [problemi](#page-67-1)

[Impostazioni](#page-90-0)  [operative](#page-90-1)

# ■ **Problemi nella qualità dell'immagine**

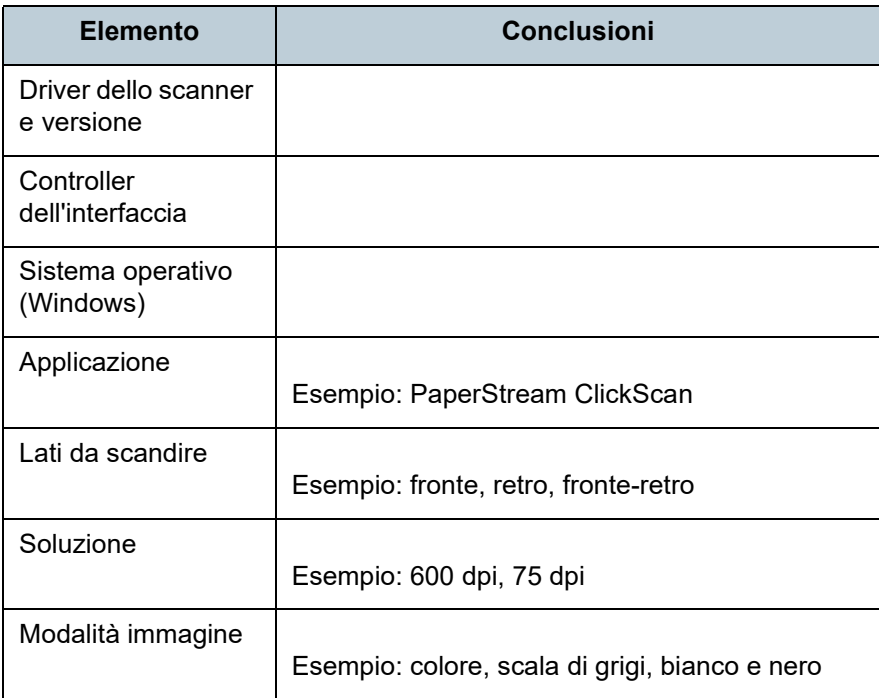

# ■ **Altro**

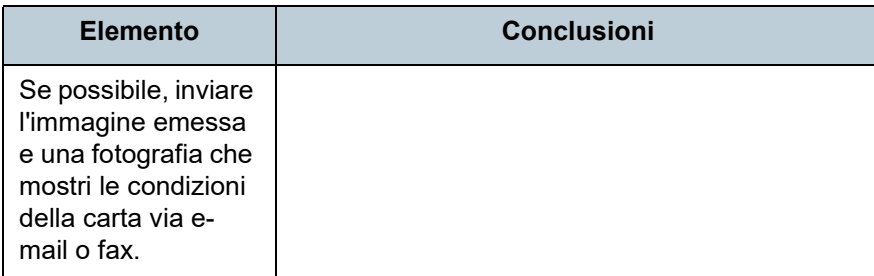

[Sommario](#page-7-0)

[Indice](#page-125-0)

[Introduzione](#page-3-0)

[Panoramica](#page-12-0)  [dello scanner](#page-12-0)

**Caricamento** [dei documenti](#page-31-0)

[Uso del pannello](#page-40-0)  [di comando](#page-40-1)

[Varie modalità](#page-43-0)  [di scansione](#page-43-1)

[Manutenzione](#page-51-0)  [quotidiana](#page-51-1)

[Sostituzione dei](#page-61-0)  [materiali usurati](#page-61-1)

[Soluzione dei](#page-67-0)  [problemi](#page-67-1)

[Impostazioni](#page-90-0)  [operative](#page-90-1)

# <span id="page-89-0"></span>**7.5 Verifica delle etichette del prodotto**

Questa sezione descrive come controllare le etichette dello scanner.

# **Posizione**

L'etichetta è posizionata nella parte inferiore dello scanner.

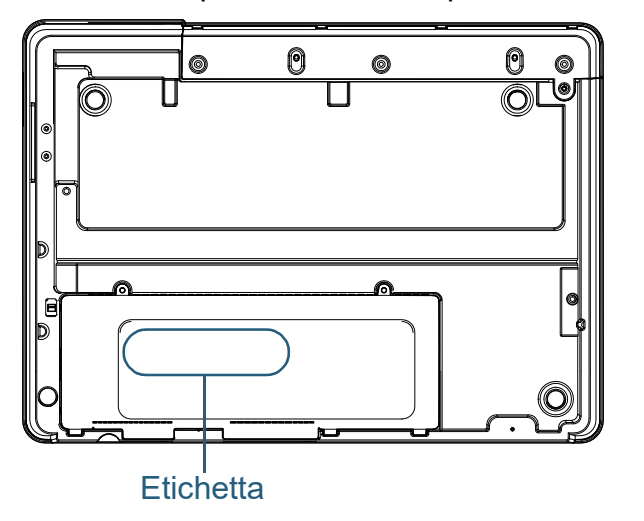

Etichetta (esempio): mostra le informazioni dello scanner.

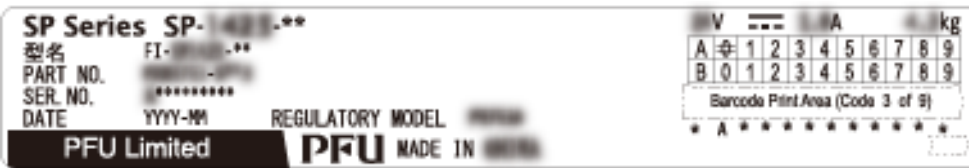

**[Sommario](#page-7-0)** 

[Indice](#page-125-0)

[Introduzione](#page-3-0)

[Panoramica](#page-12-0)  [dello scanner](#page-12-0)

**Caricamento** [dei documenti](#page-31-0)

[Uso del pannello](#page-40-0)  [di comando](#page-40-1)

[Varie modalità](#page-43-0)  [di scansione](#page-43-1)

[Manutenzione](#page-51-0)  [quotidiana](#page-51-1)

[Sostituzione dei](#page-61-0)  [materiali usurati](#page-61-1)

[Soluzione dei](#page-67-0)  [problemi](#page-67-1)

[Impostazioni](#page-90-0)  [operative](#page-90-1)

# <span id="page-90-2"></span><span id="page-90-1"></span><span id="page-90-0"></span>**Capitolo 8 Impostazioni operative [Introduzione](#page-3-0)**

Questo capitolo descrive l'uso del Software Operation Panel per configurare le impostazioni dello scanner.

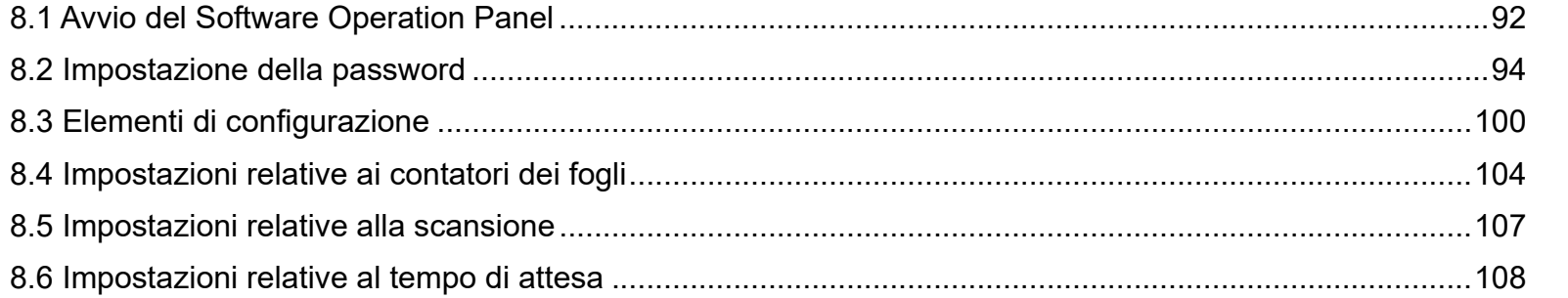

**[TOP](#page-0-0)** 

[Sommario](#page-7-0)

[Indice](#page-125-0)

[Panoramica](#page-12-0)  [dello scanner](#page-12-0)

**Caricamento** [dei documenti](#page-31-0)

[Uso del pannello](#page-40-0)  [di comando](#page-40-1)

[Varie modalità](#page-43-0)  [di scansione](#page-43-1)

[Manutenzione](#page-51-0)  [quotidiana](#page-51-1)

[Sostituzione dei](#page-61-0)  [materiali usurati](#page-61-1)

[Soluzione dei](#page-67-0)  [problemi](#page-67-2)

[Impostazioni](#page-90-2)  [operative](#page-90-2)

# <span id="page-91-0"></span>**8.1 Avvio del Software Operation Panel**

Software Operation Panel si installa insieme al driver PaperStream IP.

Questa applicazione permette di configurare varie impostazioni, come le operazioni dello scanner e la gestione dei materiali usurabili.

#### **ATTENZIONE**

- Non avviare Software Operation Panel durante la scansione.
- Se si modificano le impostazioni del Software Operation Panel mentre la finestra delle impostazioni del driver dello scanner è visualizzata, le impostazioni cambiate potrebbero non essere applicate all'immagine scandita.
- Non usare il pannello di comando mentre Software Operation Panel è in uso.
- Se si collegano più scanner, verrà riconosciuto solo il primo. Collegare un solo scanner alla volta.

**1** Verificare che lo scanner sia collegato al computer e accenderlo.

Per dettagli sulla connessione dello scanner al computer, consultare Quick Installation Sheet.

Per dettagli sull'accensione dello scanner vedere ["1.3 Accensione e](#page-19-0)  [spegnimento" \(pagina 20\)](#page-19-0).

- **2** Visualizzare la finestra [Software Operation Panel].
	- Windows Server 2012

Fare clic destro sulla schermata Start e selezionare [Tutte le app] dalla barra delle applicazioni → [Software Operation Panel] in [SP Series].

- Windows Server 2012 R2 Cliccare [1] in basso a sinistra nella schermata Start e selezionare [Software Operation Panel] in [SP Series]. Per visualizzare [ $|$ ], spostare il cursore del mouse.
- Windows 10/Windows Server 2016/Windows Server 2019/ Windows Server 2022 Cliccare il menu [Start]  $\rightarrow$  [SP Series]  $\rightarrow$  [Software Operation Panel].
- $\bullet$  Windows 11 Selezionare il menu [Start]  $\rightarrow$  [Tutte le app]  $\rightarrow$  [SP Series]  $\rightarrow$ [Software Operation Panel].

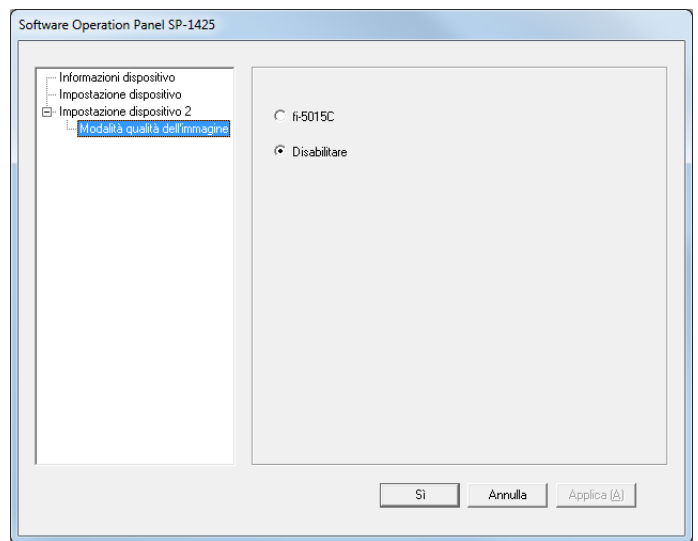

[Sommario](#page-7-0)

**[Indice](#page-125-0)** 

[Introduzione](#page-3-0)

[Panoramica](#page-12-0)  [dello scanner](#page-12-0)

**Caricamento** [dei documenti](#page-31-0)

[Uso del pannello](#page-40-0)  [di comando](#page-40-1)

[Varie modalità](#page-43-0)  [di scansione](#page-43-1)

[Manutenzione](#page-51-0)  [quotidiana](#page-51-1)

[Sostituzione dei](#page-61-0)  [materiali usurati](#page-61-1)

[Soluzione dei](#page-67-0)  [problemi](#page-67-2)

[Impostazioni](#page-90-0)  [operative](#page-90-2)

L'icona del Software Operation Panel si visualizza nel menu

mostrato cliccando  $\boxed{\triangle}$  nell'area di notifica.

Per mantenere sempre visualizzata l'icona del Software Operation Panel nell'area di notifica, trascinare e rilasciare l'icona nell'area. L'area di notifica si trova all'estrema destra della barra delle applicazioni.

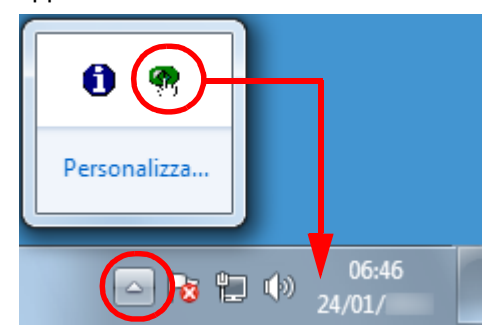

Le procedure di qui in avanti vengono descritte considerando l'icona del Software Operation Panel sempre visualizzata nell'area di notifica.

[Sommario](#page-7-0)

[Indice](#page-125-0)

[Introduzione](#page-3-0)

[Panoramica](#page-12-0)  [dello scanner](#page-12-0)

**Caricamento** [dei documenti](#page-31-0)

[Uso del pannello](#page-40-0)  [di comando](#page-40-1)

[Varie modalità](#page-43-0)  [di scansione](#page-43-1)

[Manutenzione](#page-51-0)  [quotidiana](#page-51-1)

[Sostituzione dei](#page-61-0)  [materiali usurati](#page-61-1)

[Soluzione dei](#page-67-0)  [problemi](#page-67-2)

[Impostazioni](#page-90-0)  [operative](#page-90-2)

# <span id="page-93-0"></span>**8.2 Impostazione della password**

Impostando una password, il Software Operation Panel può avviarsi in [Modalità sola visualizzazione], che permette agli utenti solo di vedere le impostazioni dello scanner.

Le impostazioni dello scanner possono essere configurate senza impostare una password.

Per evitare cambiamenti non necessari alle impostazioni, è possibile usare una password per limitare le operazioni dell'utente.

# <span id="page-93-1"></span>**Impostazione della password**

Impostare la password nel modo seguente:

**1** Fare clic destro sull'icona del Software Operation Panel nell'area di notifica e selezionare [Imposta la password] dal menu.

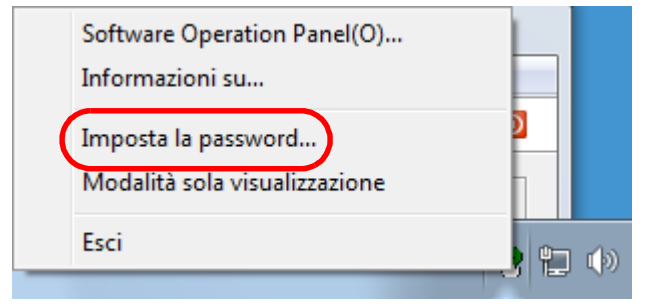

Si visualizza la finestra [Imposta la password].

**2** Inserire la nuova password, confermarla reinserendola e cliccare il tasto [Sì].

La password può contenere fino a 32 caratteri.

Sono ammessi solo caratteri alfanumerici (da a a z, da A a Z, da 0 a 9).

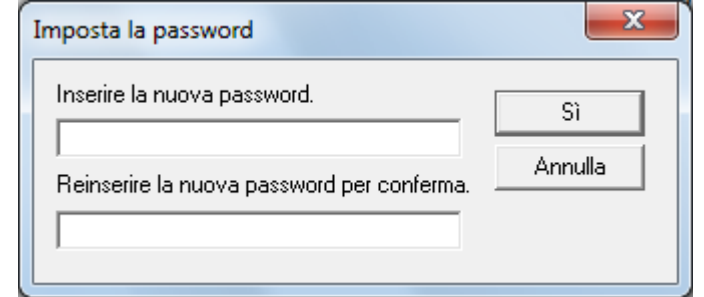

Si visualizza un messaggio di conferma.

**3** Cliccare il tasto [Sì]. La password è impostata.

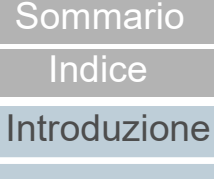

[Panoramica](#page-12-0)  [dello scanner](#page-12-0)

**Caricamento** [dei documenti](#page-31-0)

[Uso del pannello](#page-40-0)  [di comando](#page-40-1)

[Varie modalità](#page-43-0)  [di scansione](#page-43-1)

[Manutenzione](#page-51-0)  [quotidiana](#page-51-1)

[Sostituzione dei](#page-61-0)  [materiali usurati](#page-61-1)

[Soluzione dei](#page-67-0)  [problemi](#page-67-2)

[Impostazioni](#page-90-0)  [operative](#page-90-2)

# **Impostazione di [Modalità sola visualizzazione]**

Impostare il Software Operation Panel su [Modalità sola visualizzazione] nel modo seguente:

- **1** Impostare la password. Per dettagli vedere ["Impostazione della password" \(pagina 94\)](#page-93-1).
- **2** Fare clic destro sull'icona del Software Operation Panel nell'area di notifica e selezionare [Modalità sola visualizzazione] dal menu.

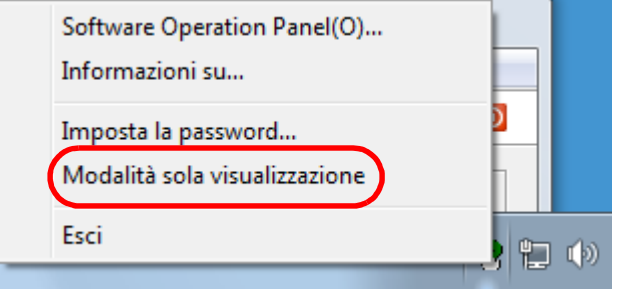

Il Software Operation Panel entra in [Modalità sola visualizzazione].

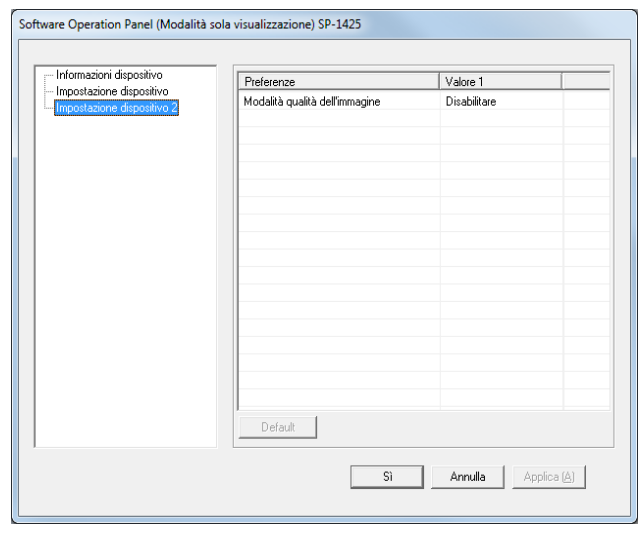

#### **SUGGERIMENTO**

In [Modalità sola visualizzazione] si visualizza una spunta vicino a [Modalità sola visualizzazione] nel menu mostrato facendo clic destro sull'icona del Software Operation Panel nell'area di notifica.

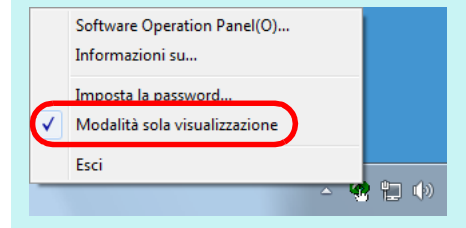

[Sommario](#page-7-0)

**[Indice](#page-125-0)** 

[Introduzione](#page-3-0)

[Panoramica](#page-12-0)  [dello scanner](#page-12-0)

**Caricamento** [dei documenti](#page-31-0)

[Uso del pannello](#page-40-0)  [di comando](#page-40-1)

[Varie modalità](#page-43-0)  [di scansione](#page-43-1)

[Manutenzione](#page-51-0)  [quotidiana](#page-51-1)

[Sostituzione dei](#page-61-0)  [materiali usurati](#page-61-1)

[Soluzione dei](#page-67-0)  [problemi](#page-67-2)

[Impostazioni](#page-90-0)  [operative](#page-90-2)

# **Annullamento di [Modalità sola visualizzazione]**

Deselezionare [Modalità sola visualizzazione] nel modo seguente.

**1** Fare clic destro sull'icona del Software Operation Panel nell'area di notifica e selezionare [Modalità sola visualizzazione] dal menu.

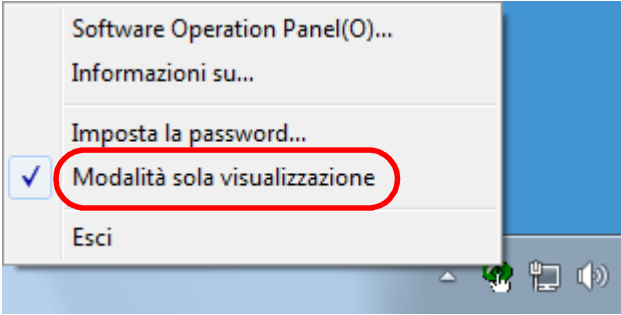

Si visualizza la finestra [Imposta la password].

# **2** Inserire la password attuale e cliccare il tasto [Sì].

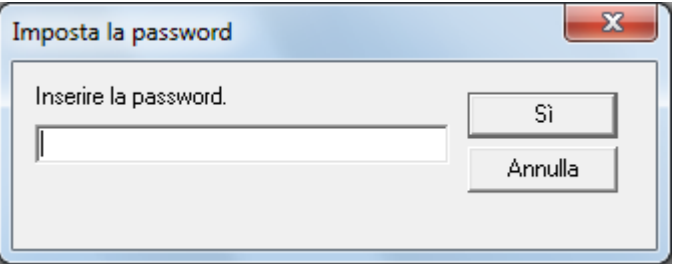

[Modalità sola visualizzazione] è deselezionato ed è possibile cambiare le impostazioni dello scanner.

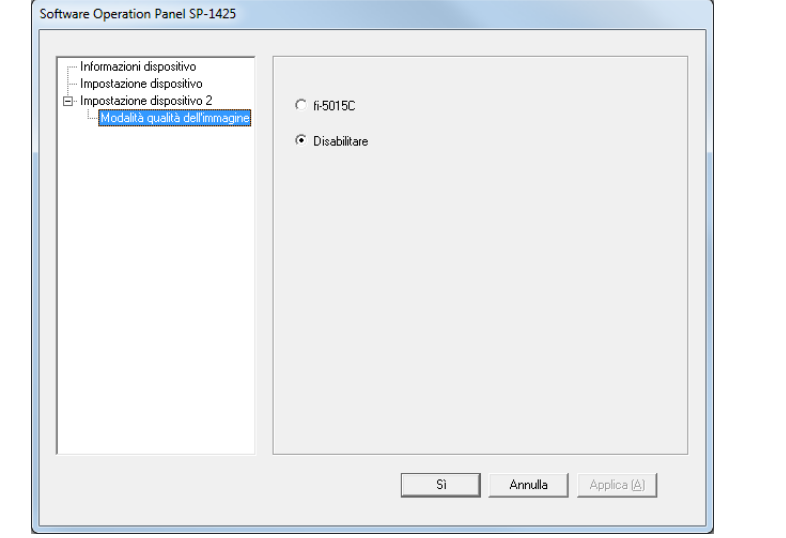

#### **SUGGERIMENTO**

Quando si deseleziona [Modalità sola visualizzazione], la spunta vicino a [Modalità sola visualizzazione] non è più presente nel menu mostrato facendo clic destro sull'icona del Software Operation Panel nell'area di notifica.

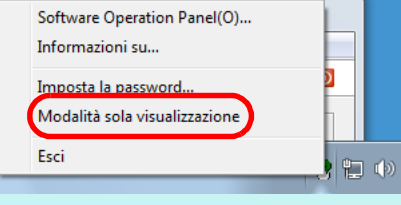

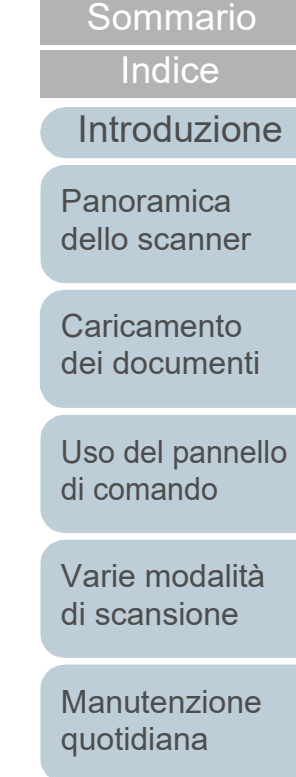

[Sostituzione dei](#page-61-0)  [materiali usurati](#page-61-1)

[Soluzione dei](#page-67-0)  [problemi](#page-67-2)

[Impostazioni](#page-90-0)  [operative](#page-90-2)

# Capitolo 8 Impostazioni operative [TOP](#page-0-0)

# **Modifica della password**

Modificare la password nel modo seguente:

**1** Fare clic destro sull'icona del Software Operation Panel nell'area di notifica e selezionare [Imposta la password] dal menu.

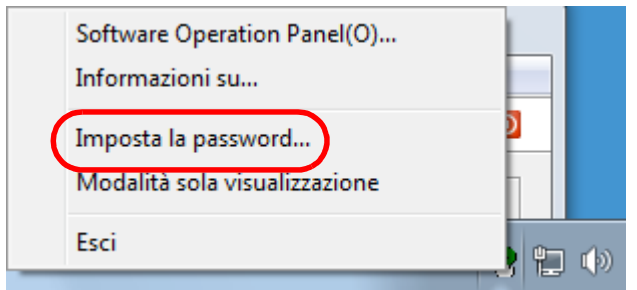

Si visualizza la finestra [Imposta la password].

**2** Inserire la password attuale e cliccare il tasto [Sì].

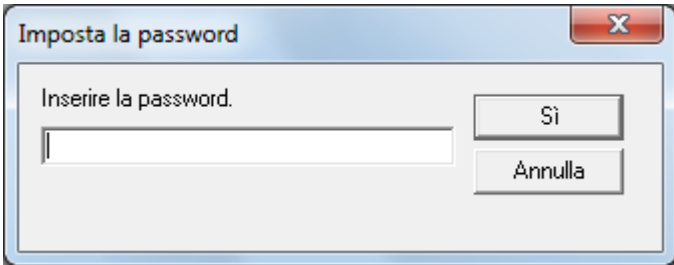

Si visualizza la finestra [Imposta la password].

**3** Inserire la nuova password, confermarla reinserendola e cliccare il tasto [Sì].

La password può contenere fino a 32 caratteri.

Sono ammessi solo caratteri alfanumerici (da a a z, da A a Z, da 0 a 9).

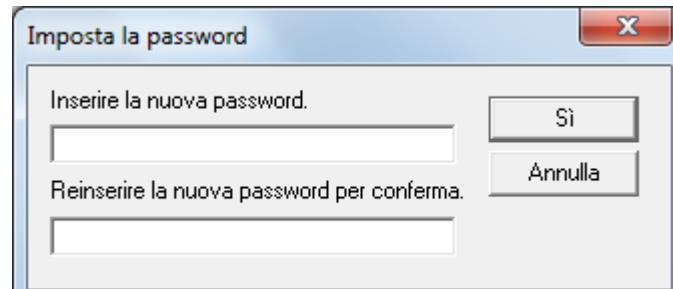

Si visualizza un messaggio di conferma.

**4** Cliccare il tasto [Sì]. La password è impostata.

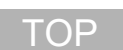

# [Sommario](#page-7-0)

[Indice](#page-125-0)

# [Introduzione](#page-3-0)

[Panoramica](#page-12-0)  [dello scanner](#page-12-0)

**Caricamento** [dei documenti](#page-31-0)

[Uso del pannello](#page-40-0)  [di comando](#page-40-1)

[Varie modalità](#page-43-0)  [di scansione](#page-43-1)

[Manutenzione](#page-51-0)  [quotidiana](#page-51-1)

[Sostituzione dei](#page-61-0)  [materiali usurati](#page-61-1)

[Soluzione dei](#page-67-0)  [problemi](#page-67-2)

[Impostazioni](#page-90-0)  [operative](#page-90-2)

# **Annullamento della password**

Annullare la password nel modo seguente:

**1** Fare clic destro sull'icona del Software Operation Panel nell'area di notifica e selezionare [Imposta la password] dal menu.

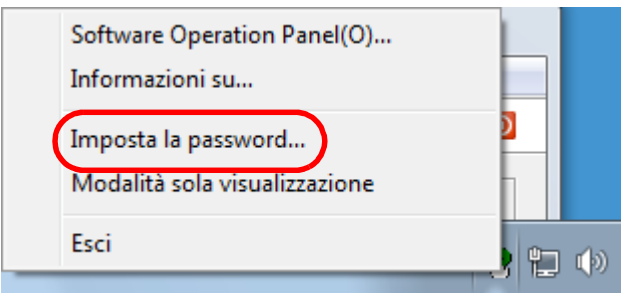

Si visualizza la finestra [Imposta la password].

**2** Inserire la password attuale e cliccare il tasto [Sì].

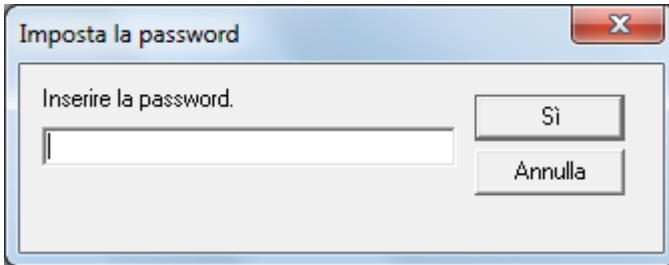

Si visualizza la finestra [Imposta la password].

**3** Lasciare entrambi i campi vuoti e cliccare il tasto [Sì].

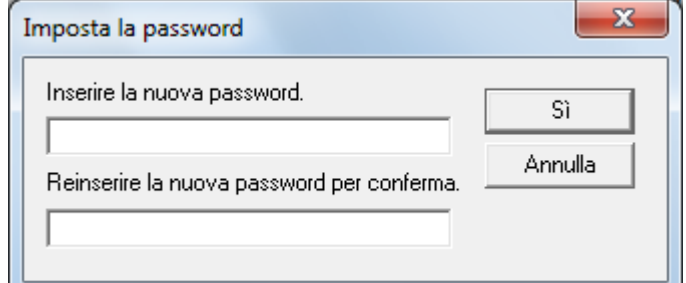

Si visualizza un messaggio di conferma.

**4** Cliccare il tasto [Sì]. La password è annullata.

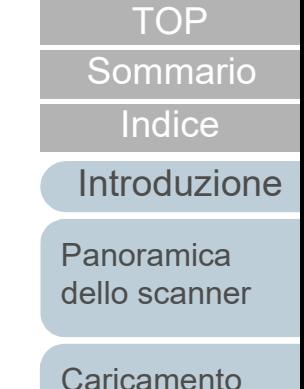

[dei documenti](#page-31-0)

[Uso del pannello](#page-40-0)  [di comando](#page-40-1)

[Varie modalità](#page-43-0)  [di scansione](#page-43-1)

[Manutenzione](#page-51-0)  [quotidiana](#page-51-1)

[Sostituzione dei](#page-61-0)  [materiali usurati](#page-61-1)

[Soluzione dei](#page-67-0)  [problemi](#page-67-2)

[Impostazioni](#page-90-0)  [operative](#page-90-2)

# **Reimpostazione della password**

Se si dimentica la password, è possibile reimpostarla nel modo seguente:

**1** Fare clic destro sull'icona del Software Operation Panel nell'area di notifica e selezionare [Imposta la password] dal menu.

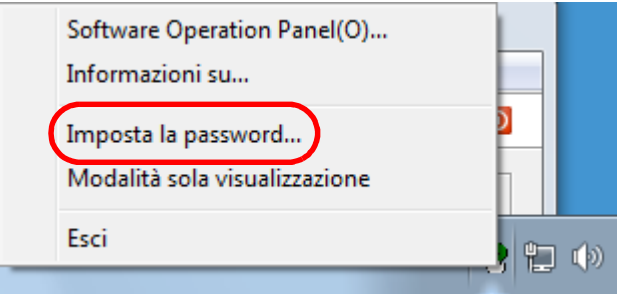

Si visualizza la finestra [Imposta la password].

**2** Inserire la password predefinita "SP-Scanner" e cliccare il tasto [Sì].

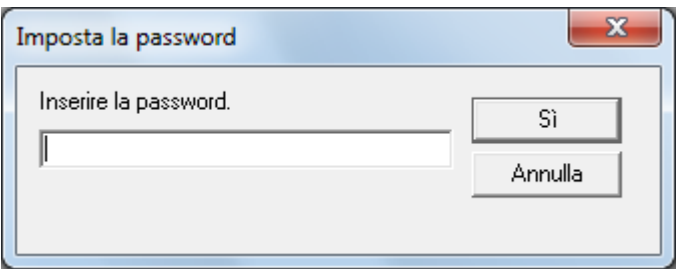

Si visualizza la finestra [Imposta la password].

**3** Inserire la nuova password, confermarla reinserendola e cliccare il tasto [Sì].

La password può contenere fino a 32 caratteri.

Sono ammessi solo caratteri alfanumerici (da a a z, da A a Z, da 0 a 9).

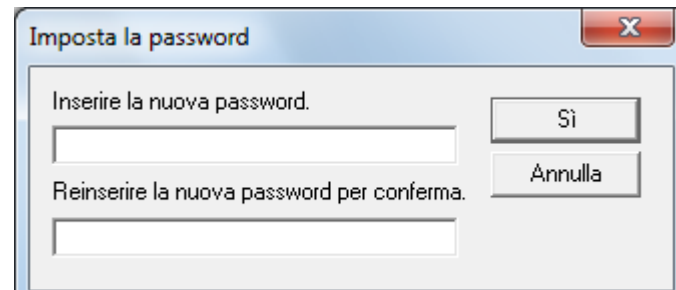

Si visualizza un messaggio di conferma.

**4** Cliccare il tasto [Sì]. La password è impostata.

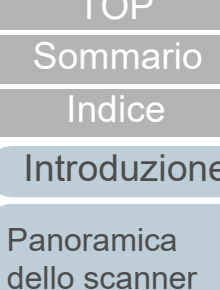

**Caricamento** [dei documenti](#page-31-0)

Pano

[Uso del pannello](#page-40-0)  [di comando](#page-40-1)

[Varie modalità](#page-43-0)  [di scansione](#page-43-1)

[Manutenzione](#page-51-0)  [quotidiana](#page-51-1)

[Sostituzione dei](#page-61-0)  [materiali usurati](#page-61-1)

[Soluzione dei](#page-67-0)  [problemi](#page-67-2)

[Impostazioni](#page-90-0)  [operative](#page-90-2)

# <span id="page-99-0"></span>**8.3 Elementi di configurazione**

Il Software Operation Panel permette la configurazione delle seguenti impostazioni per lo scanner collegato al computer.

# **Impostazione dispositivo**

- **1** Avviare il Software Operation Panel. Per dettagli vedere ["8.1 Avvio del Software Operation Panel" \(pagina](#page-91-0)  [92\)](#page-91-0) .
- **2** Selezionare [Impostazione dispositivo] dalla lista a sinistra.

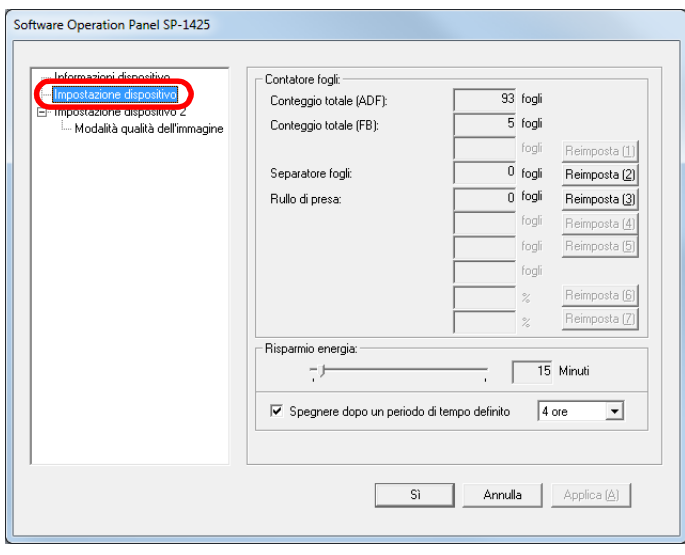

Gli elementi configurabili nella finestra sono visualizzati nella pagina successiva.

[Sommario](#page-7-0)

[Indice](#page-125-0)

[Introduzione](#page-3-0)

[Panoramica](#page-12-0)  [dello scanner](#page-12-0)

**Caricamento** [dei documenti](#page-31-0)

[Uso del pannello](#page-40-0)  [di comando](#page-40-1)

[Varie modalità](#page-43-0)  [di scansione](#page-43-1)

[Manutenzione](#page-51-0)  [quotidiana](#page-51-1)

[Sostituzione dei](#page-61-0)  [materiali usurati](#page-61-1)

[Soluzione dei](#page-67-0)  [problemi](#page-67-2)

[Impostazioni](#page-90-0)  [operative](#page-90-2)

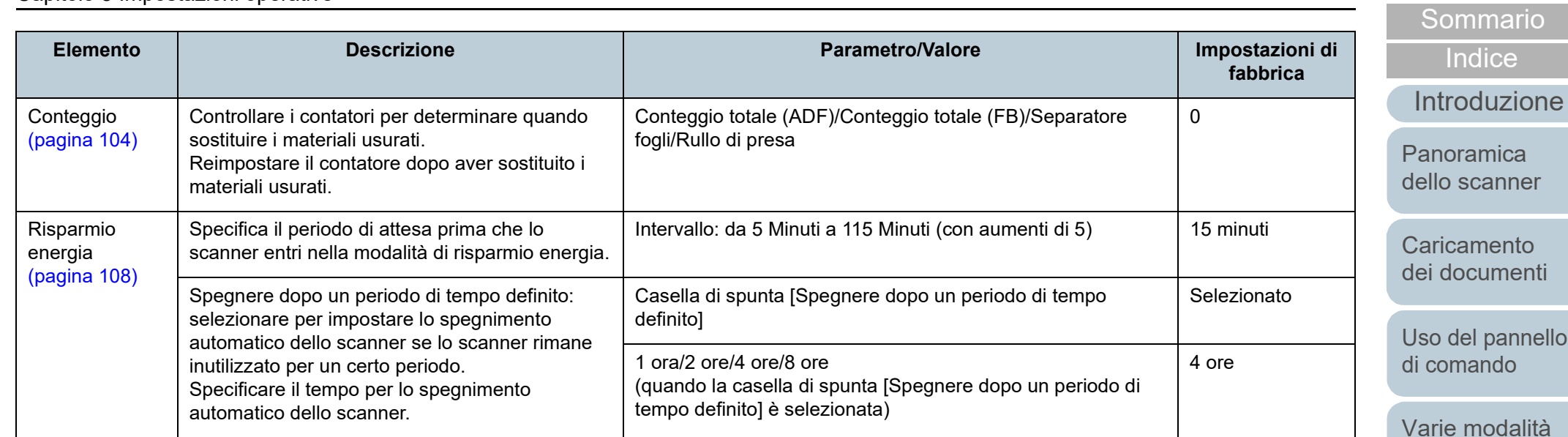

mento cumenti pannello

nodalità [di scansione](#page-43-1)

[Manutenzione](#page-51-0)  [quotidiana](#page-51-1)

[Sostituzione dei](#page-61-0)  [materiali usurati](#page-61-1)

[Soluzione dei](#page-67-0)  [problemi](#page-67-2)

[Impostazioni](#page-90-0)  [operative](#page-90-2)

# **Impostazione dispositivo 2**

- **1** Avviare il Software Operation Panel. Per dettagli vedere ["8.1 Avvio del Software Operation Panel"](#page-91-0)  [\(pagina 92\)](#page-91-0) .
- **2** Selezionare [Impostazione dispositivo 2] dalla lista visualizzata a sinistra.

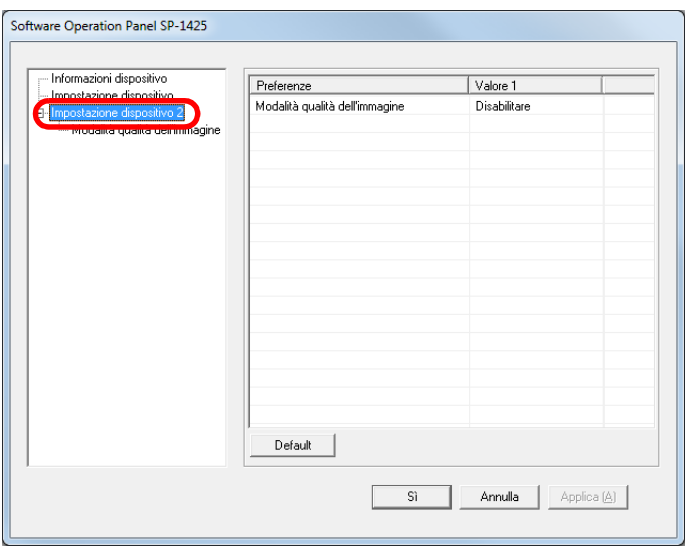

Le impostazioni attualmente configurate in [Impostazione dispositivo 2] sono elencate a destra della finestra.

Gli elementi configurabili nella finestra sono visualizzati nella pagina successiva.

### **SUGGERIMENTO**

Le impostazioni del Software Operation Panel possono essere riportate a quelle predefinite.

Per riportare le impostazioni a quelle predefinite, cliccare il tasto [Default]. Una volta visualizzato il messaggio, cliccare il tasto [Sì]. Le impostazioni configurate vengono eliminate.

[Sommario](#page-7-0)

**[Indice](#page-125-0)** 

[Introduzione](#page-3-0)

[Panoramica](#page-12-0)  [dello scanner](#page-12-0)

**Caricamento** [dei documenti](#page-31-0)

[Uso del pannello](#page-40-0)  [di comando](#page-40-1)

[Varie modalità](#page-43-0)  [di scansione](#page-43-1)

[Manutenzione](#page-51-0)  [quotidiana](#page-51-1)

[Sostituzione dei](#page-61-0)  [materiali usurati](#page-61-1)

[Soluzione dei](#page-67-0)  [problemi](#page-67-2)

[Impostazioni](#page-90-0)  [operative](#page-90-2)

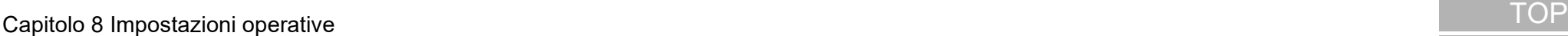

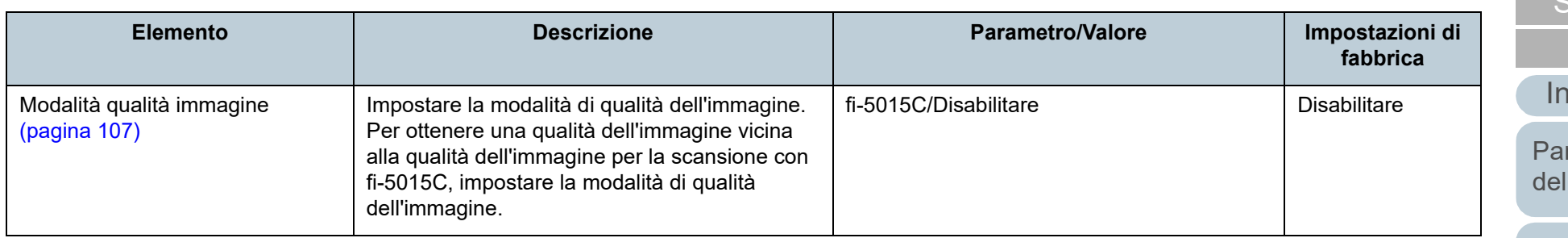

ommario

**[Indice](#page-125-0)** 

**ntroduzione** 

noramica llo scanner

**Caricamento** [dei documenti](#page-31-0)

[Uso del pannello](#page-40-0)  [di comando](#page-40-1)

[Varie modalità](#page-43-0)  [di scansione](#page-43-1)

[Manutenzione](#page-51-0)  [quotidiana](#page-51-1)

[Sostituzione dei](#page-61-0)  [materiali usurati](#page-61-1)

[Soluzione dei](#page-67-0)  [problemi](#page-67-2)

[Impostazioni](#page-90-0)  [operative](#page-90-2)

# <span id="page-103-0"></span>**8.4 Impostazioni relative ai contatori dei fogli**

# <span id="page-103-1"></span>**Verifica e azzeramento dei contatori dei fogli**

# ■ **Controllo del Contatore fogli**

Lo stato delle singole parti dei materiali usurati può essere visualizzato per determinare quando sostituirle.

Quando occorre sostituire un materiale usurato a breve, il colore di sfondo del contatore del materiale usurato cambia. Il colore di sfondo del contatore diventa giallo chiaro o giallo quando il conteggio dei fogli per ogni materiale usurato raggiunge il seguente:

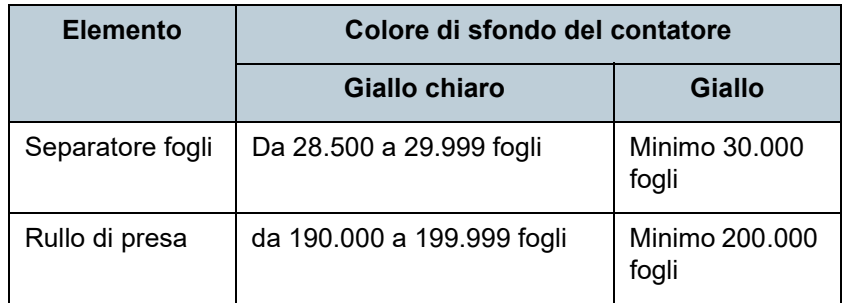

Per dettagli sui cicli di sostituzione, vedere ["6.1 Materiali](#page-62-0)  [usurabili e cicli di sostituzione" \(pagina 63\)](#page-62-0).

**1** Avviare il Software Operation Panel. Per dettagli vedere ["8.1 Avvio del Software Operation Panel" \(pagina](#page-91-0)  [92\).](#page-91-0)

**2** Selezionare [Impostazione dispositivo] dalla lista a sinistra.

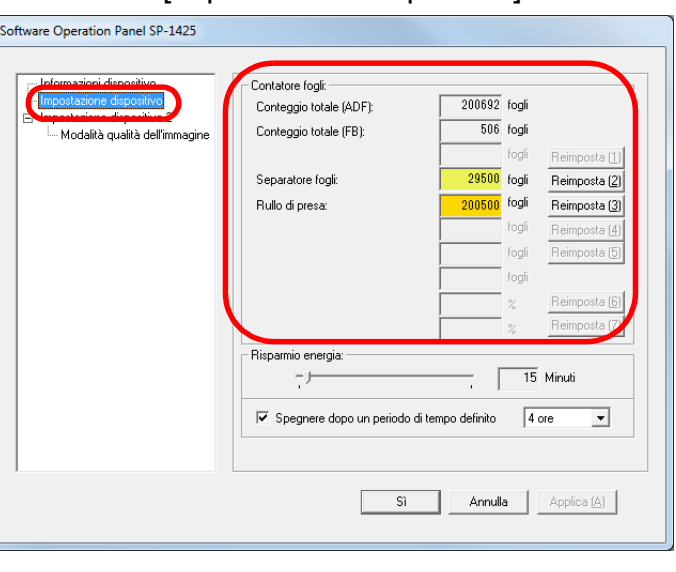

In questa finestra è possibile verificare i seguenti elementi:

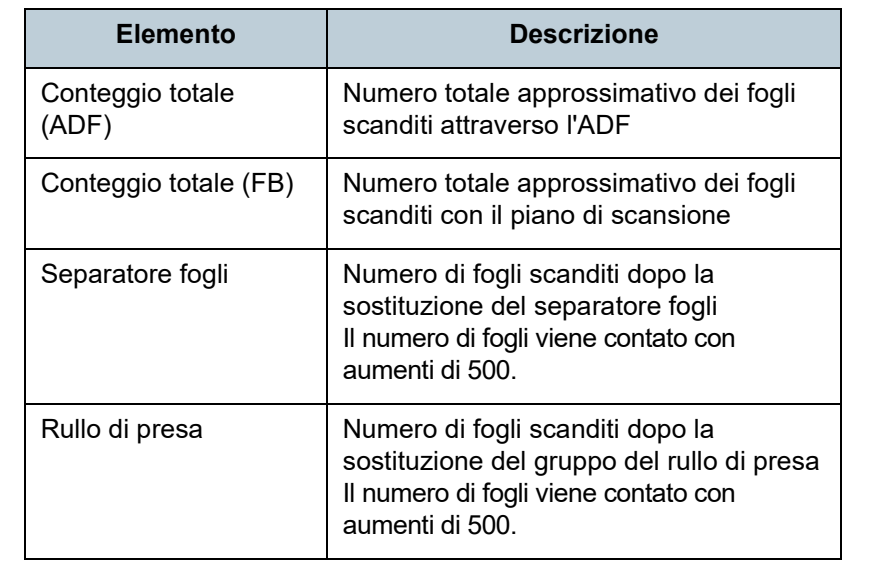

[Panoramica](#page-12-0)  [dello scanner](#page-12-0) [Introduzione](#page-3-0)

[Sommario](#page-7-0)

**[Indice](#page-125-0)** 

**Caricamento** [dei documenti](#page-31-0)

[Uso del pannello](#page-40-0)  [di comando](#page-40-1)

[Varie modalità](#page-43-0)  [di scansione](#page-43-1)

[Manutenzione](#page-51-0)  [quotidiana](#page-51-1)

[Sostituzione dei](#page-61-0)  [materiali usurati](#page-61-1)

[Soluzione dei](#page-67-0)  [problemi](#page-67-2)

[Impostazioni](#page-90-0)  [operative](#page-90-2)

[Sommario](#page-7-0)

[Indice](#page-125-0)

## [Introduzione](#page-3-0)

[Panoramica](#page-12-0)  [dello scanner](#page-12-0)

**Caricamento** [dei documenti](#page-31-0)

[Uso del pannello](#page-40-0)  [di comando](#page-40-1)

[Varie modalità](#page-43-0)  [di scansione](#page-43-1)

[Manutenzione](#page-51-0)  [quotidiana](#page-51-1)

[Sostituzione dei](#page-61-0)  [materiali usurati](#page-61-1)

[Soluzione dei](#page-67-0)  [problemi](#page-67-2)

[Impostazioni](#page-90-0)  [operative](#page-90-2)

[Appendice](#page-108-0) [Glossario](#page-116-0)

### **ATTENZIONE**

Se si spegne lo scanner scollegando il cavo di alimentazione, il numero di fogli scanditi potrebbe non essere contato in [Conteggio totale].

# ■ **Azzeramento dei contatori dei fogli**

Una volta sostituiti i materiali usurati, azzerare i contatori corrispondenti nel modo seguente.

**1** Cliccare il tasto [Reimposta] per il materiale usurato sostituito.

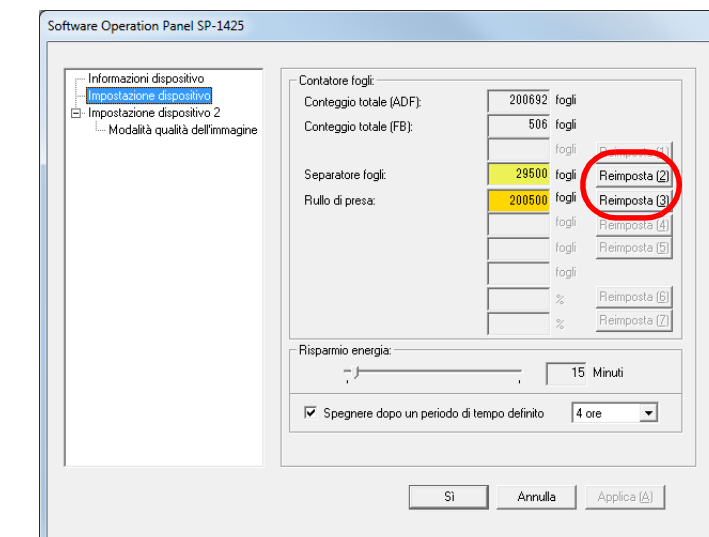

Il contatore è azzerato.

- **2** Cliccare il tasto [Sì]. Si visualizza un messaggio di conferma.
- **3** Cliccare il tasto [Sì]. Le impostazioni sono salvate.

# ■ Messaggio per la sostituzione dei materiali usurati

Il seguente messaggio potrebbe visualizzarsi mentre lo scanner è in uso.

#### Esempio:

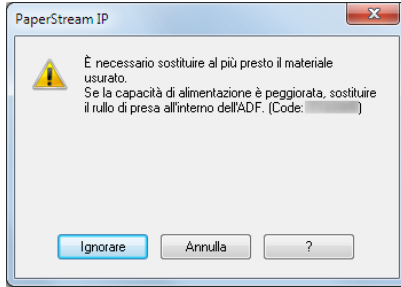

Controllare il contenuto del messaggio visualizzato e sostituire il materiale usurato di conseguenza.

Se si clicca il tasto [Ignorare], il messaggio si chiude ed è possibile continuare la scansione. Si consiglia, comunque, di sostituire i materiali usurati il prima possibile. Per interrompere la scansione e sostituire i materiali usurati immediatamente, cliccare il tasto [Annulla].

Per dettagli sulla sostituzione dei materiali usurati, vedere quanto segue:

- **Separatore fogli** ["6.2 Sostituzione del separatore fogli" \(pagina 64\)](#page-63-0)
- Gruppo del rullo di presa ["6.3 Sostituzione del gruppo del rullo di presa" \(pagina 66\)](#page-65-0)

[Sommario](#page-7-0)

**[Indice](#page-125-0)** 

[Introduzione](#page-3-0)

[Panoramica](#page-12-0)  [dello scanner](#page-12-0)

**Caricamento** [dei documenti](#page-31-0)

[Uso del pannello](#page-40-0)  [di comando](#page-40-1)

[Varie modalità](#page-43-0)  [di scansione](#page-43-1)

[Manutenzione](#page-51-0)  [quotidiana](#page-51-1)

[Sostituzione dei](#page-61-0)  [materiali usurati](#page-61-1)

[Soluzione dei](#page-67-0)  [problemi](#page-67-2)

[Impostazioni](#page-90-0)  [operative](#page-90-2)

# <span id="page-106-0"></span>**8.5 Impostazioni relative alla scansione**

# <span id="page-106-1"></span>**Impostazione della qualità dell'immagine per la scansione [Modalità qualità dell'immagine]**

Impostare la modalità di qualità dell'immagine. Per ottenere una qualità dell'immagine vicina alla qualità dell'immagine per la scansione con fi-5015C, impostare la modalità di qualità dell'immagine.

- **1** Avviare il Software Operation Panel. Per dettagli vedere ["8.1 Avvio del Software Operation Panel"](#page-91-0)  [\(pagina 92\)](#page-91-0) .
- **2** Selezionare [Impostazione dispositivo 2]  $\rightarrow$  [Modalità qualità dell'immagine] dalla lista visualizzata a sinistra.

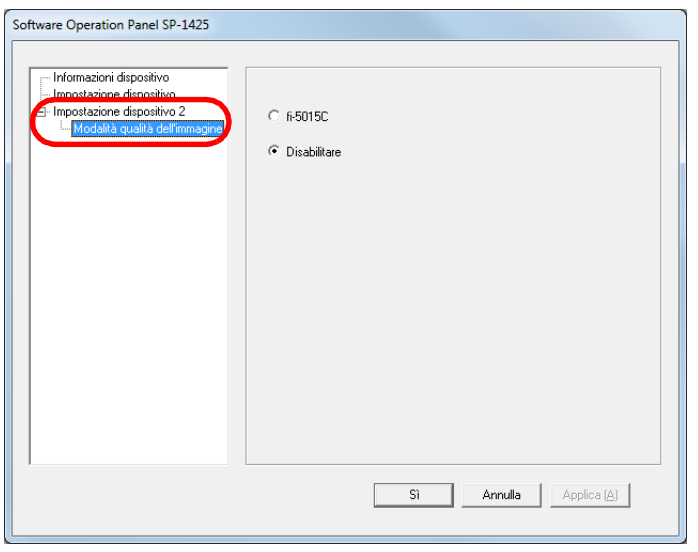

**3** Selezionare se ottenere una qualità di immagine vicina alla qualità di immagine di fi-5015C.

[Sommario](#page-7-0)

**[Indice](#page-125-0)** 

[Introduzione](#page-3-0)

[Panoramica](#page-12-0)  [dello scanner](#page-12-0)

**Caricamento** [dei documenti](#page-31-0)

[Uso del pannello](#page-40-0)  [di comando](#page-40-1)

[Varie modalità](#page-43-0)  [di scansione](#page-43-1)

[Manutenzione](#page-51-0)  [quotidiana](#page-51-1)

[Sostituzione dei](#page-61-0)  [materiali usurati](#page-61-1)

[Soluzione dei](#page-67-0)  [problemi](#page-67-2)

[Impostazioni](#page-90-0)  [operative](#page-90-2)

# <span id="page-107-0"></span>**8.6 Impostazioni relative al tempo di attesa**

# <span id="page-107-1"></span>**Periodo di attesa per entrare in modalità di risparmio energia [Risparmio energia]**

È possibile specificare il periodo di attesa per l'entrata in modalità di risparmio energia.

- **1** Avviare il Software Operation Panel. Per dettagli vedere ["8.1 Avvio del Software Operation Panel"](#page-91-0)  [\(pagina 92\).](#page-91-0)
- **2** Selezionare [Impostazione dispositivo] dalla lista a sinistra.

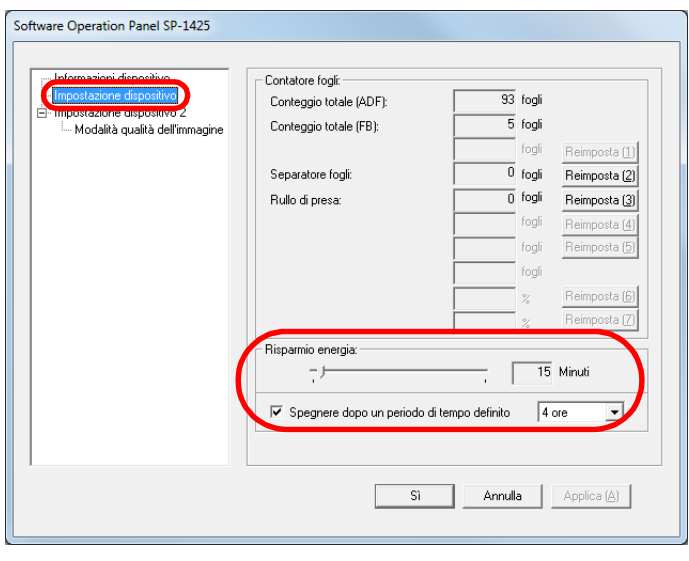

**3** Usare la barra di scorrimento per specificare l'intervallo di attesa prima di entrare nella modalità di risparmio energia.

Il valore può essere compreso tra 5 e 115 minuti (con incrementi di 5).

#### **SUGGERIMENTO**

Selezionando la casella di spunta [Spegnere dopo un periodo di tempo definito], lo scanner si spegne automaticamente quando viene lasciato inutilizzato per un certo periodo di tempo. È possibile selezionare un tempo per lo spegnimento automatico dello scanner tra [1 ora], [2 ore], [4 ore] e [8 ore].

[Sommario](#page-7-0)

**[Indice](#page-125-0)** 

[Introduzione](#page-3-0)

[Panoramica](#page-12-0)  [dello scanner](#page-12-0)

**Caricamento** [dei documenti](#page-31-0)

[Uso del pannello](#page-40-0)  [di comando](#page-40-1)

[Varie modalità](#page-43-0)  [di scansione](#page-43-1)

[Manutenzione](#page-51-0)  [quotidiana](#page-51-1)

[Sostituzione dei](#page-61-0)  [materiali usurati](#page-61-1)

[Soluzione dei](#page-67-0)  [problemi](#page-67-2)

[Impostazioni](#page-90-0)  [operative](#page-90-2)
# <span id="page-108-2"></span><span id="page-108-1"></span><span id="page-108-0"></span>Appendice **[Introduzione](#page-3-0)**

Questa appendice fornisce le seguenti informazioni:

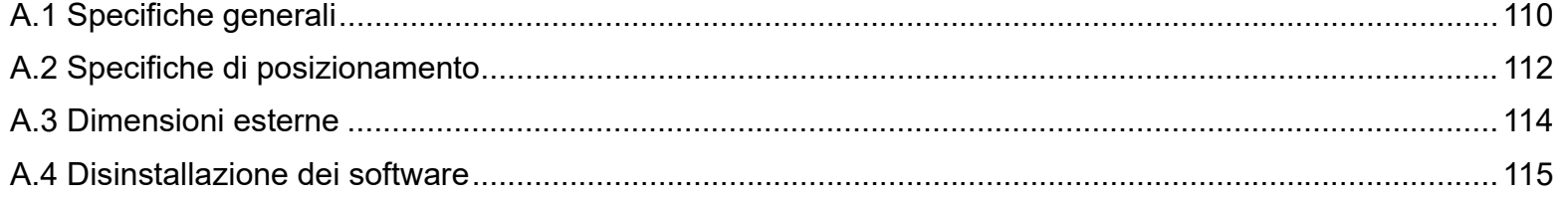

**[TOP](#page-0-0)** 

[Sommario](#page-7-0)

[Indice](#page-125-0)

[Panoramica](#page-12-0)  [dello scanner](#page-12-0)

**Caricamento** [dei documenti](#page-31-0)

[Uso del pannello](#page-40-0)  [di comando](#page-40-1)

[Varie modalità](#page-43-0)  [di scansione](#page-43-1)

[Manutenzione](#page-51-0)  [quotidiana](#page-51-1)

[Sostituzione dei](#page-61-0)  [materiali usurati](#page-61-1)

[Soluzione dei](#page-67-0)  [problemi](#page-67-1)

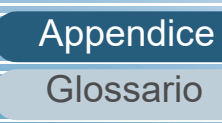

# <span id="page-109-1"></span><span id="page-109-0"></span> **A.1 Specifiche generali**

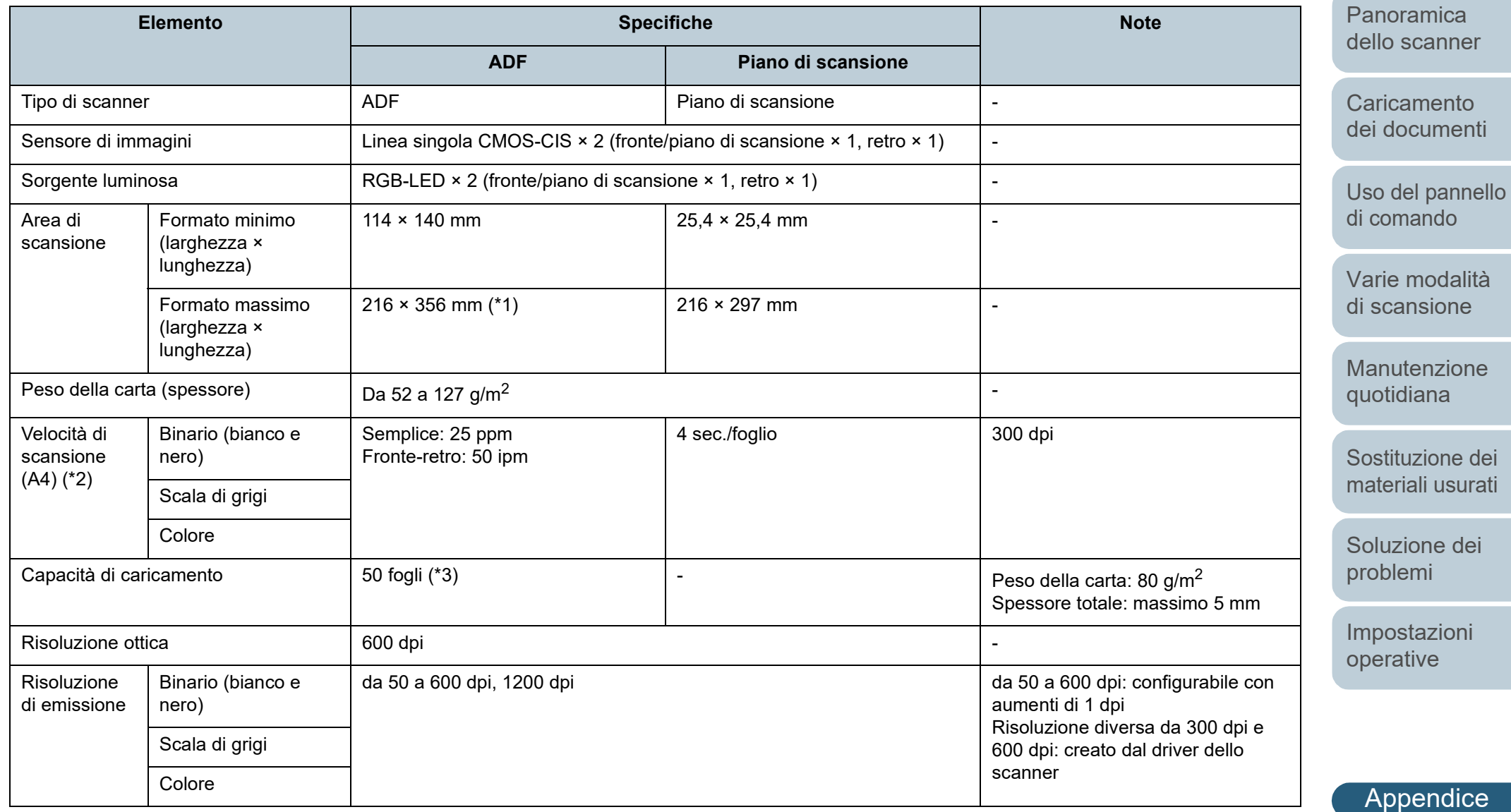

[Glossario](#page-116-0)

[TOP](#page-0-0)

**[Sommario](#page-7-0)** 

**[Indice](#page-125-0)** 

[Introduzione](#page-3-0)

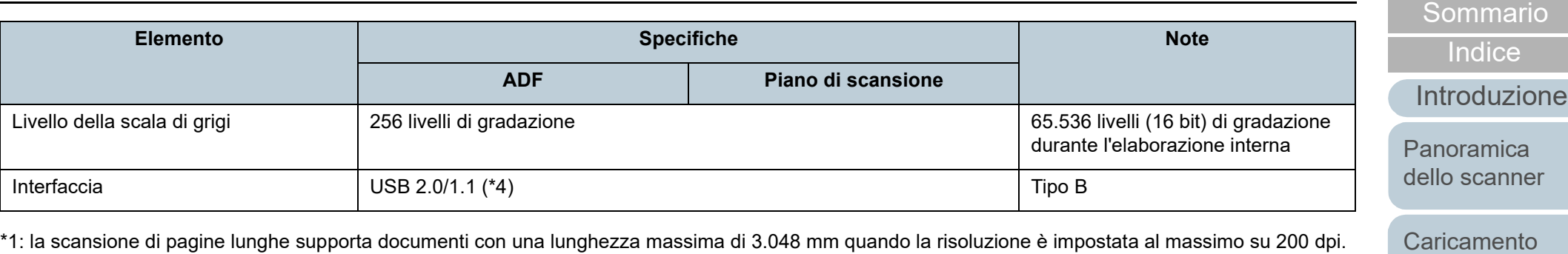

\*2: si tratta di un limite dell'hardware e il tempo di esecuzione del software, come il tempo di trasferimento dei dati, viene aggiunto al tempo attuale di scansione.

L'ambiente di sistema utilizzato per misurare la velocità di scansione è il seguente:

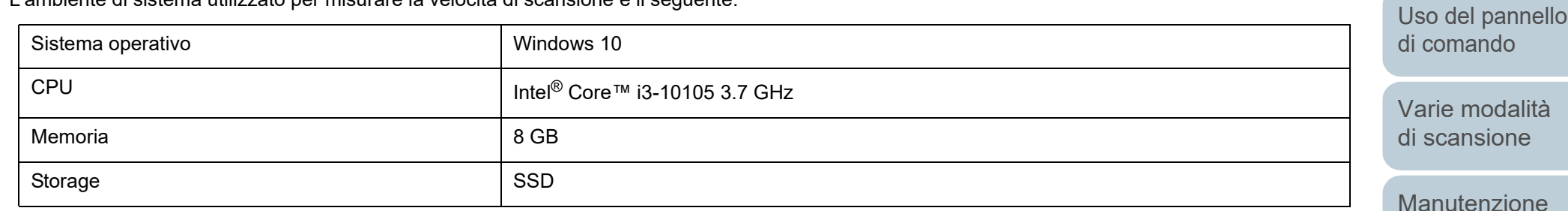

\*3: la capacità varia a seconda del peso della carta.

Per dettagli vedere ["2.3 Documenti adatti alla scansione" \(pagina 36\)](#page-35-0).

\*4: usare il cavo USB fornito.

Quando si connette un cavo USB a un hub USB, assicurarsi di connetterlo a un hub USB collegato alla porta USB del computer.

La connessione a un'USB 2.0 richiede una porta USB e un hub che supporti l'USB 2.0. La velocità di scansione è più lenta quando si usa un'USB 1.1.

[Appendice](#page-108-1) [Glossario](#page-116-0)

[TOP](#page-0-0)

[dei documenti](#page-31-0)

[quotidiana](#page-51-1)

[Soluzione dei](#page-67-0) 

[Sostituzione dei](#page-61-0)  [materiali usurati](#page-61-1)

[Impostazioni](#page-90-0)  [operative](#page-90-1)

[problemi](#page-67-1)

# <span id="page-111-1"></span><span id="page-111-0"></span> **A.2 Specifiche di posizionamento**

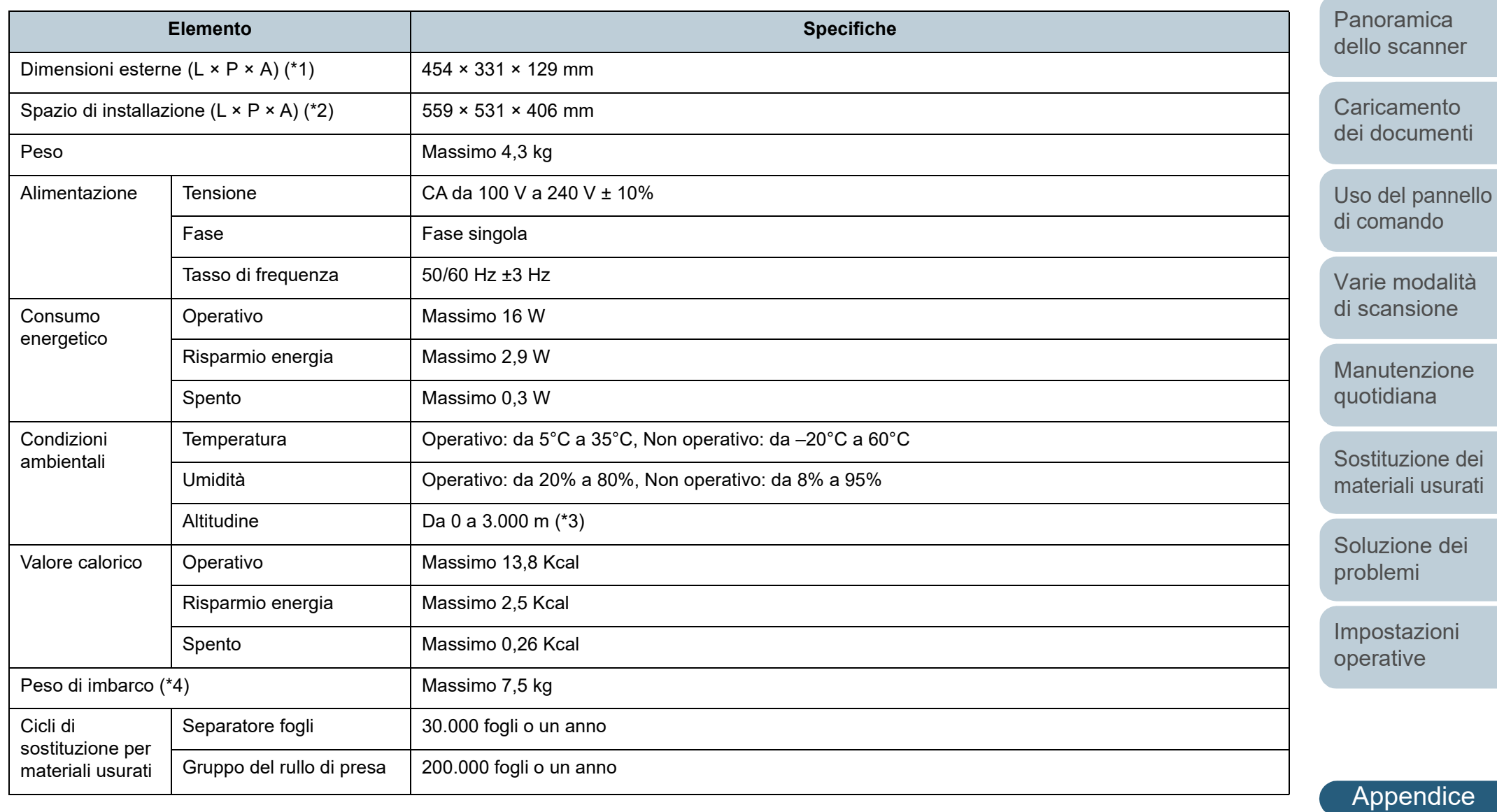

[Glossario](#page-116-0)

[TOP](#page-0-0)

**[Sommario](#page-7-0)** 

**[Indice](#page-125-0)** 

[Introduzione](#page-3-0)

Appendice

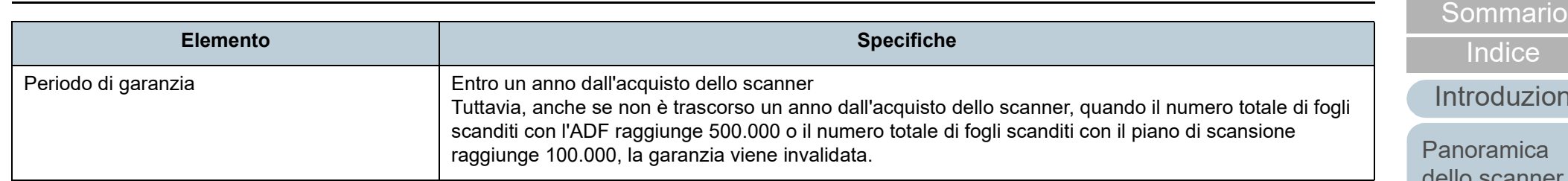

\*1: l'altezza e la larghezza escludono lo scivolo della carta dell'ADF (alimentatore) e il fermo.

\*2: i valori richiesti per lo spazio di posizionamento sono valori di riferimento per la scansione di documenti in formato A4.

\*3: quando un documento di peso 100 g/m<sup>2</sup> o superiore viene scandito ad alta quota (superiore a 2.000 m), potrebbe essere rilevato come alimentazione multipla.

\*4: include il peso dell'involucro.

**[TOP](#page-0-0)** 

one

[Panoramica](#page-12-0)  [dello scanner](#page-12-0)

**Caricamento** [dei documenti](#page-31-0)

[Uso del pannello](#page-40-0)  [di comando](#page-40-1)

[Varie modalità](#page-43-0)  [di scansione](#page-43-1)

[Manutenzione](#page-51-0)  [quotidiana](#page-51-1)

[Sostituzione dei](#page-61-0)  [materiali usurati](#page-61-1)

[Soluzione dei](#page-67-0)  [problemi](#page-67-1)

[Impostazioni](#page-90-0)  [operative](#page-90-1)

## <span id="page-113-1"></span><span id="page-113-0"></span> **A.3 Dimensioni esterne**

Le dimensioni esterne sono le seguenti:

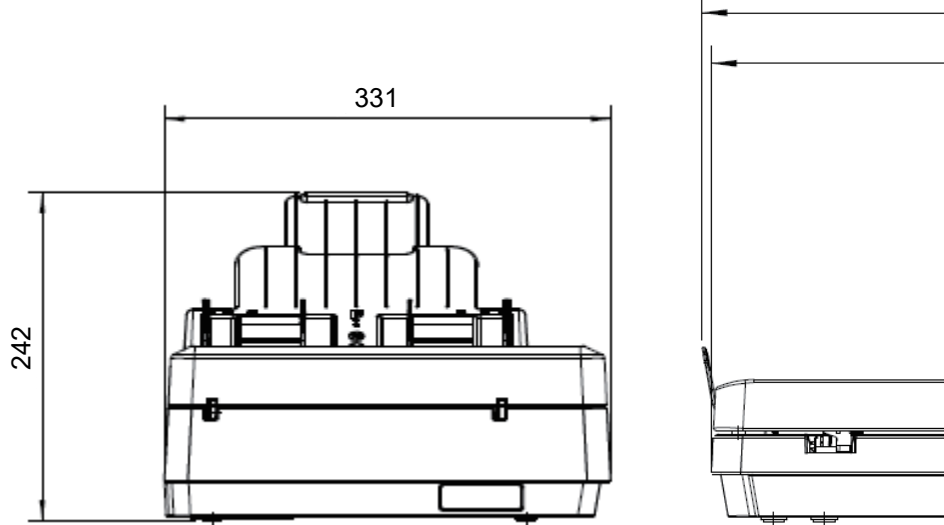

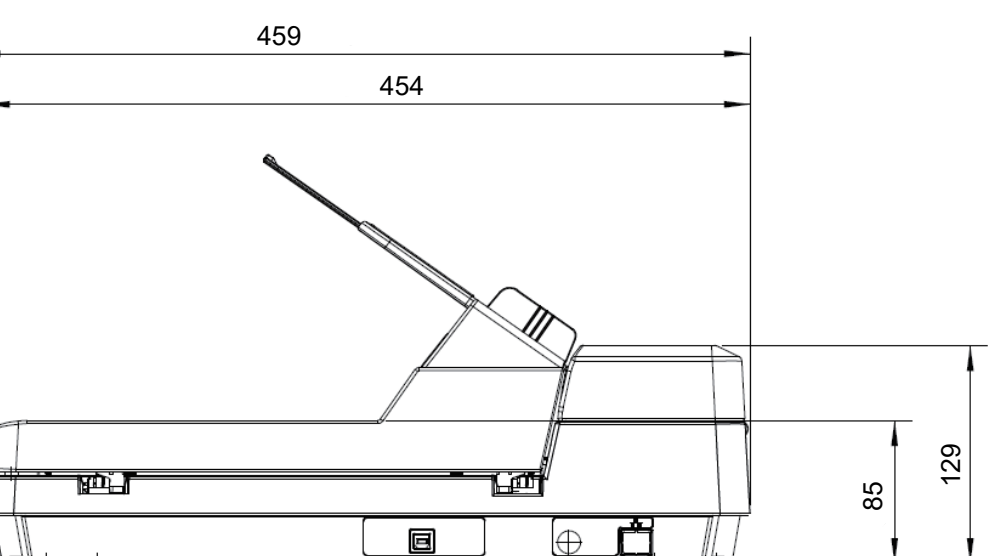

Unità: mm

**[TOP](#page-0-0)** 

[Sommario](#page-7-0)

[Indice](#page-125-0)

[Introduzione](#page-3-0)

**Caricamento** [dei documenti](#page-31-0)

[Panoramica](#page-12-0)  [dello scanner](#page-12-0)

[Uso del pannello](#page-40-0)  [di comando](#page-40-1)

[Varie modalità](#page-43-0) 

[Soluzione dei](#page-67-0)  [problemi](#page-67-1)

[Impostazioni](#page-90-0)  [operative](#page-90-1)

## <span id="page-114-0"></span> **A.4 Disinstallazione dei software**

- **1** Accendere il computer e accedere a Windows come utente con privilegi di amministratore.
- **2** Chiudere tutti i software avviati.
- **3** Visualizzare la finestra di dialogo [Pannello di controllo].
	- Windows Server 2012

Fare clic destro sulla schermata Start e selezionare [Tutte le app] dalla barra delle applicazioni  $\rightarrow$  [Pannello di controllo] in [Sistema Windows].

● Windows Server 2012 R2

Cliccare  $[I]$  in basso a sinistra nella schermata Start  $\rightarrow$  [Pannello] di controllo] in [Sistema Windows].

Per visualizzare [ $\downarrow$ ], spostare il cursore del mouse.

 Windows 10/Windows Server 2016/Windows Server 2019/ Windows Server 2022

Cliccare il menu [Start] → [Sistema Windows] → [Pannello di controllo].

 $\bullet$  Windows 11

Selezionare il menu [Start] → [Tutte le app] → [Strumenti di Windows] e fare doppio clic su [Panello di controllo].

- **4** Cliccare [Disinstalla un programma].
	- Si visualizza la finestra [Programmi e funzionalità] con una lista di software attualmente installati.
- **5** Selezionare il software da disinstallare.
	- Quando si disinstalla Driver PaperStream IP Selezionare una delle seguenti opzioni:
		- PaperStream IP (TWAIN) for SP Series
		- PaperStream IP (TWAIN x64) for SP Series
		- PaperStream IP (ISIS) for SP Series
	- Quando si disinstalla Software Operation Panel Selezionare [Software Operation Panel].

<span id="page-114-1"></span>Software Operation Panel si installa insieme al driver PaperStream IP.

- Quando si disinstalla Error Recovery Guide Selezionare [Error Recovery Guide for SP-1425].
- Quando si disinstalla PaperStream ClickScan Selezionare [PaperStream ClickScan].
- Quando si disinstalla PaperStream ClickScan Searchable PDF **Option**

Selezionare [PaperStream ClickScan Searchable PDF Option].

- Quando si disinstalla PaperStream Capture Lite Selezionare [PaperStream Capture Lite].
- Quando si disinstalla Presto! PageManager Selezionare [Presto! PageManager *XX*]. *XX* indica la versione.
- Quando si disinstalla ABBYY FineReader Sprint Selezionare [ABBYY FineReader PDF *XX*]. *XX* indica la versione.
- Quando si disinstallano i manuali Selezionare [SP Series manuals for SP-1425].
- Quando si disinstalla Scanner Central Admin Agent Selezionare [Scanner Central Admin Agent].
- Quando si disinstalla SP Series Online Update Selezionare [SP Series Online Update].
- **6** Cliccare il tasto [Disinstalla] o il tasto [Disinstalla/Cambia].
- **7** Se si visualizza il messaggio di conferma, cliccare il tasto [OK] o il tasto [Sì].  $\Rightarrow$  Il programma è disinstallato.

**[TOP](#page-0-0)** 

[Sommario](#page-7-0)

**[Indice](#page-125-0)** 

### [Introduzione](#page-3-0)

[Panoramica](#page-12-0)  [dello scanner](#page-12-0)

**Caricamento** [dei documenti](#page-31-0)

[Uso del pannello](#page-40-0)  [di comando](#page-40-1)

[Varie modalità](#page-43-0)  [di scansione](#page-43-1)

[Manutenzione](#page-51-0)  [quotidiana](#page-51-1)

[Sostituzione dei](#page-61-0)  [materiali usurati](#page-61-1)

[Soluzione dei](#page-67-0)  [problemi](#page-67-1)

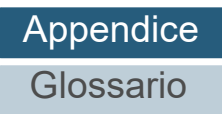

# <span id="page-115-0"></span>**Contatti per informazioni**

### **Contatti per informazioni**

Per ABBYY FineReader Sprint, consultare la seguente pagina Web: <http://www.abbyy.com>

Per Presto! PageManager, consultare la seguente pagina Web:

<http://www.newsoftinc.com/support/index.php> <http://uk.newsoft.eu.com/support/index.php>

Per altre richieste relative allo scanner, consultare la seguente pagina Web:

[https://www.fujitsu.com/global/support/products/computing/](https://www.fujitsu.com/global/support/products/computing/peripheral/scanners/sps/) peripheral/scanners/sps/

Se non è possibile risolvere il problema dopo aver consultato le pagine Web di cui sopra, visualizzare la seguente pagina Web per verificare i recapiti del distributore/rivenditore pertinente e contattare il distributore/rivenditore. [https://www.fujitsu.com/global/about/resources/shop/](https://www.fujitsu.com/global/about/resources/shop/computing/peripheral/scanners/index.html) computing/peripheral/scanners/index.html

**Contatti per l'acquisto di materiali usurabili o per la pulizia**

<https://imagescanner.fujitsu.com/r/ctl/>

[Sommario](#page-7-0)

**[Indice](#page-125-0)** 

[Introduzione](#page-3-0)

[Panoramica](#page-12-0)  [dello scanner](#page-12-0)

**Caricamento** [dei documenti](#page-31-0)

[Uso del pannello](#page-40-0)  [di comando](#page-40-1)

[Varie modalità](#page-40-0)  [di scansione](#page-43-1)

[Manutenzione](#page-43-0)  [quotidiana](#page-51-1)

[Sostituzione dei](#page-51-0)  [materiali usurati](#page-61-1)

[Soluzione dei](#page-61-0)  [problemi](#page-67-1)

[Impostazioni](#page-67-0)  [operative](#page-90-1)

# <span id="page-116-2"></span><span id="page-116-1"></span><span id="page-116-0"></span>**Glossario**

#### **A**

[ADF \(Automatic Document](#page-117-0)  Feeder - alimentatore [automatico di documenti\)](#page-117-0)

[Alimentazione multipla](#page-117-4)

[Ambiente operativo](#page-117-5)

#### **C**

[CIS \(Contact Image Sensor\)](#page-117-1)

[Codice patch](#page-117-6)

[Colore marginale](#page-117-3)

### **D**

[Densità](#page-117-2)

[Diffusione dell'errore](#page-118-5)

[dpi \(dots per inch - punti per](#page-118-1)  [pollice\)](#page-118-1)

#### **[Driver](#page-118-2)**

#### **E**

[Elaborazione dell'immagine](#page-118-6)

[Enfasi](#page-118-4)

[Errori del dispositivo](#page-118-0)

[Errori temporanei](#page-118-7)

[Estrazione del margine](#page-118-3)

### **F**

[Filtro](#page-119-4) [Foglio di riferimento bianco](#page-119-6)

[Foglio separatore](#page-119-5)

[Formato A4](#page-119-3)

[Formato A5](#page-119-2)

[Formato A6](#page-119-1)

[Formato A7](#page-119-0)

[Formato A8](#page-120-0)

[Formato Legale](#page-120-4)

[Formato Lettera](#page-120-3)

## **G**

**I**

[Gamma](#page-120-2)

[Gruppo del rullo di presa](#page-120-7)

[Immagini multiple](#page-120-5)

[Impostazioni predefinite](#page-120-1)

[Inceppamento della carta](#page-120-6) [Interfaccia](#page-121-3)

[Inversione](#page-121-4)

[ISIS](#page-121-5)

# **L**

[Luminosità](#page-121-0)

**M**

[Mezzi toni](#page-121-2)

[Modalità di scansione fronte](#page-121-1)[retro](#page-121-1)

[Modalità di scansione semplice](#page-121-8)

[Modelli marezzati](#page-121-6)

[Momento di inizio della presa](#page-121-7)

**O**

[OCR \(Optical Character](#page-122-4)  [Recognition - riconoscimento](#page-122-4)  ottico dei caratteri)

**[Orizzontale](#page-122-3)** 

**P** [Pannello di comando](#page-122-5)

[Piano di scansione](#page-122-2)

[Pixel](#page-122-6)

**R**

#### **[Retinatura](#page-122-1)**

[Rilevamento automatico di](#page-122-0)  [dimensione e disallineamento](#page-122-0)

[Rimozione del disturbo](#page-123-5)

#### [Risoluzione](#page-123-7)

[Rullo di alimentazione](#page-123-3)

[Rullo di uscita](#page-123-2)

**S**

[Salto pagine vuote](#page-123-0)

[Scala di grigi](#page-123-4)

[Sensore a ultrasuoni](#page-123-8)

[Sensore dei documenti](#page-123-1)

[Separatore fogli](#page-123-6)

[Smussatura](#page-124-2)

**[Soglia](#page-124-3)** 

**[Sovrascansione](#page-124-0)** 

**[TWAIN](#page-124-4)** 

**T**

**U**

**V**

[USB](#page-124-5)

**[Verticale](#page-124-1)** 

[Sommario](#page-7-0)

**[Indice](#page-125-0)** 

#### [Introduzione](#page-3-0)

[Panoramica](#page-12-0)  [dello scanner](#page-12-0)

**Caricamento** [dei documenti](#page-31-0)

[Uso del pannello](#page-40-0)  [di comando](#page-40-1)

[Varie modalità](#page-43-0)  [di scansione](#page-43-1)

[Manutenzione](#page-51-0)  [quotidiana](#page-51-1)

[Sostituzione dei](#page-61-0)  [materiali usurati](#page-61-1)

[Soluzione dei](#page-67-0)  [problemi](#page-67-1)

[Impostazioni](#page-90-0)  [operative](#page-90-1)

[Appendice](#page-108-1)

[Glossario](#page-116-2)

117

#### **A**

[Sommario](#page-7-0)

[Indice](#page-125-0)<sup>l</sup>

#### [Introduzione](#page-3-0)

[Panoramica](#page-12-0)  [dello scanner](#page-12-0)

**Caricamento** [dei documenti](#page-31-0)

[Uso del pannello](#page-40-0)  [di comando](#page-40-1)

[Varie modalità](#page-43-0)  [di scansione](#page-43-1)

[Manutenzione](#page-51-0)  [quotidiana](#page-51-1)

[Sostituzione dei](#page-61-0)  [materiali usurati](#page-61-1)

[Soluzione dei](#page-67-0)  [problemi](#page-67-1)

[Impostazioni](#page-90-0)  [operative](#page-90-1)

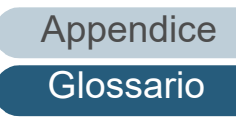

#### <span id="page-117-0"></span>**ADF (Automatic Document Feeder - alimentatore automatico di documenti)**

È un meccanismo di alimentazione della carta che consente la scansione contemporanea di più fogli di documento da scandire uno alla volta.

#### <span id="page-117-4"></span>**Alimentazione multipla**

L'alimentazione multipla è un errore che si verifica quando più fogli vengono alimentati contemporaneamente nell'ADF. Anche il rilevamento di un documento di lunghezza diversa viene definito alimentazione multipla.

#### <span id="page-117-5"></span>**Ambiente operativo**

Sono le condizioni (temperatura, umidità) necessarie affinché lo scanner operi e sia conservato correttamente.

### **C**

#### <span id="page-117-1"></span>**CIS (Contact Image Sensor)**

Un sensore che utilizza un LED e un sensore di ricezione della luce per percepire la luce riflessa dal documento e convertirla in forma digitale. La tecnologia CCD è fondamentale per l'acquisizione di immagini in alta qualità negli scanner, nelle fotocamere e in altri apparecchi.

#### <span id="page-117-6"></span>**Codice patch**

È un codice speciale che permette allo scanner di riconoscere l'inizio e la fine di ogni lavoro o della modalità dell'immagine.

#### <span id="page-117-3"></span>**Colore marginale**

È una funzione che elimina un colore specifico da un'immagine scandita.

**D**

#### <span id="page-117-2"></span>**Densità**

Si riferisce all'intensità del colore di un'immagine.

#### <span id="page-118-5"></span>**Diffusione dell'errore**

È un processo di immagine a mezzi toni (pseudo-scala di grigi) in alta qualità basato sulla binarizzazione di pixel bianchi e neri. È la somma della densità ottica di un pixel e di pixel vicini, con i pixel neri riposizionati nel proprio ordine di densità per minimizzare la differenza tra le immagini scandite ed emesse. I dati della densità dei pixel vicini possono essere binarizzati diffondendo gli errori in altri pixel. Questa funzione elimina i modelli marezzati di immagini puntinate a mezzi toni, come i giornali, e riproduce la sua gradazione in scala di grigi.

#### <span id="page-118-1"></span>**dpi (dots per inch - punti per pollice)**

È una misura per la risoluzione usata per scanner e stampanti. Più alto è il dpi e migliore è la risoluzione.

#### <span id="page-118-2"></span>**Driver**

È un programma specifico per i sistemi operativi che abilita l'interazione con il dispositivo hardware.

### **E**

#### <span id="page-118-6"></span>**Elaborazione dell'immagine**

Si riferisce all'elaborazione e all'emissione di un immagine scandita attraverso dei parametri di scansione specificati.

#### <span id="page-118-4"></span>**Enfasi**

È una funzione che riduce la densità dei colori luminosi (eccetto del bianco) intorno ad aree nere. Se si aumenta il valore di questa funzione, si rimuove il disturbo delle immagini punteggiate e si producono immagini più nitide.

#### <span id="page-118-0"></span>**Errori del dispositivo**

Si riferisce a un errore che richiede una soluzione da parte di un tecnico specializzato.

#### <span id="page-118-7"></span>**Errori temporanei**

È un errore che può essere risolto dall'utente.

#### <span id="page-118-3"></span>**Estrazione del margine**

È una funzione che traccia il limite tra le aree bianche e nere e lo estrae come profilo.

[Sommario](#page-7-0)

**[Indice](#page-125-0)** 

[Introduzione](#page-3-0)

[Panoramica](#page-12-0)  [dello scanner](#page-12-0)

**Caricamento** [dei documenti](#page-31-0)

[Uso del pannello](#page-40-0)  [di comando](#page-40-1)

[Varie modalità](#page-43-0)  [di scansione](#page-43-1)

[Manutenzione](#page-51-0)  [quotidiana](#page-51-1)

[Sostituzione dei](#page-61-0)  [materiali usurati](#page-61-1)

[Soluzione dei](#page-67-0)  [problemi](#page-67-1)

[Impostazioni](#page-90-0)  [operative](#page-90-1)

[Appendice](#page-108-1)

**[Glossario](#page-116-0)** 

#### **F**

#### <span id="page-119-4"></span>**Filtro**

Si tratta di una funzione che applica un tipo di processo di operazione del filtro su un'immagine scandita. I tipi di filtro sono i seguenti:

Endoser digitale

Aggiunge stringhe di caratteri alfanumerici ai dati di immagine scanditi.

Riempimento margine pagina Riempie i margini dell'immagine scandita in un colore specificato.

#### <span id="page-119-6"></span>**Foglio di riferimento bianco**

È la parte bianca posizionata nell'ADF definita bianca dallo scanner per regolare di conseguenza la luminosità di tutte le altre aree.

#### <span id="page-119-5"></span>**Foglio separatore**

Si tratta di un foglio da inserire tra i documenti di una pila per separare più lavori. Sono disponibili i seguenti tipi di foglio separatore:

Foglio separatore con codice patch: Si tratta di un foglio separatore con codice patch stampato.

Foglio separatore con codice a barre: Si tratta di un foglio con codice a barre stampato.

#### <span id="page-119-3"></span>**Formato A4**

Un formato di carta standard equivalente a 210 mm × 297 mm.

#### <span id="page-119-2"></span>**Formato A5**

Un formato di carta standard equivalente a 148 mm × 210 mm.

#### <span id="page-119-1"></span>**Formato A6**

Un formato di carta standard equivalente a 105 mm × 148 mm.

#### <span id="page-119-0"></span>**Formato A7**

Un formato di carta standard equivalente a 74 mm × 105 mm.

[Sommario](#page-7-0)

**[Indice](#page-125-0)** 

[Introduzione](#page-3-0)

[Panoramica](#page-12-0)  [dello scanner](#page-12-0)

**Caricamento** [dei documenti](#page-31-0)

[Uso del pannello](#page-40-0)  [di comando](#page-40-1)

[Varie modalità](#page-43-0)  [di scansione](#page-43-1)

[Manutenzione](#page-51-0)  [quotidiana](#page-51-1)

[Sostituzione dei](#page-61-0)  [materiali usurati](#page-61-1)

[Soluzione dei](#page-67-0)  [problemi](#page-67-1)

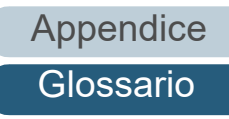

#### <span id="page-120-0"></span>**Formato A8**

Un formato di carta standard equivalente a 52 mm × 74 mm.

#### <span id="page-120-4"></span>**Formato Legale**

Un formato di carta standard usato negli Stati Uniti e in altri Paesi (8,5" × 14").

#### <span id="page-120-3"></span>**Formato Lettera**

Un formato di carta standard usato negli Stati Uniti e in altri Paesi (8,5" × 11").

### **G**

#### <span id="page-120-2"></span>**Gamma**

È un'unità che indica i cambiamenti nella luminosità di un'immagine. Viene espressa come una funzione di immissione di energia nelle apparecchiature (scanner, display ecc.) e come luminosità dell'immagine. Se il tasso gamma è superiore a 1, la luminosità dell'immagine aumenta e viceversa. Per regolare la luminosità di un'immagine e renderla simile all'originale, impostare il valore di gamma su 1.

#### <span id="page-120-7"></span>**Gruppo del rullo di presa**

È un rullo che separa un foglio dal documento caricato nello scivolo della carta dell'ADF e lo alimenta nell'ADF (alimentatore).

**I**

#### <span id="page-120-5"></span>**Immagini multiple**

È una funzione che emette l'immagine a colori o in scala di grigi in bianco e nero binario in una sola volta.

#### <span id="page-120-1"></span>**Impostazioni predefinite**

(Hardware) Valori di fabbrica predefiniti.

(Software) Valori impostati attraverso l'installazione del software.

#### <span id="page-120-6"></span>**Inceppamento della carta**

Si riferisce a uno stato in cui un documento è inceppato nel percorso della carta o l'alimentazione è interrotta dallo scivolamento della carta.

[Sommario](#page-7-0)

**[Indice](#page-125-0)** 

[Introduzione](#page-3-0)

[Panoramica](#page-12-0)  [dello scanner](#page-12-0)

**Caricamento** [dei documenti](#page-31-0)

[Uso del pannello](#page-40-0)  [di comando](#page-40-1)

[Varie modalità](#page-43-0)  [di scansione](#page-43-1)

[Manutenzione](#page-51-0)  [quotidiana](#page-51-1)

[Sostituzione dei](#page-61-0)  [materiali usurati](#page-61-1)

[Soluzione dei](#page-67-0)  [problemi](#page-67-1)

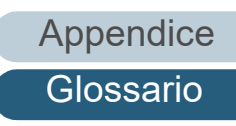

#### <span id="page-121-3"></span>**Interfaccia**

È la connessione che permette la comunicazione tra il computer e lo scanner.

#### <span id="page-121-4"></span>**Inversione**

È un metodo di scansione in cui le parti nere e le parti bianche dell'immagine vengono invertite.

#### <span id="page-121-5"></span>**ISIS**

ISIS (Image Scanner Interface Specification) è uno standard di API (Application Program Interface) per dispositivi di immagini (scanner, fotocamere digitali ecc.) sviluppato da Captiva, una divisione di EMC Corporation (ex Pixel Translations), nel 1990. Per usare dispositivi compatibili con questo standard, è necessario installare un software di driver che supporti gli standard ISIS.

#### **L**

#### <span id="page-121-0"></span>**Luminosità**

Si riferisce alla luminosità dell'immagine scandita.

#### **M**

#### <span id="page-121-2"></span>**Mezzi toni**

Riproduce la densità di colore in bianco e nero usando la puntinatura. Questo metodo è utile per la scansione di immagini come fotografie in bianco e nero.

#### <span id="page-121-1"></span>**Modalità di scansione fronte-retro**

È una modalità per la lettura contemporanea di entrambi i lati del documento. ( $\Leftrightarrow$  modalità di scansione semplice)

#### <span id="page-121-8"></span>**Modalità di scansione semplice**

È una modalità per scandire solo un lato (fronte o retro) del documento. ( $\Leftrightarrow$  modalità di scansione fronte-retro)

#### <span id="page-121-6"></span>**Modelli marezzati**

Sono modelli ricorrenti nelle immagini scandite causati da impostazioni non corrette delle angolature.

#### <span id="page-121-7"></span>**Momento di inizio della presa**

Si riferisce all'intervallo di tempo tra il caricamento del documento e l'avvio della presa dopo che il documento ha superato il sensore dello scivolo vuoto.

[Sommario](#page-7-0)

**[Indice](#page-125-0)** 

#### [Introduzione](#page-3-0)

[Panoramica](#page-12-0)  [dello scanner](#page-12-0)

**Caricamento** [dei documenti](#page-31-0)

[Uso del pannello](#page-40-0)  [di comando](#page-40-1)

[Varie modalità](#page-43-0)  [di scansione](#page-43-1)

[Manutenzione](#page-51-0)  [quotidiana](#page-51-1)

[Sostituzione dei](#page-61-0)  [materiali usurati](#page-61-1)

[Soluzione dei](#page-67-0)  [problemi](#page-67-1)

[Impostazioni](#page-90-0)  [operative](#page-90-1)

#### **O**

#### <span id="page-122-4"></span>**OCR (Optical Character Recognition - riconoscimento ottico dei caratteri)**

È un dispositivo o una tecnologia che riconosce il testo nei documenti e lo converte in dati di testo modificabili. La forma dei caratteri viene riconosciuta attraverso la differenza nella luce riflessa del documento.

#### <span id="page-122-3"></span>**Orizzontale**

È l'orientamento in cui il lato corto di un documento è parallelo alla direzione di alimentazione.

#### **P**

#### <span id="page-122-5"></span>**Pannello di comando**

È un pannello composto da uno schermo e da tasti. Viene usato per controllare operazioni dello scanner come la selezione delle funzioni e il cambiamento delle impostazioni.

#### <span id="page-122-2"></span>**Piano di scansione**

Un dispositivo di input dello scanner. Un utente posiziona fogli di documenti uno alla volta sul piano (sezione del vetro) e scandisce ogni foglio. Viene utilizzato per la scansione di documenti non scandibili con l'ADF, ad esempio libri e riviste.

#### <span id="page-122-6"></span>**Pixel**

Sono i puntini che rendono un'immagine scandita.

#### **R**

#### <span id="page-122-1"></span>**Retinatura**

È il processo con cui un gruppo di punti viene posizionato per riprodurre la densità della scala di grigi. La densità della scala di grigi viene riprodotta configurando i motivi dei punti presenti. Questo metodo offre il vantaggio di richiedere meno memoria rispetto al grigio a più livelli.

#### <span id="page-122-0"></span>**Rilevamento automatico di dimensione e disallineamento**

Rilevamento di fine pagina:

Rileva la fine della pagina e scandisce la lunghezza del documento.

Rilevamento automatico di dimensione pagina:

Rileva la misura del documento ed emette i dati di immagine nella stessa misura.

[Sommario](#page-7-0)

**[Indice](#page-125-0)** 

#### [Introduzione](#page-3-0)

[Panoramica](#page-12-0)  [dello scanner](#page-12-0)

**Caricamento** [dei documenti](#page-31-0)

[Uso del pannello](#page-40-0)  [di comando](#page-40-1)

[Varie modalità](#page-43-0)  [di scansione](#page-43-1)

[Manutenzione](#page-51-0)  [quotidiana](#page-51-1)

[Sostituzione dei](#page-61-0)  [materiali usurati](#page-61-1)

[Soluzione dei](#page-67-0)  [problemi](#page-67-1)

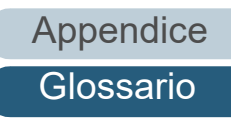

#### <span id="page-123-5"></span>**Rimozione del disturbo**

È una funzione che migliora la qualità dell'immagine rimuovendo i disturbi isolati che appaiono come punti neri in aree bianche o viceversa.

#### <span id="page-123-7"></span>**Risoluzione**

È una misura per indicare la qualità (nitidezza) di un'immagine. La risoluzione è visualizzata attraverso il numero di pixel in un pollice. L'immagine è un insieme di piccoli punti (pixel). Se la stessa immagine contiene una quantità diversa di punti, quella con maggior numero di pixel mostra dettagli più grandi. Pertanto, maggiore è la risoluzione, migliore è l'immagine.

#### <span id="page-123-3"></span>**Rullo di alimentazione**

È un rullo che alimenta un documento attraverso l'ADF.

#### <span id="page-123-2"></span>**Rullo di uscita**

Sono i rulli che trasportano i documenti alimentati dall'ADF al vassoio.

#### **S**

#### <span id="page-123-0"></span>**Salto pagine vuote**

È una funzione che rileva ed elimina automaticamente le pagine vuote (bianche o nere) all'interno di una pila di documenti.

#### <span id="page-123-4"></span>**Scala di grigi**

È un metodo per realizzare la gradazione (densità) da nero a bianco in 256 livelli. È adatto per scandire immagini come foto.

#### <span id="page-123-8"></span>**Sensore a ultrasuoni**

È un sensore che rileva le alimentazioni multiple attraverso gli ultrasuoni. Rileva le alimentazioni multiple riconoscendo le differenze nel numero di onde ultrasoniche trasmesse attraverso i documenti.

#### <span id="page-123-1"></span>**Sensore dei documenti**

È un sensore che rileva i cambiamenti nella quantità di trasmissione della luce. Si rilevano errori come l'alimentazione multipla e l'inceppamento della carta attraverso il controllo del passaggio dei documenti.

#### <span id="page-123-6"></span>**Separatore fogli**

Viene utilizzato per separare un documento singolo da una pila prima di alimentarlo nell'ADF. La parte che preme il documento contro il gruppo del rullo di presa è di gomma.

[Sommario](#page-7-0)

**[Indice](#page-125-0)** 

#### [Introduzione](#page-3-0)

[Panoramica](#page-12-0)  [dello scanner](#page-12-0)

**Caricamento** [dei documenti](#page-31-0)

[Uso del pannello](#page-40-0)  [di comando](#page-40-1)

[Varie modalità](#page-43-0)  [di scansione](#page-43-1)

[Manutenzione](#page-51-0)  [quotidiana](#page-51-1)

[Sostituzione dei](#page-61-0)  [materiali usurati](#page-61-1)

[Soluzione dei](#page-67-0)  [problemi](#page-67-1)

[Impostazioni](#page-90-0)  [operative](#page-90-1)

#### <span id="page-124-2"></span>**Smussatura**

Si riferisce alla rimozione delle irregolarità sulle linee verticali e curve. È un metodo di elaborazione comunemente usato nelle applicazioni OCR.

#### <span id="page-124-3"></span>**Soglia**

Il valore usato per determinare se un certo colore sia bianco o nero. Si deve configurare il valore soglia per scandire le immagini in gradazioni di grigio. Ogni pixel viene convertito in bianco o nero a seconda del valore specificato.

#### <span id="page-124-0"></span>**Sovrascansione**

È una funzione che scandisce i documenti in una misura maggiore di quella specificata.

### **T**

#### <span id="page-124-4"></span>**TWAIN**

TWAIN (Technology Without Any Interesting Name) è uno standard per API (Application Program Interface) per dispositivi di immagine (scanner, fotocamere digitali ecc.) sviluppato da TWAIN Working Group. Per usare dispositivi conformi a questo standard, è necessario installare un software di driver che supporti gli standard TWAIN.

**U**

#### <span id="page-124-5"></span>**USB**

L'USB (Universal Serial Bus) è uno standard per interfacce usate per collegare dispositivi come tastiere e scanner. Possono essere collegati attraverso questa interfaccia fino a 127 apparecchi. I dispositivi USB possono essere collegati o disconnessi senza spegnere i dispositivi.

Per USB 2.0, il tasso di trasferimento dati è di 1,5 Mbps in modalità Low Speed, 12 Mbps in modalità Full-Speed e un massimo di 480 Mbps in modalità Hi-Speed.

#### **V**

#### <span id="page-124-1"></span>**Verticale**

Si tratta dell'orientamento in cui il lato lungo di un documento è parallelo alla direzione di alimentazione. I documenti e le immagini vengono impostati e visualizzati in verticale.

[Sommario](#page-7-0)

[Indice](#page-125-0)<sup>l</sup>

#### [Introduzione](#page-3-0)

[Panoramica](#page-12-0)  [dello scanner](#page-12-0)

**Caricamento** [dei documenti](#page-31-0)

[Uso del pannello](#page-40-0)  [di comando](#page-40-1)

[Varie modalità](#page-43-0)  [di scansione](#page-43-1)

[Manutenzione](#page-51-0)  [quotidiana](#page-51-1)

[Sostituzione dei](#page-61-0)  [materiali usurati](#page-61-1)

[Soluzione dei](#page-67-0)  [problemi](#page-67-1)

[Impostazioni](#page-90-0)  [operative](#page-90-1)

[Appendice](#page-108-1)

[Glossario](#page-116-0)

# <span id="page-125-2"></span>**Indice**

#### **A**

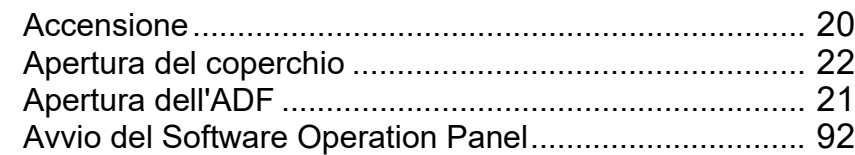

### **C**

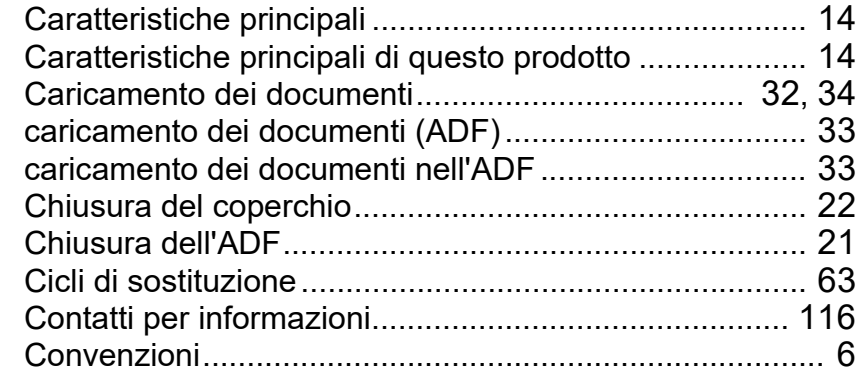

#### **D**

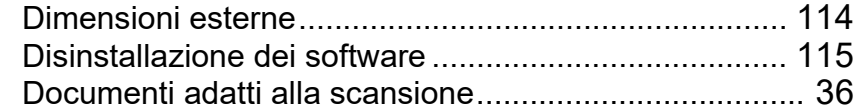

#### **E**

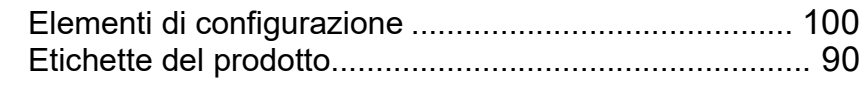

#### **I**

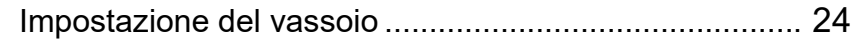

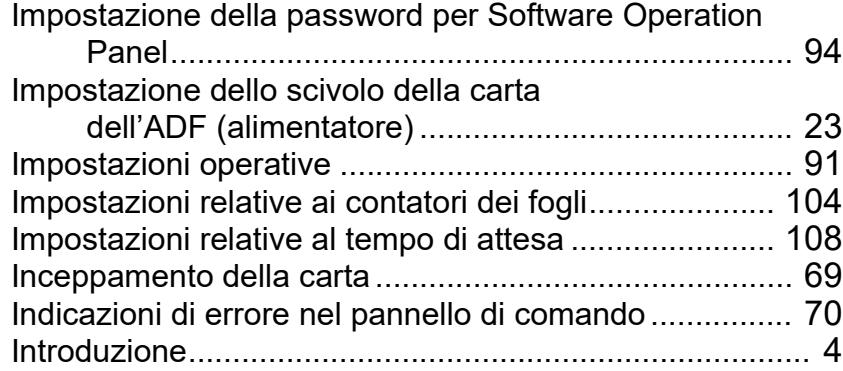

### **M**

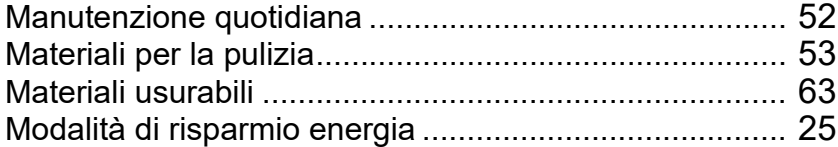

#### **O**

Operazioni di scansione generali ................................... [26](#page-25-0)

#### **P**

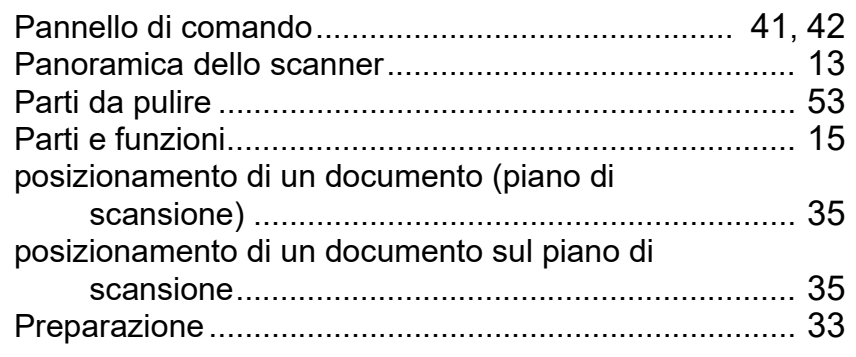

### <span id="page-125-1"></span><span id="page-125-0"></span>Indice [TOP](#page-0-0)

[Sommario](#page-7-0)

**[Indice](#page-125-2)** 

### [Introduzione](#page-3-0)

[Panoramica](#page-12-0)  [dello scanner](#page-12-0)

**Caricamento** [dei documenti](#page-31-0)

[Uso del pannello](#page-40-0)  [di comando](#page-40-1)

[Varie modalità](#page-43-0)  [di scansione](#page-43-1)

[Manutenzione](#page-51-0)  [quotidiana](#page-51-1)

[Sostituzione dei](#page-61-0)  [materiali usurati](#page-61-1)

[Soluzione dei](#page-67-0)  [problemi](#page-67-1)

[Impostazioni](#page-90-0)  [operative](#page-90-1)

# [Glossario](#page-116-0)

[Appendice](#page-108-1)

Prima di contattare il centro autorizzato di servizi

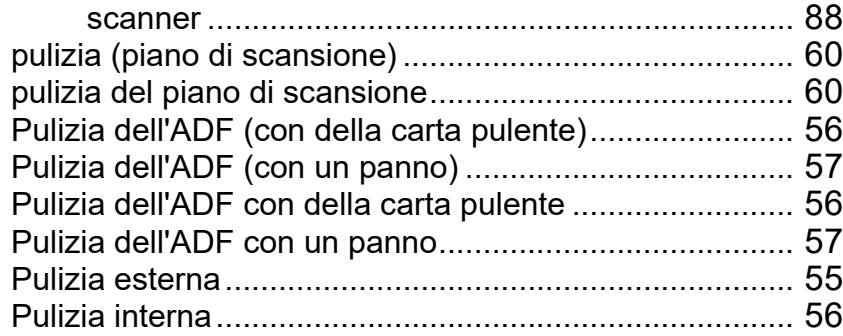

### **S**

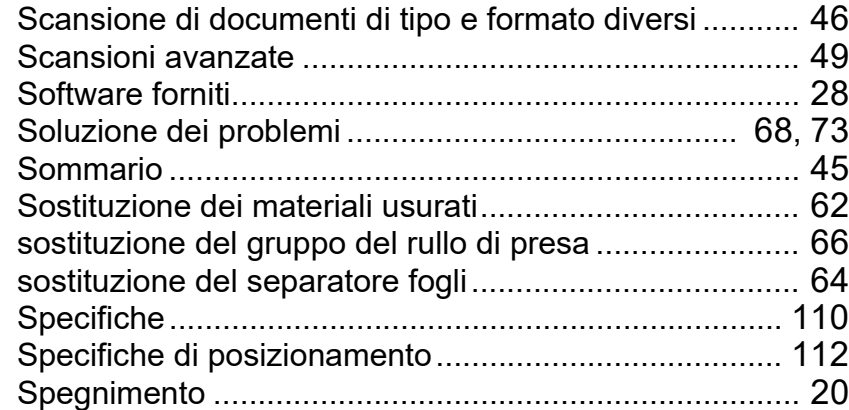

#### **T**

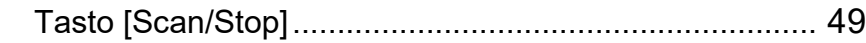

#### **U**

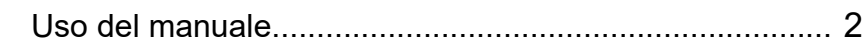

#### **V**

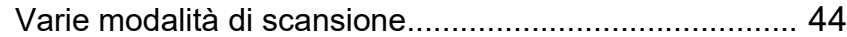

[Appendice](#page-108-1)

[Sommario](#page-7-0)

**[Indice](#page-125-0)** 

### [Introduzione](#page-3-0)

[Panoramica](#page-12-0)  [dello scanner](#page-12-0)

**Caricamento** [dei documenti](#page-31-0)

[Uso del pannello](#page-40-0)  [di comando](#page-40-1)

[Varie modalità](#page-43-0)  [di scansione](#page-43-1)

[Manutenzione](#page-51-0)  [quotidiana](#page-51-1)

[Sostituzione dei](#page-61-0)  [materiali usurati](#page-61-1)

[Soluzione dei](#page-67-0)  [problemi](#page-67-1)

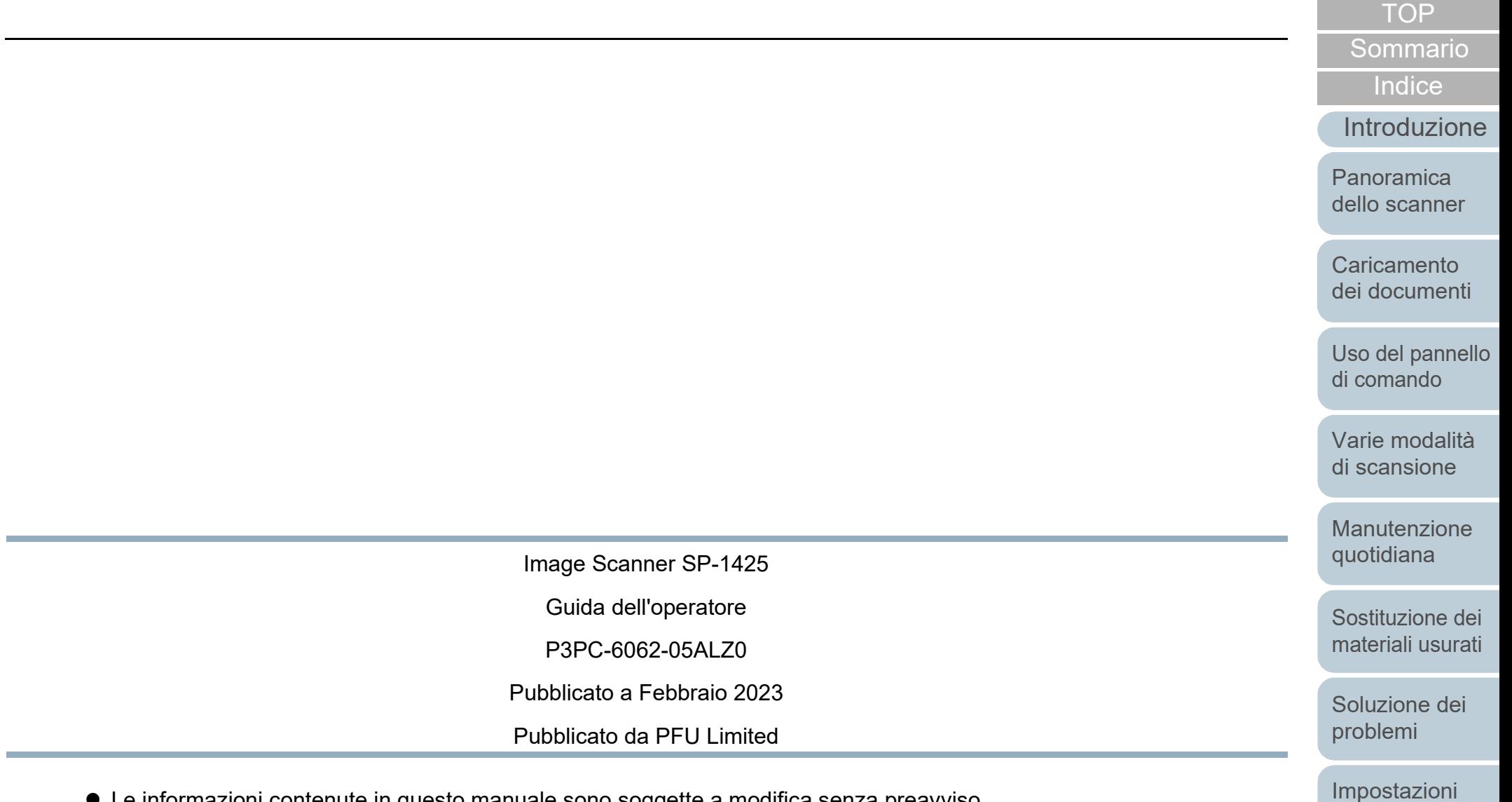

- Le informazioni contenute in questo manuale sono soggette a modifica senza preavviso.
- PFU Limited non si assume alcuna responsabilità per danni causati dall'uso di questo prodotto né per qualsiasi altro reclamo da parte di terzi.
- La copia in toto o in parte di questo manuale o la copia delle applicazioni dello scanner è proibita sulla base della legge per il copyright.

[Appendice](#page-108-1) [Glossario](#page-116-0)

[operative](#page-90-1)